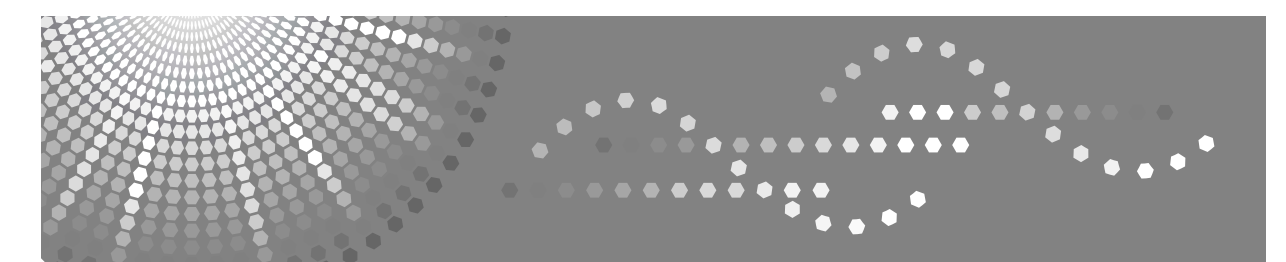

# **Printer/Scanner Unit Type 1356**

# **Brukerveiledning Skriverreferanse**

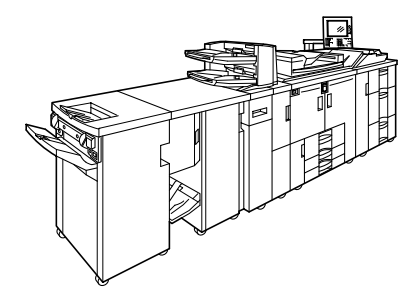

- [Klargjøre maskinen](#page-20-0) **[1](#page-20-0)**
- [Sette opp skriverdriveren](#page-62-0) **[2](#page-62-0)**
- [Andre utskriftsoperasjoner](#page-80-0) **[3](#page-80-0)**
- [Lagre og skrive ut med dokumentserveren](#page-138-0) **[4](#page-138-0)**
- [Funksjoner og innstillinger på maskinen](#page-140-0) **[5](#page-140-0)**
- [Appendiks](#page-148-0) **[6](#page-148-0)**

Les denne håndboken nøye før du bruker denne maskinen, og oppbevar den lett tilgjengelig for fremtidig bruk. For å sikre trygg og riktig bruk, er det viktig at du leser Sikkerhetsinformasjon i "Om denne maskinen" før maskinen tas i bruk.

#### **Innledning**

Denne håndboken inneholder detaljert informasjon og merknader om bruk og drift av maskinen. Det er til din fordel, og sikkerhet, å lese denne håndboken nøye før du bruker maskinen. Oppbevar denne håndboken på et lett tilgengelig sted.

#### **Viktig**

Deler av denne håndboken kan endres uten varsel. Selskapet er ikke i noen tilfeller ansvarlig for direkte, indirekte, spesielle eller tilfeldige skader eller følgeskader som skyldes håndtering eller betjening av maskinen.

Ikke kopier eller skriv ut noe som er forbudt å reprodusere ifølge gjeldende lover.

Kopiering og utskrift av følgende er vanligvis forbudt ifølge de forskjellige lands lover.

pengesedler, stempelmerker, obligasjoner, aksjebrev, bankanvisninger, sjekker, pass, førerkort.

Listen ovenfor er kun veiledende og er ikke fullstendig. Vi påtar oss ikke ansvar for at listen er fullstendig eller korrekt. Hvis du har spørsmål angående lovligheten av å kopiere eller skrive ut bestemte objekter, må du konsultere din juridiske rådgiver.

#### **Forsiktig:**

Bruk av andre kontrollenheter, eller justering eller utføring av andre prosedyrer enn de som er angitt i denne veiledningen kan føre til eksponering for farlig stråling.

Det er brukt to typer formatangivelser i denne håndboken. Den metriske versjonen gjelder for denne maskinen.

#### **Varemerker**

Microsoft®, Windows® og Windows NT® er registrerte varemerker for Microsoft Corporation i USA og andre land. Adobe®, PostScript®, Acrobat®, PageMaker® og Adobe Type Manager er registrerte varemerker for Adobe Systems Incorporated.

PCL<sup>®</sup> er et registrert varemerke for Hewlett-Packard Company.

Apple, AppleTalk, EtherTalk, Macintosh, Mac OS og TrueType er registrerte varemerker for Apple Computer, Inc. i USA og andre land.

BonjourTM er et varemerke for Apple Computer, Inc.

IPS-PRINT™ Printer Language Emulation Copyright<sup>©</sup> 2000, Oak Technology, Inc. Alle rettigheter forbeholdt. UNIX er et registrert varemerke i USA og andre land, lisensiert eksklusivt via X/Open Company Limited.

Varemerket Bluetooth® med tilhørende logotyper tilhører Bluetooth SIG Inc., og all bruk av disse merkene fra Ricoh Company, Ltd. er lisensbelagt.

UPnP er et varemerke for UPnP Implementers Corporation.

NetWare er et registrert varemerke for Novell, Inc.

Andre produktnavn som brukes i denne dokumentasjonen tjener bare som identifikasjon, og kan være varemerker for selskapet det gjelder. Vi frasier oss enhver rettighet til disse merkene.

De korrekte navnene for Windows operativsystemer er som følger:

- Produktnavnet Windows® 95 er Microsoft® Windows® 95
- Produktnavnet Windows® 98 er Microsoft® Windows® 98
- Produktnavnet til Windows® Me er Microsoft® Windows® Millennium Edition (Windows Me)
- Produktnavnet Windows® 2000 er følgende: Microsoft® Windows® 2000 Professional Microsoft® Windows® 2000 Server Microsoft® Windows® 2000 Advanced Server
- Produktnavnet Windows® XP er følgende: Microsoft® Windows® XP Home Edition Microsoft® Windows® XP Professional
- Produktnavnene for Windows ServerTM 2003 er følgende: Microsoft® Windows ServerTM 2003 Standard Edition Microsoft® Windows ServerTM 2003 Enterprise Edition Microsoft® Windows ServerTM 2003 Web Edition
- Produktnavnet for Windows NT® 4.0 er følgende: Microsoft® Windows NT® Workstation 4.0 Microsoft® Windows NT® Server 4.0

#### **Merknader**

Noen illustrasjoner i denne håndboken kan avvike noe fra maskinen.

Noe ekstrautstyr er muligens ikke tilgjengelig i noen land. Kontakt nærmeste forhandler for detaljer.

# <span id="page-2-0"></span>**Håndbøker for denne maskinen**

Se veiledningene som er relevante for det du ønsker å gjøre med maskinen.

#### ❖ **Om denne maskinen**

Les denne veiledningens Sikkerhetsinformasjon før du bruker maskinen. Denne veiledningen gir en introduksjon til maskinens funksjoner. Den forklarer også kontrollpanelet, forberedelesprosedyrene for bruken av maskinen, hvordan du angir tekst, og hvordan de medfølgende CD-ROM-ene installeres.

#### ❖ **Systeminnstillinger**

Forklarer innstillingene for brukerverktøy, samt prosedyrer i adresseboken, som registrering av e-postadresser og brukerkoder. Se også denne veiledningen for å få forklaringer om hvordan maskinen kobles til.

#### ❖ **Feilsøking**

Gir retningslinjer for å løse vanlige problemer, og forklarer hvordan papir, toner, stifter og andre forbruksvarer skiftes.

#### ❖ **Sikkerhetsreferanse**

Denne veiledningen er ment for maskinens administratorer. Den forklarer sikkerhetsfunksjoner som administratorer kan bruke for å beskytte data fra å bli manipulert, eller hindre maskinen fra å bli brukt av uvedkommende. Se også i denne håndboken om prosedyrer for å registrere administratorer, i tillegg til å stille inn autentisering for bruker og administrator.

#### ❖ **Kopi-/dokumentserverreferanse**

Forklarer kopi-/dokumentserverfunksjoner og drift. Se også denne veiledningen dersom du ønsker forklaringer om hvordan originaler plasseres.

#### ❖ **Skriverreferanse**

Forklarer skriverfunksjoner og drift.

#### ❖ **Skannerreferanse**

Forklarer skannerfunksjoner og drift.

#### ❖ **Nettverksveiledning**

Forklarer hvordan maskinen konfigureres og fungerer i et nettverksmiljø, og hvordan den medfølgende programvaren fungerer.

Denne veiledningen dekker alle modeller, og omfatter beskrivelser av funksjoner og innstillinger som kanskje ikke finnes på denne maskinen. Bilder, illustrasjoner og informasjon angående støttede operativsystemer kan avvike fra det som gjelder for denne maskinen.

#### ❖ **Andre håndbøker**

- Håndbøker for denne maskinen
- Sikkerhetsinformasjon
- Kopi hurtigreferanse
- Skriver hurtigreferanse
- Skanner hurtigreferanse
- PostScript 3-tillegg
- UNIX-tillegg
- Håndbøker for DeskTopBinder Lite
	- DeskTopBinder Lite Oppsettveiledning
	- DeskTopBinder Innføringshåndbok
	- Veiledning for Auto Document Link

# **Merk**

- ❒ Håndbøkene som leveres med maskinen, er spesifikke for maskintypen.
- ❒ Adobe Acrobat Reader/Adobe Reader må være installert for å vise håndbøkene i PDF-format.
- ❒ Dersom du ønsker mer informasjon om "UNIX-tillegg", kan du besøke vår nettside, eller ta kontakt med en autorisert forhandler.
- ❒ "PostScript 3-tillegg" og "UNIX-tillegg" omfatter beskrivelser av funksjoner og innstillinger som kanskje ikke er tilgjengelige på denne maskinen.

# **INNHOLD**

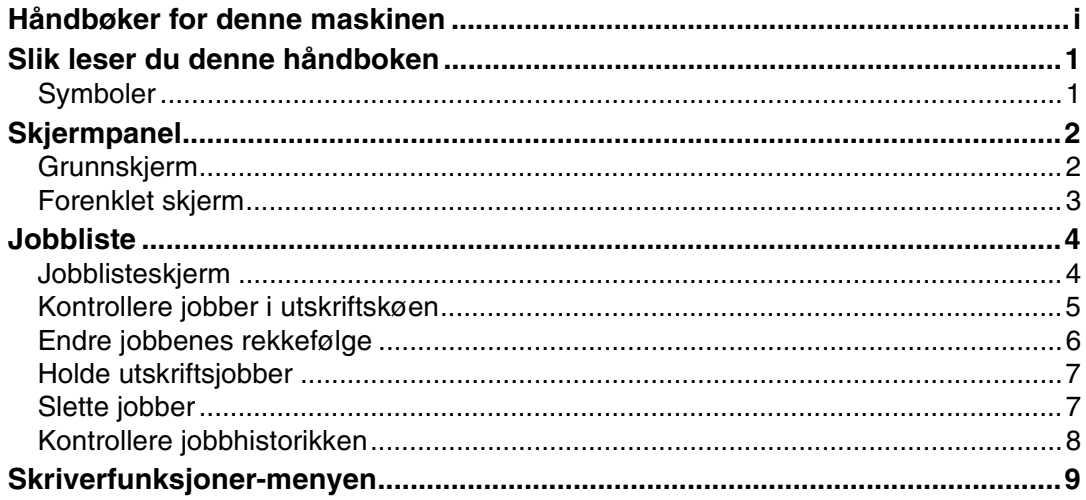

# 1. Klargjøre maskinen

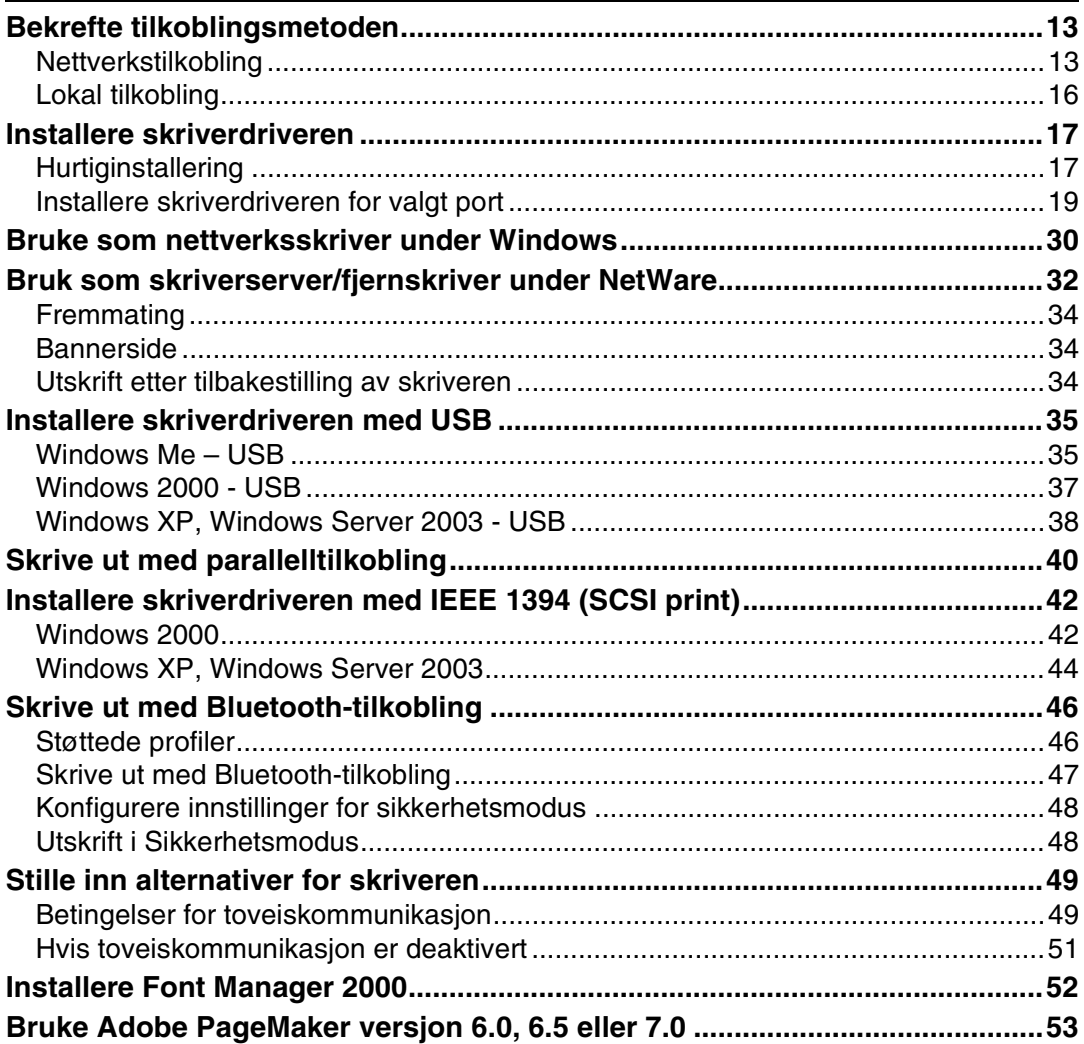

# 2. Sette opp skriverdriveren

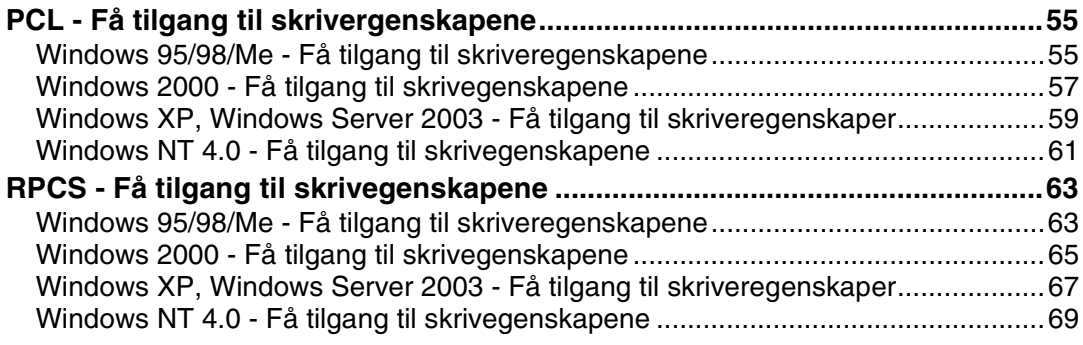

# 3. Andre utskriftsoperasjoner

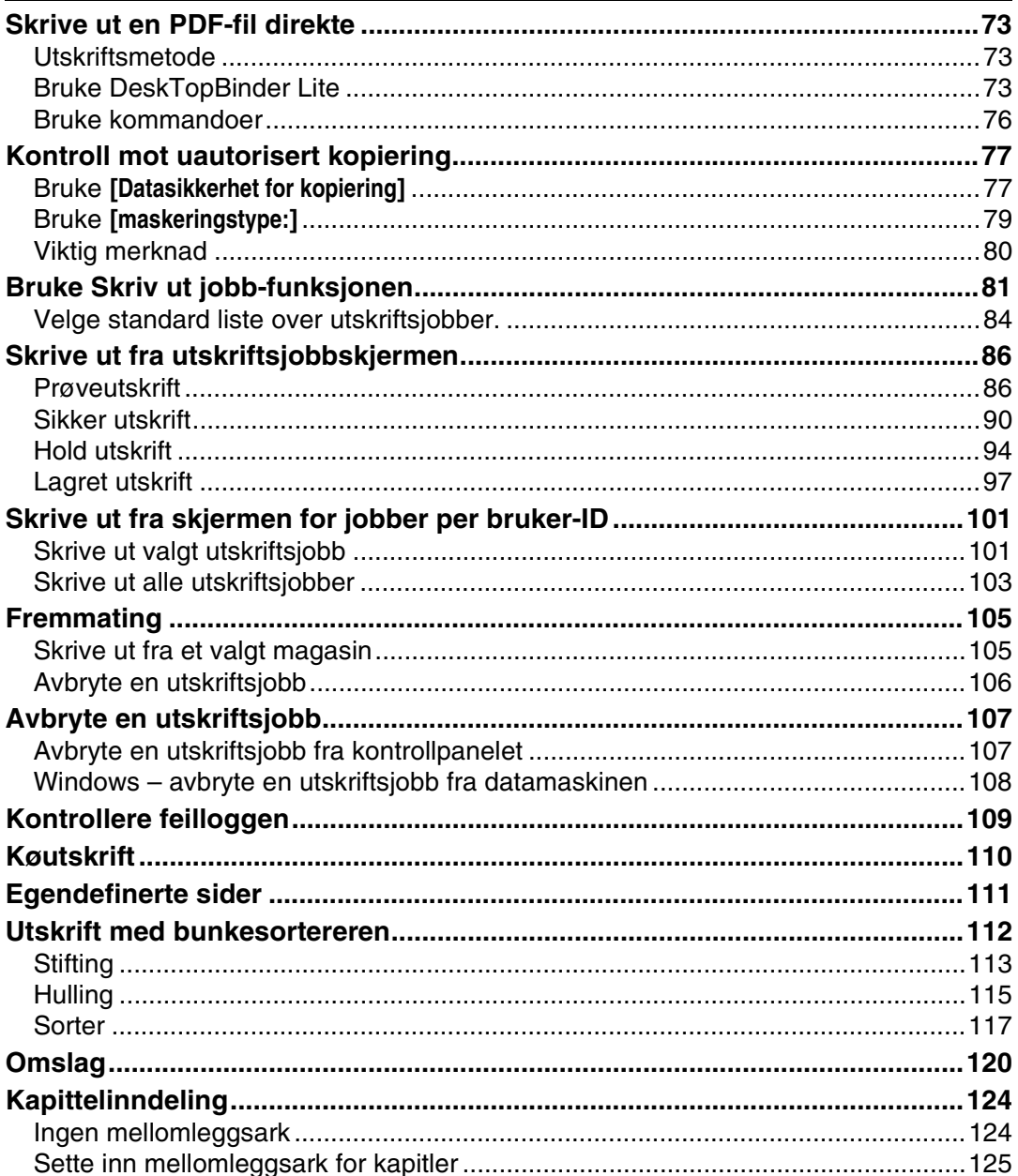

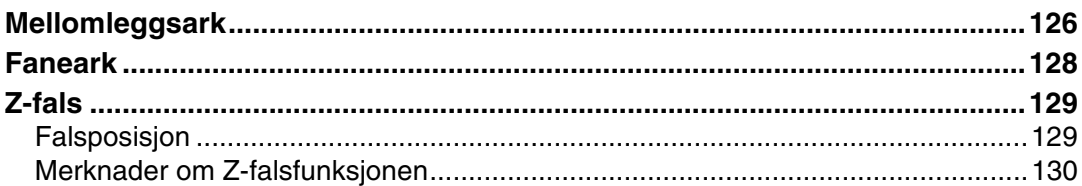

# 4. Lagre og skrive ut med dokumentserveren

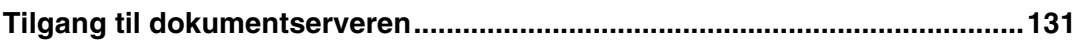

# 5. Funksjoner og innstillinger på maskinen

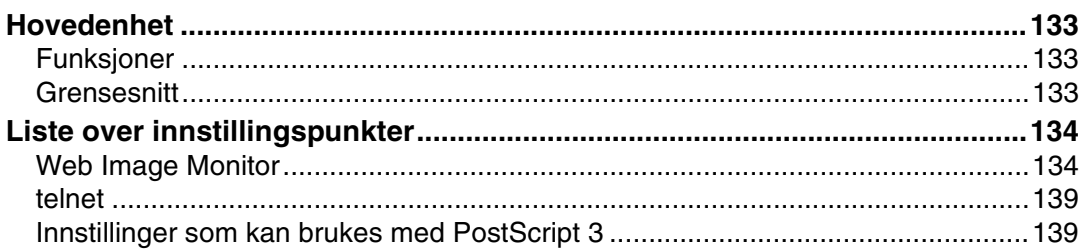

# 6. Appendiks

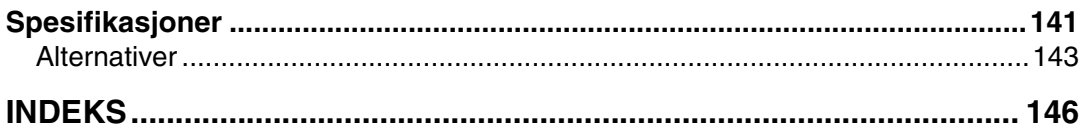

# <span id="page-8-0"></span>**Slik leser du denne håndboken**

# <span id="page-8-1"></span>**Symboler**

Denne veiledningen benytter følgende symboler:

#### A ADVARSEL:

Angir viktige sikkerhetsmerknader.

Ignorering av disse merknadene kan føre til alvorlig skade eller dødsfall. Les disse merknadene. Du finner dem i avsnittet "Sikkerhetsinformasjon" i Om denne maskinen.

#### $\triangle$  FORSIKTIG:

Angir viktige sikkerhetsmerknader.

Ignorering av disse merknadene kan føre til lette eller mindre alvorlige skader, eller skade på maskin eller eiendom. Les disse merknadene. Du finner dem i avsnittet "Sikkerhetsinformasjon" i Om denne maskinen.

## 瓣Viktig

Angir punkter du bør være oppmerksom på når du bruker denne maskinen, og forklaringer på sannsynlige årsaker til feilmating av papir, skade på originaler eller tap av data. Les disse forklaringene.

### **Ø** Merk

Angir tilleggsinformasjon om maskinens funksjoner, og instruksjoner om løsning av brukerfeil.

### $\mathscr S$ Henvisning

Dette symbolet finner du ved slutten av hvert avsnitt. Det angir hvor du kan finne mer relevant informasjon.

# **[ ]**

Angir navnene på taster som vises på maskinens skjermpanel.

# $\lceil \ \rceil$

Angir navnene på taster som vises på maskinens kontrollpanel.

# <span id="page-9-0"></span>**Skjermpanel**

Denne delen beskriver hvordan du konfigurerer ved å bruke skjermpanelet når skriverfunksjonen er valgt.

# <span id="page-9-1"></span>**Grunnskjerm**

## **Viktig**

- ❒ Når maskinen er online, vil den automatisk gå offline når du gjør innstillinger. Når du er ferdig med å gjøre innstillingene, går maskinen automatisk tilbake til online.
- ❒ Hvis du velger en innstilling mens maskinen er offline, vil den forbli offline etterpå.
- ❒ De viste funksjonssymbolene fungerer som valgtaster. Du kan velge eller spesifisere en funksjon ved å trykke forsiktig på symbolet.
- ❒ Når du velger eller spesifiserer en funksjon på i displayet, blir den uthevet.
- $\Box$  Taster som er nedtonet (for eksempel  $\Box$ ), kan ikke brukes.

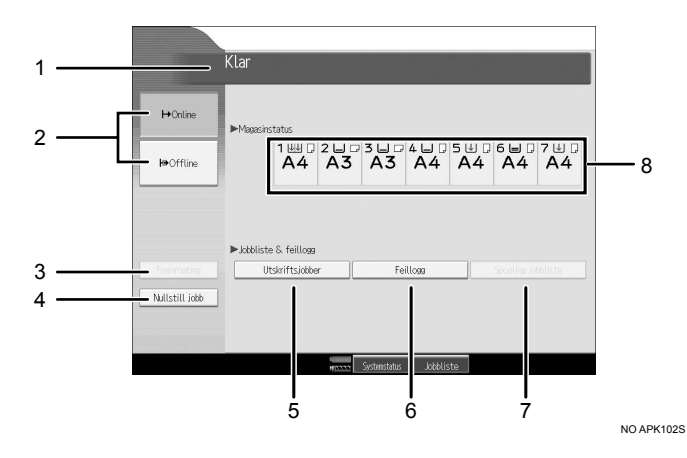

### *1.* **Driftsstatus eller meldinger**

Viser gjeldende maskinstatus, for eksempel "Klar", "Offline" og "Skriver ut...". Informasjon om utskriftsjobben (bruker-ID og dokumentnavn) vises i denne delen.

### *2.* **[**f**Online] / [ Offline]**

Når du trykker på disse tastene, veksler maskinen mellom online og offline.

Når maskinen er online, kan den motta data fra datamaskinen.

Når maskinen er offline, kan den ikke motta data fra datamaskinen.

## *3.* **[Fremmating]**

Trykk for å skrive ut alle data som er igjen i maskinens innbuffer.

- Når maskinen er online, vises statusen nedtonet.
- Denne funksjonen er ikke tilgjengelig med RPCS-skriverspråk.

#### *4.* **[Nullstill jobb]**

Trykk for å avbryte den gjeldende utskriftsjobben.

Hvis du trykker denne tasten når maskinen er offline og Hex Dump-modus er valgt, avbrytes Hex Dump.

### *5.* **[Utskriftsjobber]**

Trykk for å vise utskriftsjobber som sendes fra en datamaskin.

### *6.* **[Feillogg]**

Trykk for å vise feillogg over utskriftsjobber som sendes fra en datamaskin.

# **Merk**

### *7.* **[Spooling jobbliste]**

Trykk for å vise spolte jobber.

*8.* **Statusindikatorer for papirmagasin** Innstillingene for papirmagasin vises.

❒ Når strømmen er slått på, vises skjermpanelet for kopifunksjonen. Dette er standard fra fabrikken. Denne utgangsinnstillingen kan endres. Se i Systeminnstillinger.

# <span id="page-10-0"></span>**Forenklet skjerm**

I dette avsnittet finner du ut hvordan du bytter til forenklet skjerm.

Når du trykker på {**Forenklet skjerm**}, går skjermen fra grunnskjerm til forenklet skjerm. Bokstaver og taster vises i større format for enklere betjening.

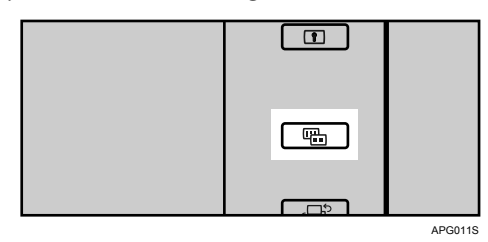

❖ **Eksempel på forenklet skjerm**

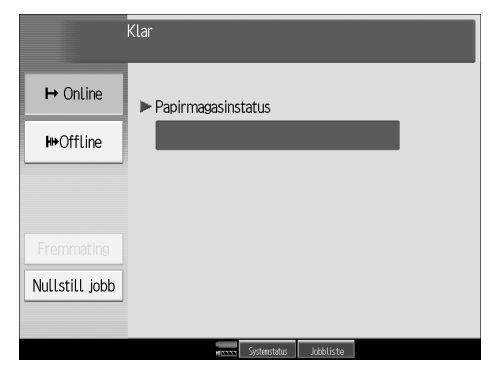

# **Merk**

- ❒ Trykk på {**Forenklet skjerm**} én gang til for å gå tilbake til den opprinnelige skjermen.
- ❒ Visse taster vises ikke på den forenklede skjermen.

# <span id="page-11-0"></span>**Jobbliste**

Jobber som skrives ut i kopi-, dokumentserver- eller skrivermodus, lagres midlertidig i maskinen, og skrives deretter ut i rekkefølge. Med Jobbliste kan du administrere disse jobbene. Du kan for eksempel avbryte gale jobbinnstillinger eller skrive ut et hastedokument.

#### **Merk**

❒ Jobblistefunksjonen kan ikke benyttes når Serieavbrudd er aktiv.

# <span id="page-11-1"></span>**Jobblisteskjerm**

I dette avsnittet finner du ut mer om skjermer og ikoner som vises på jobblisteskjermen.

Jobblisteskjermens utseende varierer, avhengig av om **[Jobbrekkefølge]** er valgt med Utskriftsprioritet i systeminnstillingene. Dersom du ønsker flere opplysninger om innstillingsprosedyren, se Systeminnstillinger.

#### ❖ **Når [Jobbrekkefølge] ikke er valgt:**

Jobblisten vises for hver av funksjonene.

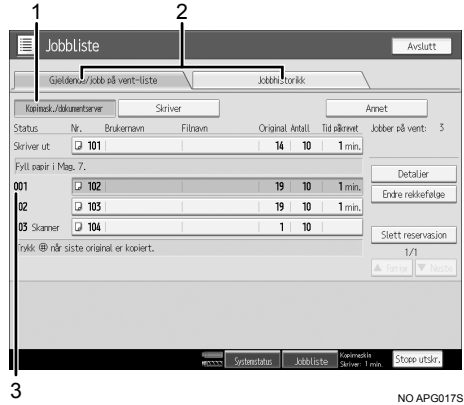

### ❖ **Når [Jobbrekkefølge] er valgt:**

Jobblisten vises for alle funksjoner i utskriftsjobbenes rekkefølge.

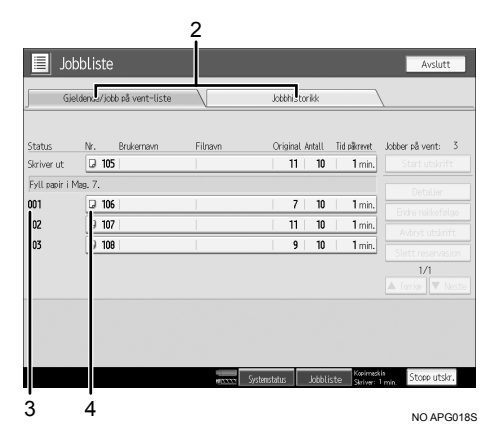

- A Veksler mellom jobblister for hver funksjon.
- B Veksler mellom **[Gjeldende/jobb på vent-liste]** og **[Jobbhistorikk]**.
- C Viser reserverte jobbnumre.
- D Viser funksjonen som benyttes til å skrive ut jobber.

: Jobb som er skrevet ut med kopifunksjonen.

: Jobb som er skrevet ut med skriverfunksjonen.

- : Jobb som er skrevet ut med dokumentserverfunksjonen.
- **图:** Jobb som er skrevet ut med DeskTopBinder.
- : Jobb som er skrevet ut med Web Image Monitor.

## $\mathcal P$ **Henvisning**

Systeminnstillinger

# <span id="page-12-0"></span>**Kontrollere jobber i utskriftskøen**

Du kan kontrollere innholdet på jobbene i utskriftskøen.

A **Trykk på [Jobbliste].**

B **Velg jobben du ønsker å kontrollere.** 

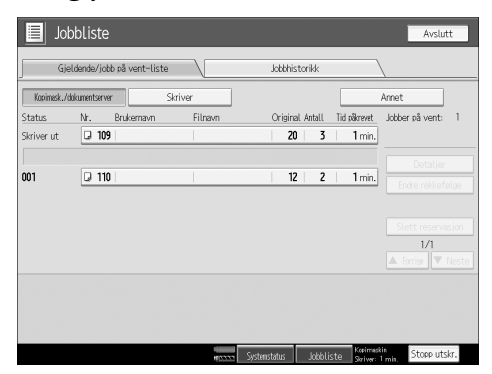

C **Trykk på [Detaljer], og kontroller deretter innholdet.** 

D **Trykk på [Avslutt].**

# <span id="page-13-0"></span>**Endre jobbenes rekkefølge**

Du kan endre rekkefølgen til utskriftsjobbene i jobblisten:

A **Trykk på [Jobbliste].**

B **Velg jobben du ønsker å endre rekkefølge for.**

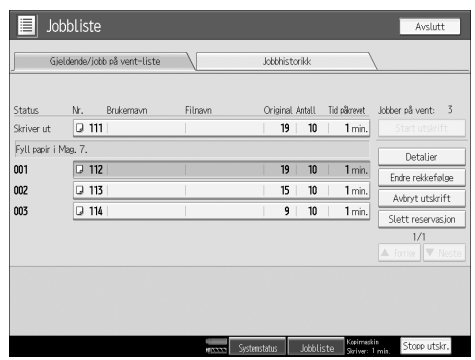

C **Trykk på [Endre rekkefølge].**

D **Endre rekkefølgen med [Topp], [Forrige] eller [Neste].**

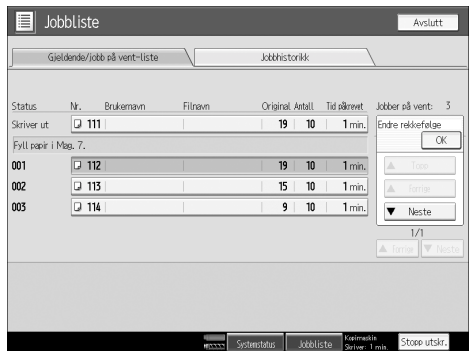

E **Trykk på [OK].**

# <span id="page-14-0"></span>**Holde utskriftsjobber**

Maskinen holder jobber som er i køen, og som for øyeblikket skrives ut.

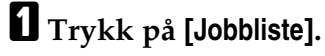

B **Velg jobben(e) som skal holdes.**

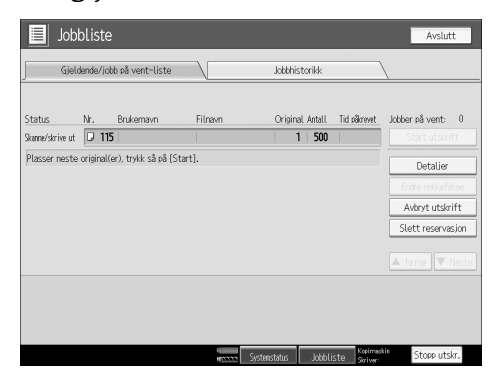

C **Trykk på [Avbryt utskrift].**

# <span id="page-14-1"></span>**Slette jobber**

Du kan slette jobber som er i køen, eller som holder på å skrives ut.

# A **Trykk på [Jobbliste].**

<span id="page-14-2"></span>B **Velg jobben du ønsker å slette.**

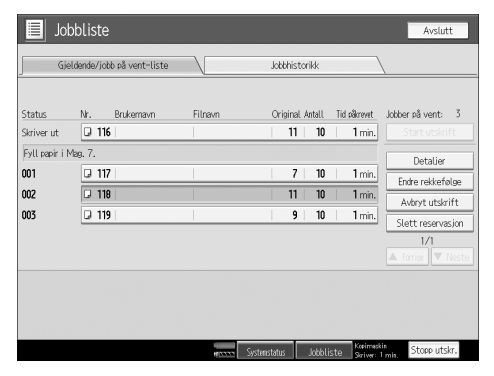

C **Trykk på [Slett reservasjon].**

D **Trykk på [Ja].**

## **Merk**

❒ Dersom du ønsker å slette flere utskriftsjobber, kan du velge disse i trinn [B](#page-14-2).

# <span id="page-15-0"></span>**Kontrollere jobbhistorikken**

Du kan se historikkinnholdet for utskrevne jobber.

A **Trykk på [Jobbliste].**

B **Trykk på [Jobbhistorikk].**

En liste over utskrevne jobber vises.

# C **Trykk på [Detaljer] for å kontrollere de viste jobbenes innhold.**

D **Trykk på [Avslutt].**

# <span id="page-16-0"></span>**Skriverfunksjoner-menyen**

Følgende forklarer innstillinger og funksjoner for skriverfunksjonen. Skriverfunksjon-skjermen vises når du trykker på {**Brukerverktøy**} tasten. Se i Systeminnstillinger for mer informasjon.

#### ❖ **Liste/testutskrift**

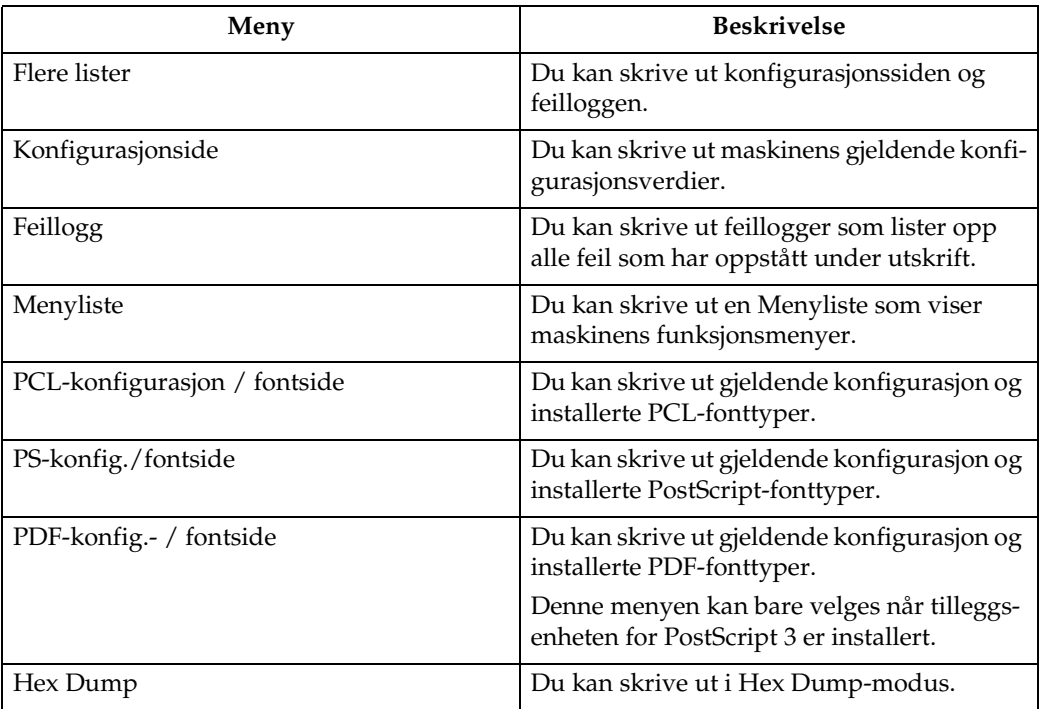

#### ❖ **Vedlikehold**

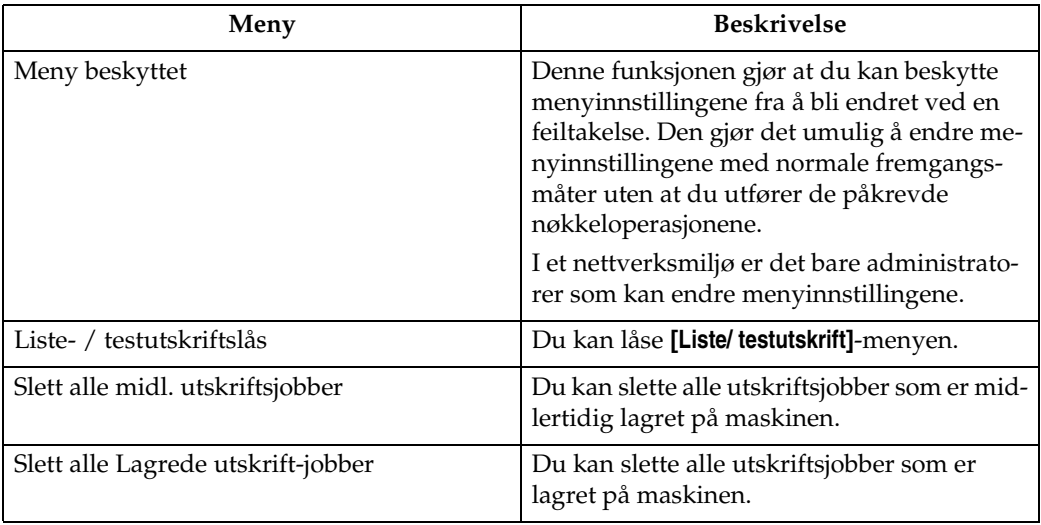

# ❖ **System**

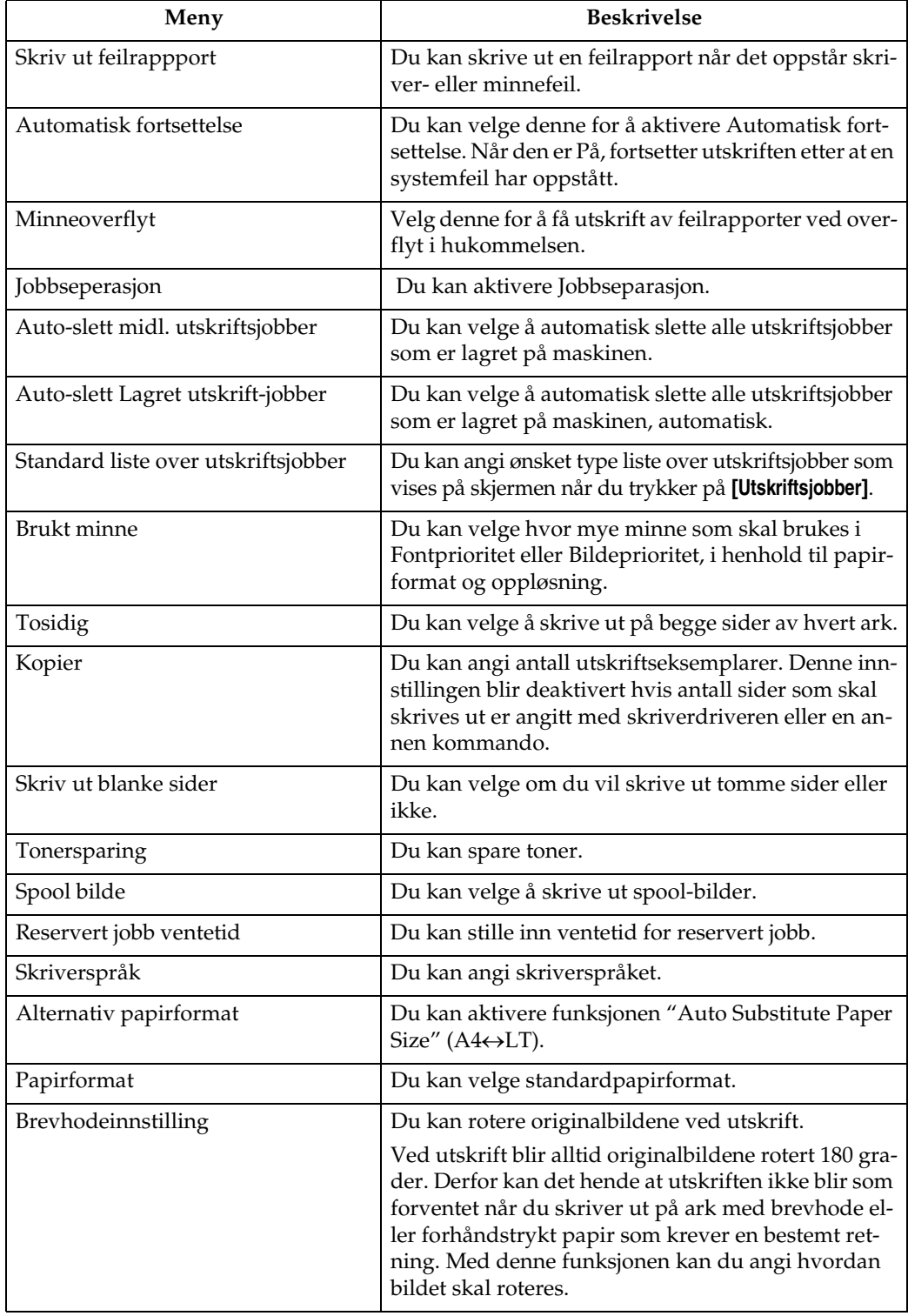

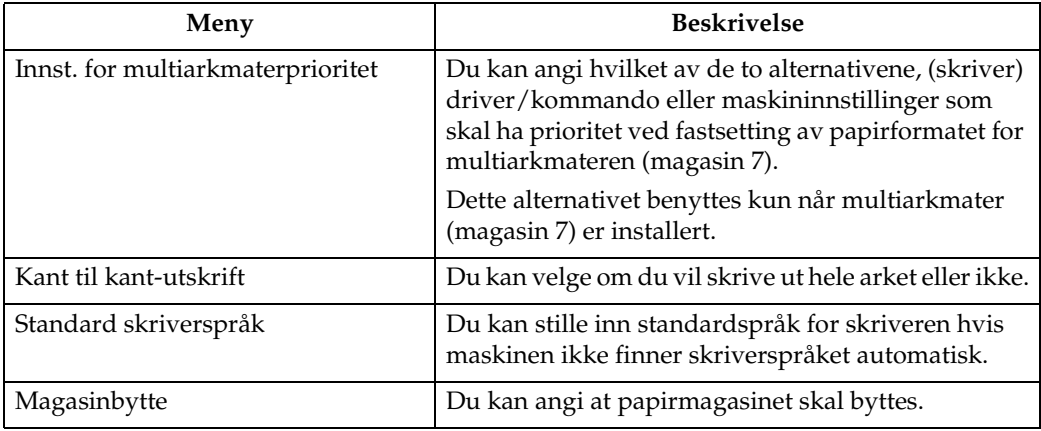

# ❖ **Vertsgrensesnitt**

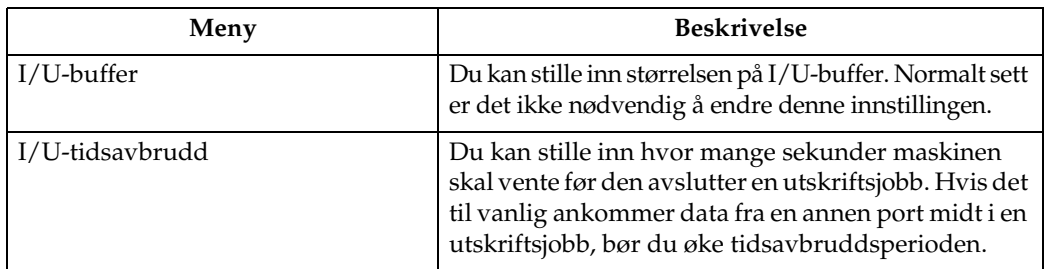

# ❖ **PCL-meny**

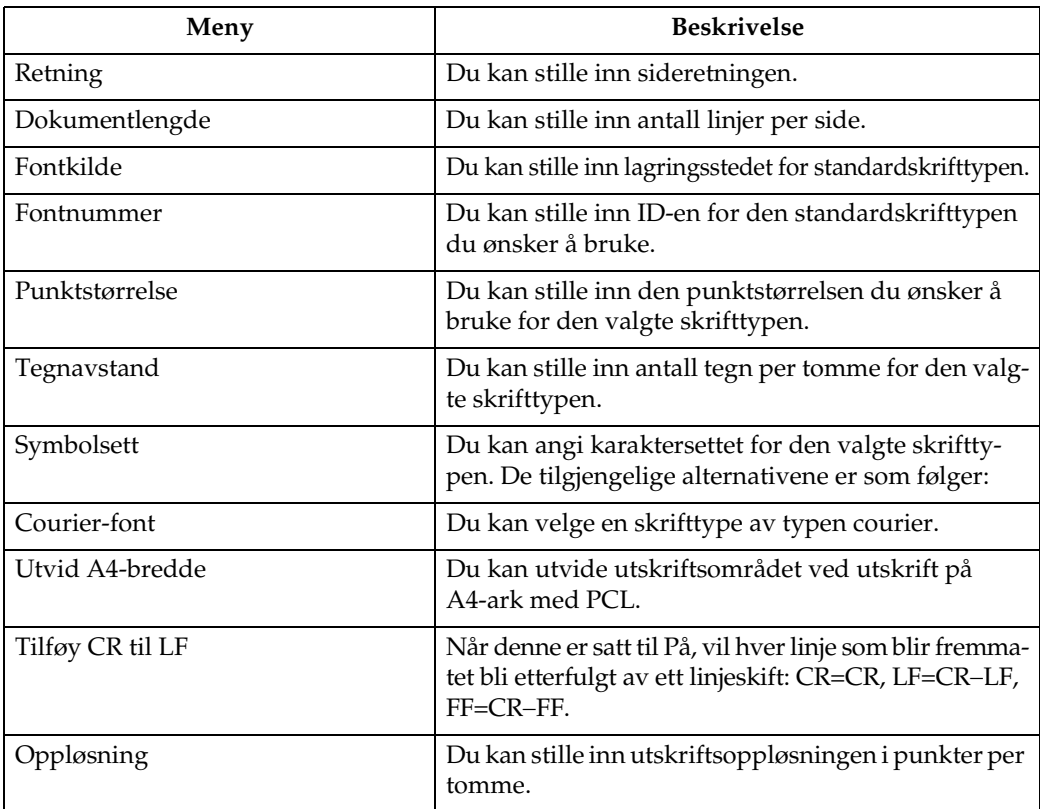

#### ❖ **PS-meny (valgfritt)**

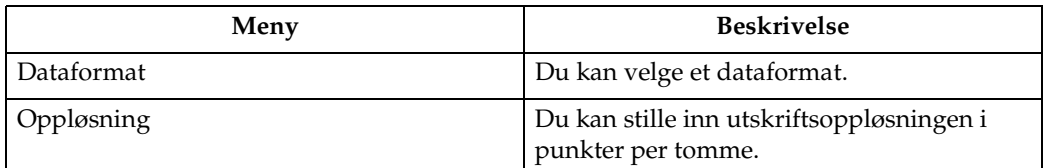

#### ❖ **PDF-meny (valgfritt)**

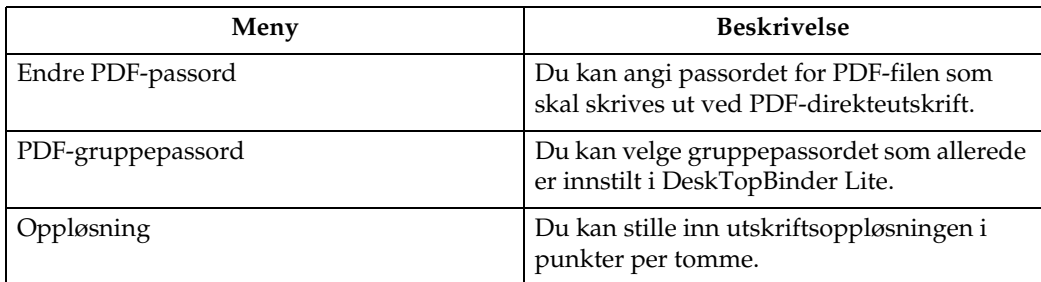

### **Merk**

❒ Noen alternativer vises ikke, avhengig av hvilke ekstraenheter som er installert eller valgt skriverspråk.

❒ Visse alternativer kan være utilgjengelige, avhengig av sikkerhetsinnstillingene.

## **Henvisning**

Se i Systeminnstillinger for mer informasjon.

Se i Kopireferanse og Systeminnstillinger hvis du vil ha mer informasjon om kopifunksjoner og systeminnstillinger.

# <span id="page-20-0"></span>**1. Klargjøre maskinen**

# <span id="page-20-1"></span>**Bekrefte tilkoblingsmetoden**

Denne maskinen støtter både nettverks- og lokal tilkobling.

Før du installerer skriverdriveren, må du sjekke hvordan maskinen er tilkoblet. Følg den installasjonsprosedyren for driveren som samsvarer med tilkoblingsmetoden.

# <span id="page-20-2"></span>**Nettverkstilkobling**

Denne maskinen kan brukes som en skriverport under Windows, eller som en nettverksskriver.

#### **Bruke denne maskinen som en skriverport under Windows**

Nettverkstilkoblinger kan opprettes over Ethernet, IEEE 802.11b og IEEE 1394 (IPv4 over 1394).

Tilgjengelige porter er basert på kombinasjonen av Windows-versjonen og den brukte tilkoblingsmetoden.

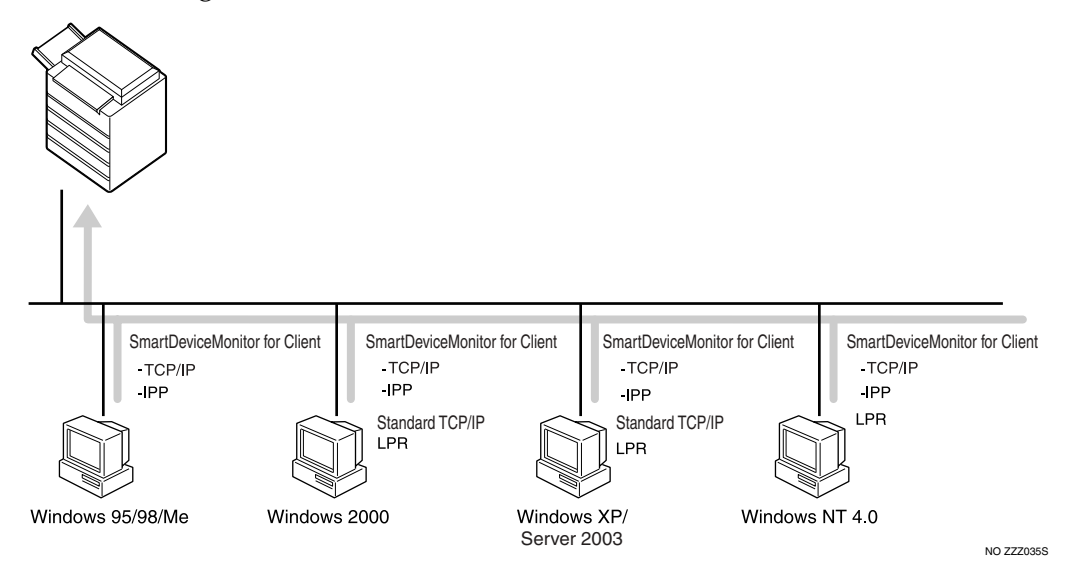

#### ❖ **Windows 95/98**

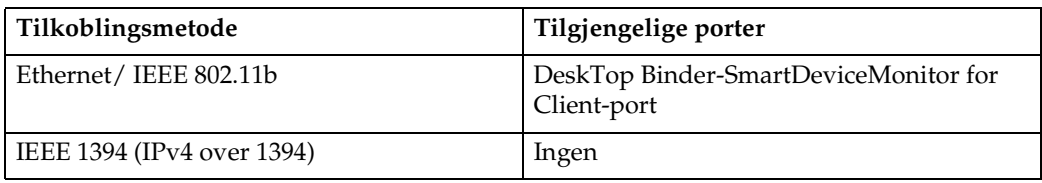

#### ❖ **Windows Me**

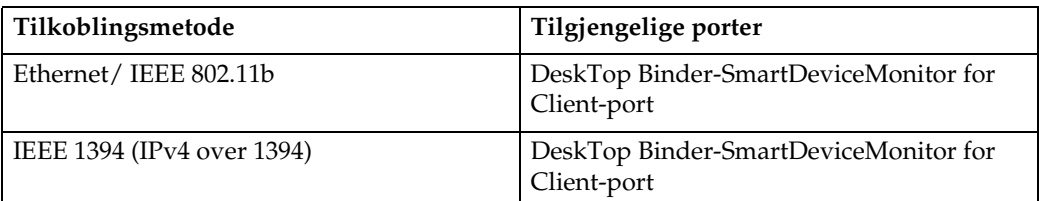

#### ❖ **Windows 2000**

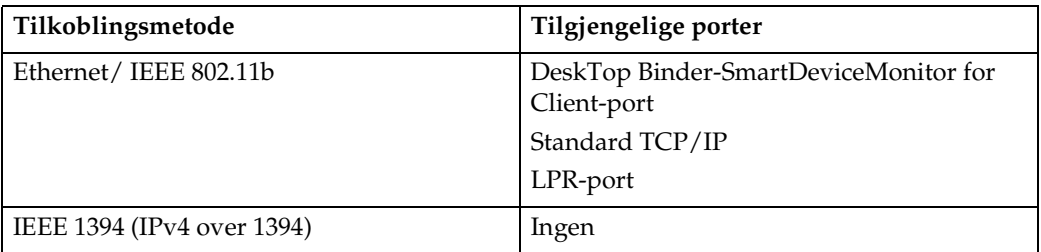

#### ❖ **Windows XP**

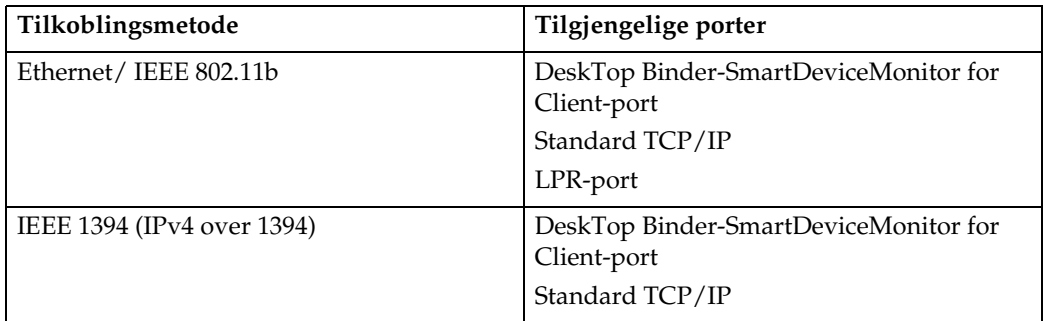

#### ❖ **Windows Server 2003**

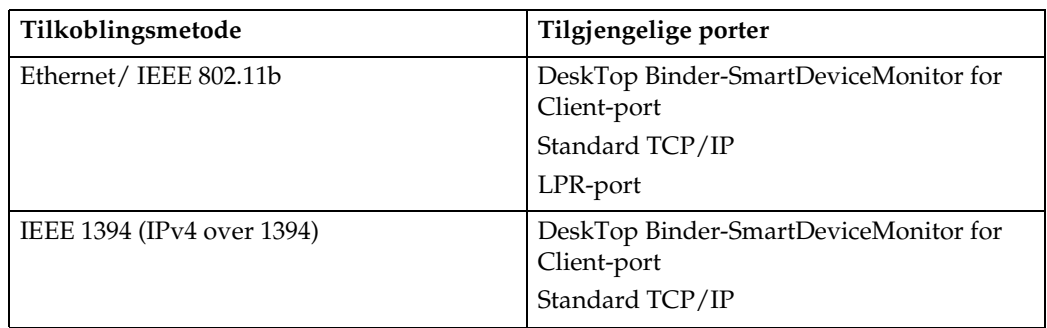

#### ❖ **Windows NT 4.0**

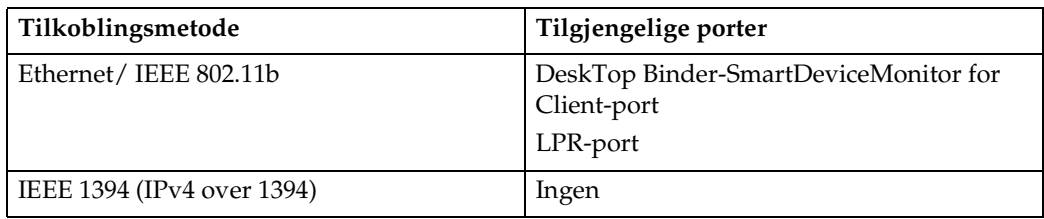

## **Henvisning**

Se forklaringen om hvordan du installerer skriverdriveren for hver porttype. For å få informasjon om porten DeskTop Binder-SmartDeviceMonitor for Client, se [s.19 "Bruke portenDeskTop Binder-SmartDeviceMonitor for Client"](#page-26-1). For standard TCP/IP-port, se [s.26 "Bruke standard TCP/IP-port".](#page-33-0) For LPR-porten, se [s.28 "Bruke LPR-porten"](#page-35-0).

#### **Bruke som en nettverksskriver**

Denne maskinen kan brukes som nettverksskriver under Windows, skriverserver under NetWare eller ekstern skriver under NetWare.

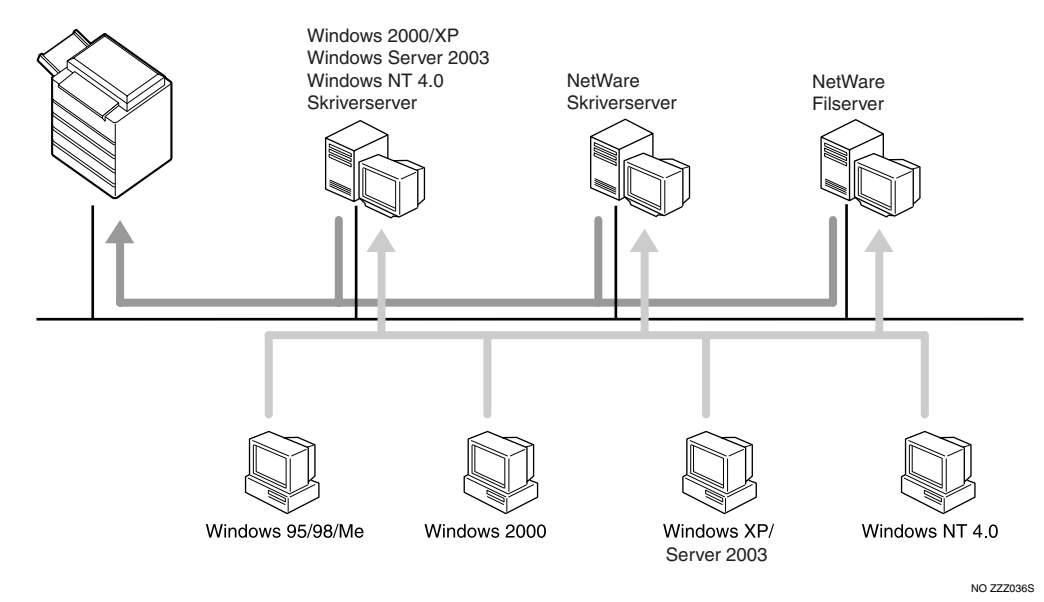

# **Merk**

❒ I IPv6-miljø kan ikke Netware-servere benyttes.

### **Henvisning**

Se forklaringen om hvordan du installerer skriverdriveren for de forskjellige typene nettverksskrivere.

For Windows nettverksskriver, se [s.30 "Bruke som nettverksskriver under](#page-37-1) [Windows".](#page-37-1)

For NetWare skriverserver og ekstern skriver, se [s.32 "Bruk som skriverser](#page-39-1)[ver/fjernskriver under NetWare".](#page-39-1)

# <span id="page-23-0"></span>**Lokal tilkobling**

Lokale tilkoblinger kan opprettes via parallell-, USB-, IEEE 1394- (SCSI print), og Bluetooth-tilkoblinger.

Windows'versjonsnummer bestemmer tilgjengelige tilkoblingsmetoder.

- Windows 95: Parallelltilkoblinger
- Windows 98: Parallelltilkoblinger
- Windows 98 SE/Me: USB og parallelltilkoblinger
- Windows 2000: USB-, parallell-, IEEE 1394- (SCSI print) og Bluetooth-tilkoblinger
- Windows XP: USB-, parallell-, IEEE 1394- (SCSI print) og Bluetooth-tilkoblinger
- Windows Server 2003: USB-, parallell-, IEEE 1394- (SCSI print) og Bluetooth-tilkoblinger
- Windows NT 4.0: Parallelltilkoblinger

#### **Henvisning**

Se forklaringen om hvordan du installerer skriverdriveren for hver tilkoblingsmetode.

For USB-tilkobling, se [s.35 "Installere skriverdriveren med USB".](#page-42-2)

For parallelltilkobling, se [s.40 "Skrive ut med parallelltilkobling".](#page-47-1)

For IEEE 1394 (SCSI print)-tilkobling, se [s.42 "Installere skriverdriveren med](#page-49-2) [IEEE 1394 \(SCSI print\)"](#page-49-2).

For Bluetooth-tilkobling, se [s.46 "Skrive ut med Bluetooth-tilkobling"](#page-53-2).

# <span id="page-24-0"></span>**Installere skriverdriveren**

I dette avsnittet finner du ut hvordan skriverdriveren installeres. Skriverdriveren kan installeres på to måter: med hurtiginstallering, som installerer innstillingene med én gang, eller ved å installere de relevante driverne i henhold til porten du ønsker å bruke.

# <span id="page-24-1"></span>**Hurtiginstallering**

Brukere av Windows 95/98/Me/2000/XP, Windows Server 2003 og Windows NT 4.0, kan enkelt installere dette programmet ved å bruke den vedlagte CD-ROM-en.

Med Hurtiginstallasjon, installeres PCL-skriverdriveren og/eller RPCS-skriverdriveren, DeskTopBinder Lite og DeskTop Binder-SmartDeviceMonitor for Client i et nettverksmiljø, og TCP/IP-porten settes opp.

## **Viktig**

- ❒ Hvis du vil installere en skriverdriver under Windows 2000/XP Professional, Windows Server 2003 eller Windows NT 4.0, må du ha en konto som har tillatelsen til å styre skrivere. Logg på som Administrator.
- ❒ Hvis du er tilkoblet via USB, ser du i [s.35 "Installere skriverdriveren med](#page-42-2) [USB"](#page-42-2) og installer skriverdriveren.

# A **Avslutt alle aktive programmer.**

# B **Sett CD-ROM inn i CD-ROM-stasjonen.**

Installeringsprogrammet starter.

Det er mulig at Autokjør ikke virker automatisk med visse innstillinger i operativsystemet. I så fall starter du "Setup.exe", som befinner seg i CD-ROMens rotkatalog.

# C **Velg et språk for grensesnittet, og klikk så på [OK].**

Standard grensesnittspråk er Engelsk.

### D **Klikk på [Hurtiginstallasjon].**

Lisensavtalen for programvaren vises i dialogboksen **[Lisensavtale]**.

#### E **Etter at du har lest avtalen, klikker du på [Jeg godtar avtalen.], og deretter på [Neste >].**

#### F **Velg maskinmodellen du ønsker å bruke i dialogboksen [Velg skriver].**

For en nettverksforbindelse via TCP/IP, velger du den maskinen hvis IPadresse vises i **[Koble til]**.

For parallellforbindelse, velger du den maskinen hvis skriverport er vist i **[Koble til]**.

## G **Klikk på [Installer].**

Installeringen av skriverdriveren starter.

# H **Klikk på [Fullfør].**

En melding om å starte maskinen på nytt vises. Da gjenstarter du datamaskinen for å fullføre installasjonen.

#### I **Klikk [Avslutt] i den første dialogboksen til installasjonsprogrammet, og ta ut CD-ROM-en etterpå.**

#### **Merk**

- ❒ Hvis du vil avslutte installeringen av det valgte programmet, klikker du på **[Avbryt]** før installeringen er ferdig.
- ❒ Det er mulig at Autokjør ikke virker automatisk med visse innstillinger i operativsystemet. I så fall starter du "Setup.exe", som befinner seg i CD-ROM-ens rotkatalog.
- ❒ Velg maskinen hvis IP-adresse vises i **[Koble til]** for å installere DeskTop Binder-SmartDeviceMonitor for Client når du bruker TCP/IP.

### $\mathcal P$ **Henvisning**

Hurtiginstallasjon er ikke tilgjengelig hvis ikke toveiskommunikasjon mellom maskinen og datamaskinen er aktivert via parallelltilkobling. Se [s.51](#page-58-1) ["Hvis toveiskommunikasjon er deaktivert"](#page-58-1) om du vil ha flere detaljer om toveiskommunikasjon mellom maskinen og datamaskinen.

### <span id="page-26-0"></span>**Installere skriverdriveren for valgt port**

#### <span id="page-26-1"></span>**Bruke portenDeskTop Binder-SmartDeviceMonitor for Client**

#### **Viktig**

- ❒ Hvis du vil installere DeskTop Binder-SmartDeviceMonitor for Client under Windows 2000/XP Professional, Windows Server 2003 eller Windows NT 4.0, må du ha en konto som har tillatelsen til å administrere skrivere. Logg på som Administrator.
- ❒ Installer DeskTop Binder-SmartDeviceMonitor for Client før du installerer skriverdriveren når du bruker DeskTop Binder-SmartDeviceMonitor for Client-porten.

#### Installere DeskTop Binder-SmartDeviceMonitor for Client

A **Avslutt alle aktive programmer.** B **Sett CD-ROM inn i CD-ROM-stasjonen.** Installeringsprogrammet starter. C **Velg et språk for grensesnittet, og klikk så på [OK].** Standard grensesnittspråk er Engelsk. D **Klikk på [DeskTopBinder - SmartDeviceMonitor for Client].** E **Velg et språk for grensesnittet, og klikk så på [Neste >].** Standard grensesnittspråk er Engelsk. F **En melding om å lukke alle programmer vises. Lukk alle programmer, og klikk deretter på [Neste >].** G **Lisensavtalen for programvaren vises i dialogboksen [Lisensavtale]. Når du har lest gjennom innholdet, klikker du på [Ja].** H **Klikk på [Full installasjon] eller [Egendefinert installasjon]. [Full installasjon]** installerer alle nødvendige programmer: DeskTopBinder Lite og DeskTop Binder-SmartDeviceMonitor for Client. **[Egendefinert installasjon]** installerer valgte programmer. I **Følg instruksjonene på skjermen, og klikk på [Neste >] for å gå videre til neste trinn.** J **Når installasjonen er fullført, velger du om du ønsker å starte maskinen på nytt nå eller senere, og klikker på [Komplett].**  Da gjenstarter du datamaskinen for å fullføre installasjonen. **Merk** ❒ Hvis du vil avslutte installeringen av det valgte programmet, klikker du på **[Avbryt]** før installeringen er ferdig. ❒ Det er mulig at Autokjør ikke virker automatisk med visse innstillinger i operativsystemet. I så fall starter du "Setup.exe", som befinner seg i CD-ROM-ens rotkatalog.

#### **Endre portinnstillingene for DeskTop Binder-SmartDeviceMonitor for Client**

Følg fremgangsmåten nedenfor for å endre innstillingene i DeskTop Binder-SmartDeviceMonitor for Client, som tidsavbrudd for TCP/IP, gjenopptatt/parallell utskrift og skrivergrupper.

Windows 95/98:

A **Åpne [Skrivere]-vinduet fra [Start]-menyen.**

B **I vinduet [Skrivere] klikker du på ikonet til skriveren du vil bruke. På [Fil] menyen klikker du på [Egenskaper].**

C **Klikk på kategorien [Detaljer] og klikk på [Portinnstillinger].** Dialogboksen **[Portinnstillinger]** vises.

Windows 2000 / Windows NT 4.0:

A **Åpne vinduet [Skrivere] fra [Startmenyen].**

B **I vinduet [Skrivere] klikker du på ikonet til skriveren du vil bruke. På [Fil] menyen klikker du på [Egenskaper].**

C **I kategorien [Porter] klikker du på [Konfigurer port].**

Dialogboksen **[Konfigurasjon]** vises.

Windows XP, Windows Server 2003:

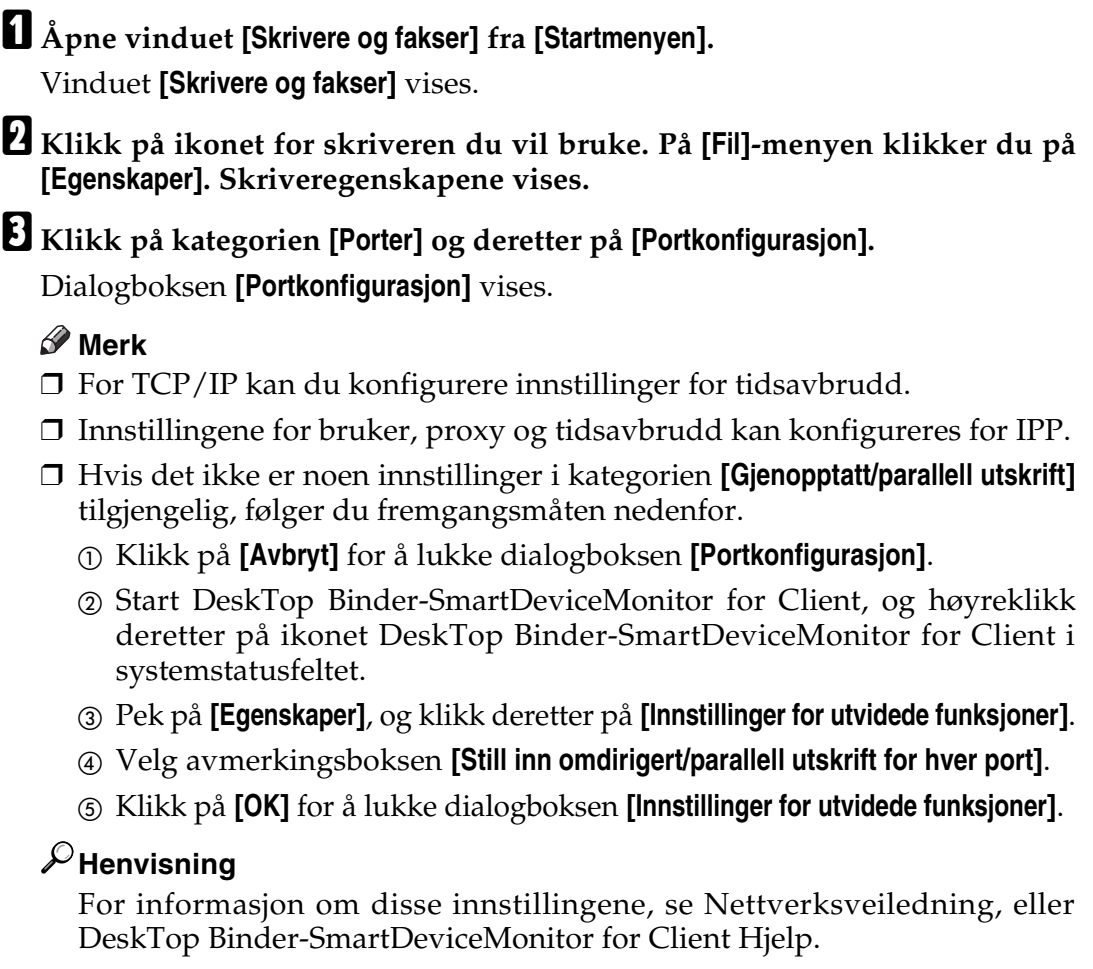

#### **Installere skriverdriveren for PCL eller RPCS (TCP/IP)**

## **Viktig**

❒ Hvis du vil installere denne skriverdriveren under Windows 2000/XP Professional, Windows Server 2003 eller Windows NT 4.0, må du ha en konto med tillatelse til å administrere skrivere. Logg på som Administrator eller medlem av gruppen Priviligerte brukere.

### A **Avslutt alle aktive programmer.**

# B **Sett CD-ROM inn i CD-ROM-stasjonen.**

Installeringsprogrammet starter.

## C **Velg et språk for grensesnittet, og klikk så på [OK].**

Standard grensesnittspråk er Engelsk.

#### D **Klikk på [PCL/RPCS skriverdrivere].**

# E **Lisensavtalen for programvaren vises i dialogboksen [Lisensavtale].**

Etter at du har lest avtalen, klikker du på **[Jeg godtar avtalen.]**, og deretter på **[Neste >]**.

# F **Velg en skriverdriver du vil bruke i boksen [Velg program].**

Du kan velge flere skriverdrivere.

### G **Klikk på [Neste >].**

#### H **Velg maskinmodellen du vil bruke.** Skrivernavnet kan endres i boksen **[Endre innstillinger for "Skrivernavn"]**.

# I **Dobbeltklikk på skrivernavnet for å vise skriverinnstillingene.**

Detaljene som er vist i **[Kommentar:]**, **[Driver:]** og **[Port:]** vil variere, avhengig av operativsystemet, skrivermodellen og porten.

### J **Klikk på [Port:], og klikk på [Legg til].**

K **Klikk på [SmartDeviceMonitor], og klikk på [OK].**

#### L **Klikk på [TCP/IP], og deretter på [Søk].**

Det vises en liste med skrivere som bruker TCP/IP.

#### M **Velg den skriveren du vil bruke, og klikk deretter på [OK].**

Bare skrivere som svarer på en kringkasting fra datamaskinen, vises. For å bruke en maskin som ikke er oppført her, klikker du på **[Angi adresse]**. Skriv deretter inn IP-adressen eller maskinens vertsnavn.

# N **Sjekk at porten for den valgte skriveren er vist under [Port:].**

# O **Om nødvendig stiller du inn en brukerkode.**

Du kan angi opptil 8 talltegn. Du kan ikke bruke alfabetiske tegn eller symboler.

# P **Velg [Standardskriver]-boksen for å konfigurere skriveren som standardskriver.**

# Q **Klikk på [Fortsett].**

Installasjonen begynner.

#### R **Når installasjonen er fullført, velger du om du ønsker å starte maskinen på nytt nå eller senere, og klikker deretter på [Fullfør].**

Da gjenstarter du datamaskinen for å fullføre installasjonen.

### **Merk**

- ❒ Dersom en brukerkode angis, kan en SmartDeviceMonitor for Admin-bruker vise og kontrollere statistikk over hvor mange ark hver bruker skriver ut. Hvis du vil ha mer informasjon, kan du se i hjelpefilen for SmartDeviceMonitor for Admin.
- ❒ Det er mulig at Autokjør ikke virker automatisk med visse innstillinger i operativsystemet. I så fall starter du "Setup.exe", som befinner seg i CD-ROM-ens rotkatalog.
- ❒ Under Windows 95/98/Me kan du ikke legge til en IP-adresse som er delvis lik den som allerede er i bruk. Hvis for eksempel "192.168.0.2" er i bruk, kan du ikke bruke "192.168.0.2xx". Tilsvarende, hvis "192.168.0.20" allerede er i bruk, kan du ikke bruke "192.168.0.2".

### **Henvisning**

Det vises en melding hvis det allerede er installert en nyere versjon av skriverdriveren. Hvis det er det, kan du ikke installere skriverdriveren med bruk av Autokjør. Hvis du likevel ønsker å installere skriverdriveren, bruker du **[Legg til skriver]**. Se Feilsøking.

#### **Installere skriverdriveren for PCL eller RPCS (IPP)**

### **Viktig**

❒ Hvis du vil installere en skriverdriver under Windows 2000/XP Professional, Windows Server 2003 eller Windows NT 4.0, må du ha en konto som har tillatelsen til å styre skrivere. Logg på som Administrator eller medlem av gruppen Priviligerte brukere.

A **Avslutt alle aktive programmer.**

### B **Sett CD-ROM inn i CD-ROM-stasjonen.**

Installeringsprogrammet starter.

C **Velg et språk for grensesnittet, og klikk så på [OK].** Standard grensesnittspråk er Engelsk.

D **Klikk på [PCL/RPCS skriverdrivere].**

- E **Lisensavtalen for programvaren vises i dialogboksen [Lisensavtale].** Etter at du har lest avtalen, klikker du på **[Jeg godtar avtalen.]**, og deretter på **[Neste >]**.
- F **Velg en skriverdriver du vil bruke i dialogboksen [Velg program].** Du kan velge flere skriverdrivere.

#### G **Velg maskinmodellen du vil bruke.**

Skrivernavnet kan endres i boksen **[Endre innstillinger for "Skrivernavn"]**.

### H **Dobbeltklikk på skrivernavnet for å vise skriverinnstillingene.**

Detaljene som er vist i **[Kommentar:]**, **[Driver:]** og **[Port:]** vil variere, avhengig av operativsystemet, skrivermodellen og porten.

- I **Klikk på [Port:], og klikk på [Legg til].**
- J **Klikk på [SmartDeviceMonitor], og klikk på [OK].**
- K **Klikk på [IPP].**
- L **I boksen [Skriver URL] angir du "http://skriverens adresse/printer" som skriverens adresse.**

Hvis serverautentisering er utstedt, må du for å aktivere SSL (en protokoll for kryptert kommunikasjon), legge inn "https://skriverens adresse/printer" (Internet Explorer 5.01 eller nyere må være installert).

(eksempel: IP-adressen er 192.168.15.16)

#### **http://192.168.15.16/printer**

#### **https://192.168.15.16/printer**

Du kan legge inn "http://skriverens adresse/ipp" som skriverens adresse.

#### M **Angi et nytt identifikasjonsnavn for skriveren i [IPP portnavn]. Bruk et navn som er ulikt navnet på alle eksisterende porter.**

Hvis navnet ikke er spesifisert her, blir adressen i boksen **[Skriver URL]** IPPportnavnet.

### N **Klikk på [Detaljerte innstillinger] for å gjøre nødvendige innstillinger.**

Du kan lese mer om innstillingene i hjelpefilen for DeskTop Binder-SmartDeviceMonitor for Client.

## O **Klikk på [OK].**

P **Sjekk at porten for den valgte skriveren er vist under [Port:].**

# Q **Om nødvendig stiller du inn en brukerkode.**

Du kan angi opptil 8 talltegn. Du kan ikke bruke bokstavtegn eller symboler.

R **Velg [Standardskriver]-boksen for å konfigurere skriveren som standardskriver.**

## S **Klikk på [Fortsett].**

Installasjonen begynner.

 ${\bf \Xi}$  Når installasjonen er fullført, velger du om du ønsker å starte maskinen på **nytt nå eller senere, og klikker deretter på [Fullfør].**

Da gjenstarter du datamaskinen for å fullføre installasjonen.

#### **Merk**

- ❒ Hvis du vil avslutte installeringen av det valgte programmet, klikker du på **[Avbryt]** før installeringen er ferdig.
- ❒ Det er mulig at Autokjør ikke virker automatisk med visse innstillinger i operativsystemet. Hvis dette skjer, start "Setup.exe", som befinner seg i CD-ROM-ens rotkatalog.
- ❒ Dette gjør at en SmartDeviceMonitor for Admin-bruker kan vise og kontrollere antall ark som hver bruker skriver ut. Hvis du vil ha mer informasjon, kan du se i hjelpefilen for SmartDeviceMonitor for Admin.

#### $\mathcal P$ **Henvisning**

Det vises en melding hvis det allerede er installert en nyere versjon av skriverdriveren. Hvis det er det, kan du ikke installere skriverdriveren med bruk av Autokjør. Hvis du likevel ønsker å installere skriverdriveren, bruker du **[Legg til skriver]**. Se Feilsøking.

#### <span id="page-33-0"></span>**Bruke standard TCP/IP-port**

Dette beskriver hvordan PCL- eller RPCS-skriverdriveren installeres med TCP/IP-porten.

### **Viktig**

- ❒ Hvis du vil installere en skriverdriver under Windows 2000/XP Professional og Windows Server 2003, må du ha en konto som har tillatelse til å administrere skrivere. Logg på som Administrator eller medlem av gruppen Priviligerte brukere.
- ❒ I IPv6-miljø, er det ikke mulig å bruke standard TCP/IP-port. Benytt Desk-Top Binder-SmartDeviceMonitor for Client-porten.

Installere skriverdriveren for PCL eller RPCS

A **Avslutt alle aktive programmer.**

### B **Sett CD-ROM inn i CD-ROM-stasjonen.**

Installeringsprogrammet starter.

C **Velg et språk for grensesnittet, og klikk så på [OK].**

Standard grensesnittspråk er Engelsk.

D **Klikk på [PCL/RPCS skriverdrivere].**

- E **Lisensavtalen for programvaren vises i dialogboksen [Lisensavtale].** Etter at du har lest avtalen, klikker du på **[Jeg godtar avtalen.]**, og deretter på **[Neste >]**.
- F **Velg en skriverdriver du vil bruke i dialogboksen [Velg program].**

Du kan velge flere skriverdrivere.

### G **Klikk på [Neste >].**

#### H **Velg maskinmodellen du vil bruke.**

Skrivernavnet kan endres i boksen **[Endre innstillinger for "Skrivernavn"]**.

# I **Dobbeltklikk på skrivernavnet for å vise skriverinnstillingene.**

Detaljene som er vist i **[Kommentar:]**, **[Driver:]** og **[Port:]** vil variere, avhengig av operativsystemet, skrivermodellen og porten.

J **Klikk på [Port:], og klikk på [Legg til].**

### K **Velg [Standard TCP/IP-port], og klikk deretter på [OK].**

Konfigurer innstillingene for standard TCP/IP-port, og se deretter i Windows Hjelp hvis **[Standard TCP/IP-port]** ikke vises.

L **Klikk på [Neste >] i dialogboksen [Veiviser for legg til standard TCP/IP-skriverport].**

M **Legg inn skrivernavnet eller IP-adressen i boksen [Skrivernavn eller IP-adresse].**

Tekstboksen **[Portnavn]** får automatisk et portnavn. Du kan om nødvendig endre dette navnet.

Når skjermbildet for valg av enhet vises, velger du "RICOH NetworkPrinter Driver C Model".

## N **Klikk på [Neste >].**

O **Klikk på [Fullfør] i dialogboksen [Veiviser for å legge til standard skriverport for TCP/IP].**

Dialogboksen for start av installasjonen vises igjen.

*<u>E* Sjekk at porten for den valgte skriveren er vist under [Port:].</u>

Q **Konfigurer standardskriver som nødvendig.**

### R **Klikk på [Fortsett].**

Installeringen av skriverdriveren starter.

S **Når installasjonen er fullført, velger du om du ønsker å starte maskinen på nytt nå eller senere, og klikker deretter på [Fullfør].**

Da gjenstarter du datamaskinen for å fullføre installasjonen.

#### **Merk**

- ❒ Hvis du vil avslutte installeringen av det valgte programmet, klikker du på **[Avbryt]** før installeringen er ferdig.
- ❒ Det er mulig at Autokjør ikke virker automatisk med visse innstillinger i operativsystemet. Hvis dette skjer, start "Setup.exe", som befinner seg i CD-ROM-ens rotkatalog.

#### $\mathscr P$ Henvisning

Det vises en melding hvis det allerede er installert en nyere versjon av skriverdriveren. Hvis det er det, kan du ikke installere skriverdriveren med bruk av Autokjør. Hvis du likevel ønsker å installere skriverdriveren, bruker du **[Legg til skriver]**. Se Feilsøking.

#### <span id="page-35-0"></span>**Bruke LPR-porten**

Dette beskriver hvordan PCL- eller RPCS-skriverdriveren installeres med LPRporten.

### **Viktig**

❒ Hvis du vil installere denne skriverdriveren under Windows 2000/XP Professional, Windows Server 2003 eller Windows NT 4.0, må du ha en konto med tillatelse til å administrere skrivere. Logg på som Administrator eller medlem av gruppen Priviligerte brukere.

Installere skriverdriveren for PCL eller RPCS

A **Avslutt alle aktive programmer.** B **Sett CD-ROM inn i CD-ROM-stasjonen.** Installeringsprogrammet starter. C **Velg et språk for grensesnittet, og klikk så på [OK].** Standard grensesnittspråk er Engelsk. D **Klikk på [PCL/RPCS skriverdrivere].** E **Lisensavtalen for programvaren vises i dialogboksen [Lisensavtale].** Etter at du har lest avtalen, klikker du på **[Jeg godtar avtalen.]**, og deretter på **[Neste >]**. F **Velg en skriverdriver du vil bruke i dialogboksen [Velg program].** Du kan velge flere skriverdrivere. G **Velg maskinmodellen du vil bruke.** Skrivernavnet kan endres i boksen **[Endre innstillinger for "Skrivernavn"]**. H **Klikk på [Neste >].** I **Dobbeltklikk på skrivernavnet for å vise skriverinnstillingene.** Detaljene som er vist i **[Kommentar:]**, **[Driver:]** og **[Port:]** vil variere, avhengig av operativsystemet, skrivermodellen og porten. J **Klikk på [Port:], og klikk på [Legg til].** K **Velg [LPR-port], og klikk deretter på [OK].** Hvis **[LPR-port]** ikke vises, må du se i Windows Hjelp og installere den. L **Angi skriverens IP-adresse i boksen [Navn eller adresse for serveren som gir lpd].**
M **Angi "lp" i boksen [Navn på skriver eller skriverkø på denne serveren], og klikk deretter på [OK].**

Porten blir da lagt til.

- N **Sjekk at porten for den valgte skriveren vises under [Port:].**
- O **Konfigurer standardskriver som nødvendig.**

# P **Klikk på [Fortsett].**

Installeringen av skriverdriveren starter.

Q **Når installasjonen er fullført, velger du om du ønsker å starte maskinen på nytt nå eller senere, og klikker deretter på [Fullfør].**

Da gjenstarter du datamaskinen for å fullføre installasjonen.

#### **Merk**

- ❒ Hvis du vil avslutte installeringen av det valgte programmet, klikker du på **[Avbryt]** før installeringen er ferdig.
- ❒ Det er mulig at Autokjør ikke virker automatisk med visse innstillinger i operativsystemet. Hvis dette skjer, start "Setup.exe", som befinner seg i CD-ROM-ens rotkatalog.

#### $P$ Henvisning

Det vises en melding hvis det allerede er installert en nyere versjon av skriverdriveren. Hvis det er det, kan du ikke installere skriverdriveren med bruk av Autokjør. Hvis du likevel ønsker å installere skriverdriveren, bruker du **[Legg til skriver]**. Se Feilsøking.

# **Bruke som nettverksskriver under Windows**

Dette beskriver hvordan PCL- eller RPCS-skriverdriveren installeres når skriveren benyttes som Windows-nettverksskriver.

For å bruke skriverserveren må du installere skriverdriveren ved å velge "Skriverserver for nettverk", og deretter velge delt skriver for Windows 2000/XP, Windows Server 2003 eller Windows NT 4.0.

Dette avsnittet forutsetter at klienten allerede er konfigurert for å kommunisere med en skriverserver under Windows 2000/XP, Windows Server 2003 eller Windows NT 4.0. Du må ikke starte med følgende prosedyre før klienten er korrekt satt opp og konfigurert.

#### **Viktig**

- ❒ For å installere skriverdriveren under Windows 2000/XP Professional, Windows Server 2003 og Windows NT 4.0, må du ha en konto med tillatelse til å administrere skrivere. Logg på som Administrator eller medlem av gruppen Priviligerte brukere.
- ❒ Hvis du skriver ut med en skriverserver koblet til skriveren ved bruk av SmartDeviceMonitor-porten, kan ikke gjenopptatt utskrift eller parallell utskrift brukes fra denne klienten.
- ❒ Hvis du skriver ut med en skriverserver under Windows XP eller Windows Server 2003, kan ikke meldingsfunksjonene for SmartDeviceMonitor brukes for denne klienten.
- ❒ Hvis du skriver ut med en skriverserver under Windows NT 4.0, må du installere skriverdriveren før du kobler skriverserveren til skriveren.

Installere skriverdriveren for PCL eller RPCS

A **Avslutt alle aktive programmer.**

B **Sett CD-ROM inn i CD-ROM-stasjonen.**

Installeringsprogrammet starter.

C **Velg et språk for grensesnittet, og klikk så på [OK].**

Standard grensesnittspråk er Engelsk.

D **Klikk på [PCL/RPCS skriverdrivere].**

E **Lisensavtalen for programvaren vises i dialogboksen [Lisensavtale].** Etter at du har lest avtalen, klikker du på **[Jeg godtar avtalen.]**, og deretter på **[Neste >]**.

#### F **Velg en skriverdriver du vil bruke i boksen [Velg program].** Du kan velge flere skriverdrivere.

# G **Klikk på [Neste >].**

H **Velg [Skrivernavn] for å velge de skrivermodellene du vil bruke.**

Skrivernavnet kan endres i boksen **[Endre innstillinger for "Skrivernavn"]**.

I **Dobbeltklikk på skrivernavnet for å vise skriverinnstillingene.**

Detaljene som er vist i **[Kommentar:]**, **[Driver:]** og **[Port:]** vil variere, avhengig av operativsystemet, skrivermodellen og porten.

J **Klikk på [Port:], og klikk på [Legg til].**

K **Klikk på [Nettverksskriver] og så på [OK].**

L **Dobbeltklikk på det datamaskinnavnet du ønsker å bruke som skriverserver i vinduet [Bla gjennom etter skriver].**

M **Velg den skriveren du vil bruke, og klikk deretter på [OK].**

N **Sjekk at porten for den valgte skriveren er vist under [Port:].**

O **Konfigurer brukerkode som nødvendig.**

For en RPCS-skriverdriver kan du stille inn brukerkoden etter at driveren er installert. Se i hjelpefilen for skriverdriveren for informasjon om brukerkode.

P **Velg [Standardskriver]-boksen for å konfigurere skriveren som standardskriver.**

# Q **Klikk på [Fortsett].**

Installeringen av skriverdriveren starter.

R **Når installasjonen er fullført, velger du om du ønsker å starte maskinen på nytt nå eller senere, og klikker deretter på [Fullfør].**

Da gjenstarter du datamaskinen for å fullføre installasjonen.

#### **Merk**

- ❒ Hvis du vil avslutte installeringen av det valgte programmet, klikker du på **[Avbryt]** før installeringen er ferdig.
- ❒ Det er mulig at Autokjør ikke virker automatisk med visse innstillinger i operativsystemet. Hvis dette skjer, start "Setup.exe", som befinner seg i CD-ROM-ens rotkatalog.

#### **Henvisning**

Det vises en melding hvis det allerede er installert en nyere versjon av skriverdriveren. Hvis det er det, kan du ikke installere skriverdriveren med bruk av Autokjør. Hvis du likevel ønsker å installere skriverdriveren, bruker du **[Legg til skriver]**. Se Feilsøking.

# **Bruk som skriverserver/fjernskriver under NetWare**

Dette beskriver hvordan du setter opp en Windows-datamaskin som NetWare-klient.

## **Viktig**

- ❒ Hvis du vil installere denne skriverdriveren under Windows 2000/XP Professional, Windows Server 2003 eller Windows NT 4.0, må du ha en konto med tillatelse til å administrere skrivere. Logg på som Administrator eller medlem av gruppen Priviligerte brukere.
- ❒ I IPv6-miljø kan ikke Netware-servere benyttes.

Følgende forklaring forutsetter at NetWare Client er installert på klientmaskinen, og at servermiljøet for NetWare er korrekt oppsatt. Installer alle påkrevde klientprogrammer før du utfører denne prosedyren.

Sett opp skriverdriveren og logg på NetWare-filserveren.

De følgende verdier er brukt i eksempelet:

- Operativsystem: Windows 98
- NetWare-versjon: 4.1
- Navn på filserver: CAREE
- Kønavn: R-QUEUE

#### A **Sett CD-ROM inn i CD-ROM-stasjonen.**

Installeringsprogrammet starter.

Det er mulig at Autokjør ikke virker automatisk med visse innstillinger i operativsystemet. Hvis dette skjer, start "Setup.exe", som befinner seg i CD-ROM-ens rotkatalog.

# B **Velg et språk for grensesnittet, og klikk så på [OK].**

Standard grensesnittspråk er Engelsk.

# C **Klikk på [PCL/RPCS skriverdrivere].**

D **Lisensavtalen for programvaren vises i dialogboksen [Lisensavtale].**

Etter at du har lest avtalen, klikker du på **[Jeg godtar avtalen.]**, og deretter på **[Neste >]**.

# E **Velg en skriverdriver du vil bruke i boksen [Velg program].**

Du kan velge flere skriverdrivere.

## F **Klikk på [Neste >].**

# G **Velg [Skrivernavn] for å velge skrivermodellen du vil bruke.**

Skrivernavnet kan endres i boksen **[Endre innstillinger for "Skrivernavn"]**.

H **Dobbeltklikk på skrivernavnet for å vise skriverinnstillingene.**

Detaljene som er vist i **[Kommentar:]**, **[Driver:]** og **[Port:]** vil variere, avhengig av operativsystemet, skrivermodellen og porten.

- I **Klikk på [Port:], og klikk på [Legg til].**
- J **Klikk på [Nettverksskriver] og så på [OK].**
- K **Dobbelklikk på navnet på filserveren under NetWare, i nettverkstreet.** Den opprettede køen vises.
- L **Velg skriverkøen, og klikk deretter på [OK].**
- M **Sjekk at porten for den valgte skriveren er vist under [Port:].**
- N **Klikk på [Fortsett].**

Installeringen av skriverdriveren starter.

- O **Klikk på [Fullfør] i dialogboksen [Velg program].**
- ${\bf \Xi}$  Når installasjonen er fullført, velger du om du ønsker å starte maskinen på **nytt nå eller senere, og klikker deretter på [Fullfør].**

Da gjenstarter du datamaskinen for å fullføre installasjonen.

Q **Når datamaskinen er startet på nytt, starter du vinduet [Skrivere], og åpner deretter skriveregenskapene.**

Under Windows XP eller Windows Server 2003, åpner du skriveregenskapene i vinduet **[Skrivere og fakser]**.

R **På kategorien [Skriverinnstillinger] skal du fjerne merkene fra boksene [Fremmating] og [Aktiver banner].**

Klikk på kategorien **[NetWare-innstilling]** under Windows 2000/XP, Windows Server 2003 eller Windows NT 4.0.

Ikke velg disse avkryssingsboksene, for de blir automatisk valgt av skriverdriveren. Hvis du velger dem, kan det hende at skriveren ikke fungerer korrekt.

S **Klikk på [OK] for å lukke dialogboksen Skriveregenskaper.**

#### **Merk**

- ❒ Hvis du vil avslutte installeringen av det valgte programmet, klikker du på **[Avbryt]** før installeringen er ferdig.
- ❒ Protokollen er som standard stilt inn til å være ikke-aktiv. Aktiver den ved bruk av Web Image Monitor eller Telnet.

# **Fremmating**

Ikke bruk NetWare for å konfigurere fremmating. Fremmating styres av printerdriveren i Windows. Hvis du konfigurerer NetWare til å styre fremmatingen, kan det hende at skriveren ikke fungerer korrekt.

Følg fremgangsmåten nedenfor for å deaktivere fremmatingen i henhold til det operativsystemet du bruker:

- Under Windows 95/98/Me, fjerner du merket for **[Fremmating]** i avkrysningsboksen i kategorien **[Skriverinnstillinger]** i dialogboksen for skriveregenskaper.
- Under Windows 2000, Windows Server 2003 eller Windows NT 4.0, fjerner du merket for **[Fremmating]** i avkrysningsboksen i kategorien **[Skriverinnstillinger]**, i dialogboksen for skriveregenskaper.

# **Bannerside**

Ikke bruk NetWare for å konfigurere en bannerside.

Følg fremgangsmåten nedenfor for å deaktivere bannersider i henhold til det operativsystemet du bruker:

- Under Windows 95/98/Me, fjerner du merket for **[Aktiver banner]** i avkrysningsboksen i kategorien **[Skriverinnstillinger]**, i dialogboksen for skriveregenskaper.
- Under Windows 2000, Windows Server 2003 eller Windows NT 4.0, fjerner du merket for **[Aktiver banner]** i avkrysningsboksen i kategorien **[NetWare-innstillinger]**, i dialogboksen for skriveregenskaper.

# **Utskrift etter tilbakestilling av skriveren**

Tilkoblingen mellom skriver og skriverserver krever 30 - 40 sekunder for å bli gjenopptatt etter tilbakestilling av skriveren. I løpet av denne tiden kan skriverjobber aksepteres (avhengig av NetWare-spesifikasjonene), men ikke skrives ut.

Hvis du vil skrive ut etter å ha tilbakestilt skriveren som fjernskriver, må du sjekke på skriverserveren at fjernskriver er frakoblet, eller vente i to minutter før du prøver å skrive ut.

# **Installere skriverdriveren med USB**

Denne delen forklarer hvordan du installerer skriverdrivere med bruk av USB.

Sjekk at det er kun operativsystemet som kjører på datamaskinen, og at ingen utskriftsjobber er i gang, før du installerer.

Skriverdriverne kan installeres fra den CD-ROM-en som ble levert sammen med maskinen.

# **Windows Me – USB**

## **Viktig**

- ❒ Det er ikke mulig å installere via USB under Windows 95/98. Oppgrader til Windows Me eller nyere.
- ❒ Last ned USB Printing Support for Windows Me fra leverandørens nettsted.

Når USB brukes for første gang, vil plug-and-play-funksjonen starte, og vise dialogboksen **[Ny maskinvare funnet]**, **[Veiviser for enhetsdriver]** eller **[veiviseren Legg til ny maskinvare]**, avhengig av operativsystemet.

Hvis skriverdriverne allerede er installert, er plugg and play deaktivert, og skriverikonet til skriveren som er tilkoblet "USB"-porten er lagt til i **[Skrivere-vinduet]**.

#### A **Last ned USB Printing Support fra leverandørens nettsted.**

Foreta et søk for å finne modellnavnet, og last deretter ned USB Printing Support fra leverandørens nettsted.

Lagre på et sted som du enkelt kan finne igjen.

#### B **Koble maskinen til datamaskinen med en USB-kabel**

Sett USB-kabelen godt på plass.

C **I veiviseren for ny maskinvare funnet, klikker du på [Søk etter en passende driver for min enhet [anbefalt]], og klikker deretter på [Neste >].**

D **Kryss av i boksen [Angi en plassering:] og klikk deretter på [Bla gjennom...].** Dialogboksen **[Bla gjennom etter mappe]** vises.

E **Angi hvor USB Printing Support er plassert, og klikk så på [Neste >].**

#### F **Kontroller plasseringen, og klikk deretter på [Neste >].**

USB Printing Support blir installert.

## G **Klikk på [Fullfør].**

Hvis skriverdriverne allerede er installert, er plugg and play deaktivert, og skriverikonet til skriveren som er tilkoblet "USB001"-porten er lagt til i **[Skrivere]**-vinduet.

H **Sett inn skriverdriveren. Klikk på [Søk etter den beste driveren for din enhet. [Anbefalt]], og klikk deretter på [Neste >].**

I **Kryss av i boksen [Angi en plassering:] og klikk deretter på [Bla gjennom...].** Dialogboksen **[Bla gjennom etter mappe]** vises.

# J **Sett CD-ROM inn i CD-ROM-stasjonen.**

#### **Merk**

- ❒ Når Autokjør starter, klikk på **[Avslutt]**.
- ❒ Hvis du vil deaktivere Autokjør, trykker du på {**Skift**}-tasten når du setter inn CD-ROM-en, og holder den nedtrykt til datamaskinen er ferdig med å lese fra CD-ROM-en.

# K **Angi stedet der kildefilene for skriverdriveren er lagret, og klikk så på [Neste >].**

Hvis CD-ROM-stasjonen er D, vil kildefilene for skriverdriveren være lagret på følgende sted:

- RPCS D:\DRIVERS\RPCS\WIN9X\_ME\(Språk)\DISK1
- PCL 5c (til fargeutskrift) D:\DRIVERS\PCL5C\WIN9X\_ME\(Språk)\DISK1
- PCL 5e (til svart-hvitt-utskrift) D:\DRIVERS\PCL5E\WIN9X\_ME\(Språk)\DISK1
- PCL 6 D:\DRIVERS\PCL6\WIN9X\_ME\(Språk)\DISK1
- PostScript 3 ("Scanner Driver and Utilities"-CD-ROM) D:\DRIVERS\PS\WIN9X\_ME\(Språk)\DISK1

#### L **Kontroller plasseringen, og klikk deretter på [Neste >].**

Veiviseren Legg til skrivere starter.

## M **Klikk på [Fullfør].**

Installasjonen er ferdig. Hvis installasjonen var vellykket, legges skriverikonet til skriveren som er tilkoblet "USB001"-porten til **[Skrivere]**-vinduet.

#### **Merk**

- ❒ Tallet etter "USB" vil variere etter hvor mange skrivere som er koblet til.
- ❒ Det er ikke nødvendig å installere USB Printing Support på nytt når du kobler til en annen maskin via USB, når USB Printing Support er installert.
- ❒ Hvis skriverdriveren ikke er installert etter installasjon av USB Printing Support, følger du plug and play-anvisningene for skriveren.

## **Windows 2000 - USB**

#### **Viktig**

❒ For å kunne installere en skriverdriver, kreves det administratorrettigheter. Logg på med en konto som har administratorrettigheter.

Når USB brukes for første gang, vil veiviseren Ny maskinvare funnet starte, og USB Printing Support installeres automatisk.

Hvis skriverdriverne allerede er installert, er plugg and play deaktivert, og skriverikonet til skriveren som er tilkoblet "USB"-porten er lagt til i **[Skrivere-vinduet]**.

Hvis skriverdriveren ikke er blitt installert, følger du "plug and play"-anvisningene for skriveren for å installere den fra CD-ROM-en som levers med maskinen.

# A **Koble maskinen til datamaskinen med en USB-kabel**

Sett USB-kabelen godt på plass.

B **I veiviseren for ny maskinvare funnet, klikker du på [Søk etter en passende driver for min enhet [anbefalt]], og klikker deretter på [Neste >].**

C **Velg avkrysningsboksen [Angi plassering], og klikk deretter på [Neste >].**

#### D **Sett CD-ROM inn i CD-ROM-stasjonen.**

Når Autokjør starter, klikk på **[Avslutt]**.

Hvis du vil deaktivere Autokjør, trykker du på {**Skift**}-tasten når du setter inn CD-ROM-en, og holder den nedtrykt til datamaskinen er ferdig med å lese fra CD-ROM-en.

#### E **Angi stedet der kildefilene for skriverdriveren er lagret.**

Hvis CD-ROM-stasjonen er D, vil kildefilene for skriverdriveren være lagret på følgende sted:

- RPCS D:\DRIVERS\RPCS\WIN2K\_XP\(Språk)\DISK1
- PCL 5c (til fargeutskrift) D:\DRIVERS\PCL5C\WIN2K\_XP\(Språk)\DISK1
- PCL 5e (til svart-hvitt-utskrift) D:\DRIVERS\PCL5E\WIN2K\_XP\(Språk)\DISK1
- PCL 6 D:\DRIVERS\PCL6\WIN2K\_XP\(Språk)\DISK1
- PostScript 3 ("Scanner Driver and Utilities"-CD-ROM) D:\DRIVERS\PS\WIN2K\_XP\(Språk)\DISK1

F **Kontroller at det er angitt korrekt plassering for skriverdriveren, og klikk deretter på [OK].**

G **Klikk på [Neste >].**

## H **Klikk på [Fullfør].**

Hvis skriverdriverne allerede er installert, er plugg and play deaktivert, og skriverikonet til skriveren som er tilkoblet "USB001"-porten er lagt til i **[Skrivere]**-vinduet.

#### **Merk**

❒ Tallet etter "USB" vil variere etter hvor mange skrivere som er koblet til.

# **Windows XP, Windows Server 2003 - USB**

#### **Viktig**

❒ For å kunne installere en skriverdriver, kreves det administratorrettigheter. Logg på med en administratorrettigheter.

Når USB brukes for første gang, vil veiviseren Ny maskinvare funnet starte, og USB Printing Support installeres automatisk.

Hvis skriverdriverne allerede er installert, er plugg and play deaktivert, og skriverikonet til skriveren som er tilkoblet "USB"-porten er lagt til i **[Skrivere-vinduet]**.

Skriverdriverne kan installeres fra den CD-ROM-en som ble levert sammen med maskinen.

Hvis skriverdriveren ikke er blitt installert, følger du "plug and play"-anvisningene for skriveren for å installere den fra CD-ROM-en som levers med maskinen.

#### A **Koble maskinen til datamaskinen med en USB-kabel**

Sett USB-kabelen godt på plass.

B **I veiviseren for ny maskinvare funnet, klikker du på [Søk etter en passende driver for min enhet [anbefalt]], og klikker deretter på [Neste >].**

# C **Sett CD-ROM inn i CD-ROM-stasjonen.**

Hvis Autokjør starter, klikk på **[Avbryt]**, og på **[Avslutt]**.

Hvis du vil deaktivere Autokjør, trykker du på {**Skift**}-tasten når du setter inn CD-ROM-en, og holder den nedtrykt til datamaskinen er ferdig med å lese fra CD-ROM-en.

#### D **Velg avkrysningsboksen [Inkluder dette stedet i søket] under [Søk etter den beste driveren på disse stedene], og klikk så på [Bla gjennom] for å velge plasseringen av skriverdriveren.**

Hvis CD-ROM-stasjonen er D, vil kildefilene for skriverdriveren være lagret på følgende sted:

- RPCS D:\DRIVERS\RPCS\WIN2K\_XP\(Språk)\DISK1
- PCL 5c (til fargeutskrift) D:\DRIVERS\PCL5C\WIN2K\_XP\(Språk)\DISK1
- PCL 5e (til svart-hvitt-utskrift) D:\DRIVERS\PCL5E\WIN2K\_XP\(Språk)\DISK1
- PCL 6 D:\DRIVERS\PCL6\WIN2K\_XP\(Språk)\DISK1
- PostScript 3 ("Scanner Driver and Utilities"-CD-ROM) D:\DRIVERS\PS\WIN2K\_XP\(Språk)\DISK1

E **Kontroller plasseringen for skriverdriveren, og klikk deretter på [Neste >].**

# F **Klikk på [Fortsett].**

# G **Klikk på [Fullfør].**

Hvis installasjonen var vellykket, legges skriverikonet til skriveren som er tilkoblet "USB001"-porten til **[Skrivere og telefaksmaskiner]**-vinduet.

# **Merk**

❒ Tallet etter "USB" vil variere etter hvor mange skrivere som er koblet til.

# **Skrive ut med parallelltilkobling**

Dette beskriver hvordan PCL- eller RPCS-skriverdriveren installeres med parallellporten.

Hvis du vil bruke en maskin som er tilkoblet med et parallellgrensesnitt, klikker du på **[LPT1]** når du installerer skriverdriveren.

#### **Viktig**

❒ Hvis du vil installere denne skriverdriveren under Windows 2000/XP Professional, Windows Server 2003 eller Windows NT 4.0, må du ha en konto med tillatelse til å administrere skrivere. Logg på som Administrator eller medlem av gruppen Priviligerte brukere.

Installere skriverdriveren for PCL eller RPCS

A **Avslutt alle aktive programmer.**

#### B **Sett CD-ROM inn i CD-ROM-stasjonen.**

Installeringsprogrammet starter.

C **Velg et språk for grensesnittet, og klikk så på [OK].**

Standard grensesnittspråk er Engelsk.

- D **Klikk på [PCL/RPCS skriverdrivere].**
- E **Lisensavtalen for programvaren vises i dialogboksen [Lisensavtale].**

Etter at du har lest avtalen, klikker du på **[Jeg godtar avtalen.]**, og deretter på **[Neste >]**.

#### F **Velg en skriverdriver du vil bruke i boksen [Velg program].**

Du kan velge flere skriverdrivere.

- G **Klikk på [Neste >].**
- H **Velg [Skrivernavn] for å velge skrivermodellen du vil bruke.**

Skrivernavnet kan endres i boksen **[Endre innstillinger for "Skrivernavn"]**.

# I **Dobbeltklikk på skrivernavnet for å vise skriverinnstillingene.**

Detaljene som er vist i **[Kommentar:]**, **[Driver:]** og **[Port:]** vil variere, avhengig av operativsystemet, skrivermodellen og porten.

# J **Sjekk at [LPT1:] er vist i [Port:].**

K **Velg [Standardskriver]-boksen for å konfigurere skriveren som standardskriver.**

# L **Klikk på [Fullfør].**

Installeringen av skriverdriveren starter.

M **Når installasjonen er fullført, velger du om du ønsker å starte maskinen på nytt nå eller senere, og klikker deretter på [Fullfør].**

Da gjenstarter du datamaskinen for å fullføre installasjonen.

#### **Merk**

- ❒ Hvis du vil avslutte installeringen av det valgte programmet, klikker du på **[Avbryt]** før installeringen er ferdig.
- ❒ Det er mulig at Autokjør ikke virker automatisk med visse innstillinger i operativsystemet. Hvis dette skjer, start "Setup.exe", som befinner seg i CD-ROM-ens rotkatalog.

## **Henvisning**

Det vises en melding hvis det allerede er installert en nyere versjon av skriverdriveren. Hvis det er det, kan du ikke installere skriverdriveren med bruk av Autokjør. Hvis du likevel ønsker å installere skriverdriveren, bruker du **[Legg til skriver]**. Se Feilsøking.

# **Installere skriverdriveren med IEEE 1394 (SCSI print)**

Skriverdriverne kan installeres fra den CD-ROM-en som ble levert sammen med maskinen.

## **Viktig**

- ❒ Avslutt alle programmer som kjører, og ikke skriv ut under innstalleringen.
- ❒ Du må ikke koble IEEE 1394- eller USB-enheter til datamaskinen, eller slå på andre skrivere under innstalleringen.
- ❒ Før du avinstallerer skriverdriveren, må du sjekke at IEEE 1394-kabelen er koblet fra datamaskinen.
- ❒ SCSI-utskrift må settes til "aktiv" fra kontrollpanelet. Hvis du vil ha mer informasjon, kan du se Nettverksveiledning.

## **Merk**

- ❒ Denne maskinen kan bare motta utskriftsdata fra én datamaskin om gangen. Det kan vises en melding hvis utskriftsjobber fra ulike datamaskiner kolliderer.
- ❒ Hvis jobbene kolliderer, vil den som er først mottatt, blir skrevet ut først.
- ❒ Når skriverdriveren er korrekt installert, vil til- eller frakobling av den ekstra IEEE 1394-kabelen gjøre at skriverikonet blir endret.

# **Windows 2000**

Dette beskriver hvordan skriverdriveren installeres på datamaskinen når Windows 2000 er installert, ved hjelp av IEEE 1394 (SCSI-print).

#### **Viktig**

- ❒ Hvis veiviseren **[Ny maskinvare funnet]** vises hver gang datamaskinen starter, eller når kabelen tilkobles, deaktiverer du enheten. For å installere en annen skriverdriver etter å ha angitt "1394\_00n"-porten, klikker du på **[1394\_00]** som port under installering av skriverdriveren.
- ❒ For å kunne installere denne skriverdriveren, kreves det administratortilgang. Logg på med en administratorrettigheter.
- ❒ Ekstraenheten med 1394-grensesnitt kan bare brukes sammen med Service Pack 1 (SP1) eller nyere.

A **Koble skriveren til datamaskinen ved hjelp av IEEE 1394-grensesnittkablene.**

B **Klikk på [Neste >] i dialogboksen [Veiviser for ny maskinvare funnet].**

C **Når skjermen viser meldingen "Denne veiviseren vil fullføre installasjonen for denne enheten: Ukjent", velger du [Angi en plassering], og klikker så på [Neste >].**

D **Når skjermen viser meldingen "Finn driverfiler", velger du avmerkingsboksen [Valgfrie søkesteder.], så [Angi et sted] og deretter klikker du på [Neste >].**

# E **Sett CD-ROM inn i CD-ROM-stasjonen.**

- Hvis Autokjør starter, klikk på **[Avbryt]**, og på **[Avslutt]**.
- Hvis du vil deaktivere Autokjør, trykker du på {**Skift**}-tasten når du setter inn CD-ROM-en, og holder den nedtrykt til datamaskinen er ferdig med å lese fra CD-ROM-en.

# F **Klikk på [Bla igjennom].**

#### G **Velg den skriverdriveren du vil bruke.**

Hvis CD-ROM-stasjonen er D, vil kildefilene for skriverdriveren være lagret på følgende sted:

- RPCS D:\DRIVERS\RPCS\WIN2K\_XP\(Språk)\DISK1
- PCL 5c (til fargeutskrift) D:\DRIVERS\PCL5C\WIN2K\_XP\(Språk)\DISK1
- PCL 5e (til svart-hvitt-utskrift) D:\DRIVERS\PCL5E\WIN2K\_XP\(Språk)\DISK1
- PCL 6 D:\DRIVERS\PCL6\WIN2K\_XP\(Språk)\DISK1
- PostScript 3 ("Scanner Driver and Utilities"-CD-ROM) D:\DRIVERS\PS\WIN2K\_XP\(Språk)\DISK1

# H **Klikk på [Åpne].**

# I **Klikk på [OK].**

# J **Følg instruksjonene som vises på skjermen.**

Når installasjonen er fullført, vises skriveren tilkoblet "1394\_00n" i **[Skrivere]** vinduet: ("n" viser antallet skrivere som er tilkoblet.)

Hvis skriverdriveren allerede er installert, blir skriverikonet lagt til i vinduet **[Skrivere]**. I så fall er det ikke nødvendig å installere en skriverdriver.

Hvis utskrift ikke fungerer korrekt etter installasjonen, sletter du porten og reinstallerer skriverdriveren. Dersom du ønsker flere opplysninger, kan du se i Feilsøking.

#### **Merk**

- ❒ Hvis du ikke vil installere skriveren når Veiviser for ny maskinvare starter under et operativsystem som støtter SCSI utskrift, må du deaktivere enheten på følgende måte:
	- A Når dialogboksen **[Veiviser for ny maskinvare funnet]** vises, klikker du på **[Neste >]**.
	- B Når meldingen "Denne veiviseren vil fullføre installasjonen for denne enheten: Ukjent" vises, velg avkrysningsboksen **[Søk etter en passende driver for min enhet [anbefalt]]**, og klikk deretter på **[Neste >]**.
	- C Når skjermen viser meldingen "Velg søke- og installasjonsalternativ", må du fjerne alle valg fra **[Søk etter beste driver på disse stedene..]**, og så klikke på **[Neste >]**.
	- D Når beskjeden "Søkeresultat etter driverfiler" vises, kryss av boksen **[Koble fra enhet. Veiviser for legg til/fjern maskinvare i kontrollpanelet kan gjøre ferdig installasjonen.]**, klikk så på **[Fullfør]**.

# **Windows XP, Windows Server 2003**

Dette beskriver hvordan skriverdriveren installeres på datamaskinen når Windows XP eller Windows Server 2003 er installert, med IEEE 1394 (SCSI-print).

#### **Viktig**

- ❒ SCSI-utskrift må settes til "aktiv" fra kontrollpanelet. Hvis du vil ha mer informasjon, kan du se Nettverksveiledning.
- ❒ For å kunne installere denne skriverdriveren, kreves det administratortilgang. Logg på med en administratorrettigheter.
- A **Koble skriveren til datamaskinen ved hjelp av IEEE 1394-grensesnittkablene.**

Når dialogboksen for veiviseren **[Ny maskinvare funnet]** vises, må du sjekke at **[Denne veiviseren hjelper deg å installere programvare for: (Ukjent)]** er vist.

B **Velg avkrysningsboksen [Installer fra en liste på en angitt plassering (avansert)], og klikk deretter på [Neste >].**

C **Når meldingen "Velg ditt søke- og installasjonsalternativ" vises, merker du av for [Søk etter beste driver på disse stedene.] og [Ta dette stedet med i søket:] og deretter [Ta dette stedet med i søket:].**

#### D **Sett CD-ROM inn i CD-ROM-stasjonen.**

Hvis Autokjør starter, klikk på **[Avbryt]**, og på **[Avslutt]**.

Hvis du vil deaktivere Autokjør, trykker du på {**Skift**}-tasten når du setter inn CD-ROM-en, og holder den nedtrykt til datamaskinen er ferdig med å lese fra CD-ROM-en.

#### E **Angi stedet der kildefilene for skriverdriveren er lagret, og klikk så på [Neste >].**

Hvis CD-ROM-stasjonen er D, vil kildefilene for skriverdriveren være lagret på følgende sted:

- RPCS D:\DRIVERS\RPCS\WIN2K\_XP\(Språk)\DISK1
- PCL 5c (til fargeutskrift) D:\DRIVERS\PCL5C\WIN2K\_XP\(Språk)\DISK1
- PCL 5e (til svart-hvitt-utskrift) D:\DRIVERS\PCL5E\WIN2K\_XP\(Språk)\DISK1
- PCL 6 D:\DRIVERS\PCL6\WIN2K\_XP\(Språk)\DISK1
- PostScript 3 ("Scanner Driver and Utilities"-CD-ROM) D:\DRIVERS\PS\WIN2K\_XP\(Språk)\DISK1

Når installasjonen er fullført, vises skriveren tilkoblet "1394\_00n" i vinduet **[Skrivere og telefakser]**. ("n" er antallet tilkoblede skrivere.)

#### F **Følg instruksjonene som vises på skjermen.**

Hvis skriverdriveren allerede er installert, blir skriverikonet lagt til i vinduet **[Skrivere og telefakser]**. I så fall er det ikke nødvendig å installere en skriverdriver.

Selv om skriverdriveren allerede er installert, kan "Veiviser for ny maskinvare funnet" starte når skriveren kobles til datamaskinen via IEEE 1394-grensesnittkabelen for første gang. Hvis det er tilfellet, må du installere driveren.

#### **Merk**

- ❒ Denne maskinen kan bare motta utskriftsdata fra én datamaskin om gangen. Hvis en utskriftsjobb fra en datamaskin kolliderer med andre data, vil det kanskje vises en melding på datamaskinen.
- ❒ For å installere en annen skriverdriver etter å ha angitt "1394\_00n"-porten, klikker du på **[1394\_00]** som port under installering av skriverdriveren.
- ❒ Når skriverdriveren er korrekt installert, vil til- eller frakobling av den ekstra IEEE 1394-kabelen gjøre at skriverikonet blir endret.
- ❒ Hvis utskrift ikke fungerer korrekt etter installasjonen, sletter du porten og reinstallerer skriverdriveren. Dersom du ønsker flere opplysninger, kan du se i Feilsøking.
- ❒ Hvis du ikke vil installere skriveren når Veiviser for ny maskinvare funnet starter under et operativsystem som støtter SCSI-utskrift, må du deaktivere enheten på følgende måte:
	- A Når dialogboksen **[Veiviser for ny maskinvare funnet]** vises, kontrollerer du at **[Denne veiviseren hjelper deg å installere programvare for: Ukjent]** er vist, velg avkrysningsboksen **[Installer fra en liste på en angitt plassering (avansert)]**, og klikk deretter på **[Neste >]**.
	- B Når skjermen viser meldingen "Velg søke- og installasjonsalternativ", må du fjerne alle valg fra **[Søk etter beste driver på disse stedene..]**, og så klikke på **[Neste >]**.
	- C Når skjermen viser meldingen "Veiviseren kunne ikke finne programvaren på datamaskinen din for ...", klikker du på **[OK]**.
	- D Når meldingen "Kan ikke installere denne maskinvaren" vises, merker du av for **[Ikke be meg om å installere programvare igjen]** og klikker på **[Fullfør]**.

# **Skrive ut med Bluetooth-tilkobling**

Dette beskriver hvordan du skriver ut med Bluetooth-enheter.

# **Støttede profiler**

Se følgende støttede filer for Bluetooth-tilkobling.

#### ❖ **SPP, HCRP**

- Maksimum to Bluetooth-adaptere eller datamaskiner med Bluetooth kan være tilkoblet Bluetooth-grensesnittet samtidig: én med SPP, og én med HCRP.
- Hvis du kobler til mer enn én Bluetooth-adapter eller datamaskin med Bluetooth samtidig, vil den enheten som først etablerer forbindelsen, bli valgt. Når du velger tilkoblingen mellom de andre enhetene, må du først kansellere den etablerte tilkoblingen.
- SPP-tilkobling støtter ikke toveiskommunikasjon.
- HCRP-tilkobling støtter toveiskommunikasjon.

#### ❖ **BIP**

- For en BIP-tilkobling, må en modul som inkluderer PostScript 3, være installert i maskinen.
- Bare én Bluetooth-adapter eller datamaskin med Bluetooth kan kobles til via BIP.
- Bare JPEG-bilder som kan skrives ut ved bruk av BIP.
- Brukerkoder er deaktivert for BIP. Du kan ikke skrive ut hvis utskriftsfunksjonene er begrenset.
- Noen skrivere støtter ikke BIP.

#### **Merk**

❒ I denne håndboken er anvisningene gitt for utskrift med SPP. Se Bluetoothadapterens hjelpefil dersom du ønsker å skrive ut med HCRP eller BIP.

# **Skrive ut med Bluetooth-tilkobling**

Når du skal installere skriverdriveren, følger du samme prosedyre som for installering av parallell-grensesnittet.

#### **Viktig**

- ❒ Hvis du vil installere skriverdriveren under Windows 2000/XP Professional eller Windows Server 2003, må du ha en konto som har tillatelse til å administrere skrivere. Logg på som Administrator eller medlem av gruppen Priviligerte brukere.
- A **Start 3Com Bluetooth Connection Manager.**
- B **Sjekk at den skriveren du ønsker å bruke, vises i "3Com Bluetooth Connection Manager".**
- C **Åpne [Verktøy]-menyen, og klikk på [COM-port].**
- D **Kontroller at meldingen "Bluetooth Serial Client (COMx)" vises under Client Ports. (X indikerer nummeret på den COM-porten som brukes av Bluetooth.)**
- E **Klikk på [Lukk].**
- F **Klikk på [Start]-menyen, pek på [Innstillinger] og klikk deretter på [Skrivere].** Vinduet **[Skrivere]** vises.
- G **Klikk på ikonet for skriveren du vil bruke.**
- H **På [Fil]-menyen klikker du på [Egenskaper].**
- I **Klikk på kategorien [Porter].**
- J **Under [Port], velger du avmerkingsboksen [COMx:]. X indikerer nummeret på den COM-porten som brukes av Bluetooth.**

## K **Klikk på [OK].**

Lukk vinduet **[Skrivere]**.

#### **Merk**

- ❒ Hvis du ønsker å alltid bruke den samme skriveren, velger du avkrysningsboksen **[Brukes alltid for denne tilkoblingen]**.
- ❒ Systemkravene kan være ulike, avhengig av Bluetooth-standarden og spesifikasjonene. Du finner flere detaljer i håndbøkene som leveres med hvert enkelt produkt.
- ❒ Hvis du vil ha mer informasjon om oppsett av Bluetooth under andre operativsystemer eller programmer, kan du se i håndbøkene for disse operativsystemene eller programmene.
- ❒ Hvis det vises en dialogboks mens du sender en utskriftsjobb, gjenoppretter du nettverkstilkoblingen slik:
	- A Velg den skriveren du vil bruke i boksen **[Skrivere og telefakser]**.
	- B Klikk på **[Koble til]**.

#### $\mathcal P$ Henvisning

Du finner flere detaljer om dette i håndbøkene for Bluetooth-adapteren eller datamaskinen som har Bluetooth.

# **Konfigurere innstillinger for sikkerhetsmodus**

Dette beskriver hvordan innstillinger for sikkerhetsmodus konfigureres.

A **Start 3Com Bluetooth Connection Manager.**

# B **Åpne [Verktøy]-menyen, og klikk på [Sikkerhetsmodus].**

Dialogboksen **[Sikkerhetsmodus]** vises.

# C **Velg sikkerhetsmodusen i listen [Sikkerhetsmodus:].**

Hvis du klikker på **[Høy]** eller **[Tilpasset]**, og angir **[Link]** i dialogboksen **[Tilpassede innstillinger]**, legger du inn Bluetooth-passordet. Du finner informasjon om innlegging av passordet i [s.48 "Utskrift i Sikkerhetsmodus".](#page-55-0)

Det er ikke nødvendig med passord for noen av de andre sikkerhetsmodusene eller tilpassede innstillingene.

Du finner informasjon om hvert modus i håndbøkene for hvert hjelpeprogram.

## D **Klikk på [OK].**

Lukk dialogboksen **[Sikkerhetsmodus]**.

#### **Henvisning**

Du finner detaljer om sikkerhetsmodus i hjelpefilen for 3Com Bluetooth Connection Manager. Du finner detaljer om innlegging av passord for utsending av utskriftsjobber i [s.48 "Utskrift i Sikkerhetsmodus".](#page-55-0)

# <span id="page-55-0"></span>**Utskrift i Sikkerhetsmodus**

Dette beskriver hvordan utskriftsjobber utføres i sikkerhetsmodus.

# A **Send utskriftsjobben til den skriveren som er i bruk.**

Det kan hende at dialogboksen **[Koble til]** vises, avhengig av datamaskinens konfigurasjon. Hvis det skjer, bruker du den for å etablere en nettverkstilkobling.

#### B **Dialogboksen [Autentisering] vises.**

# C **Skriv inn Bluetooth-passordet, og klikk deretter på [OK].**

Bluetooth-passordet består av de fire siste sifrene i maskinens serienummer. Du finner serienummeret på merket bak på maskinen. Hvis serienummeret for eksempel er 00A0-001234, vil Bluetooth-passordet være 1234.

## $\blacksquare$  Utskriftsjobben er sendt.

#### **Merk**

❒ Bluetooth-passordet er ulikt for hver maskin, og kan ikke endres.

# **Stille inn alternativer for skriveren**

Du kan stille inn alternativer for maskinen ved hjelp av skriverdriveren når toveiskommunikasjon er deaktivert.

#### **Henvisning**

Du finner detaljer om innstilling av alternativer for skriveren i [s.51 "Hvis to](#page-58-0)[veiskommunikasjon er deaktivert"](#page-58-0).

# **Betingelser for toveiskommunikasjon**

Toveiskommunikasjon gjør at informasjon om papirformater og materetning blir automatisk sendt til skriveren. Du kan kontrollere maskinens status fra datamaskinen.

- Toveiskommunikasjon støttes under Windows 95/98/Me/2000/XP, Windows Server 2003 og Windows NT 4.0.
- Hvis du bruker RPCS-skriverdriveren, og toveiskommunikasjon er aktivert under Windows 2000, vil kategorien **[Endre tilbehør]** ikke være tilgjengelig.

#### **Merk**

- ❒ RPCS-skriverdriveren støtter toveiskommunikasjon og oppdaterer maskinstatusen automatisk.
- ❒ PCL-skriverdriveren støtter toveiskommunikasjon. Du kan oppdatere maskinstatusen manuelt.

For at toveiskommunikasjon skal støttes, må følgende betingelser være oppfylt:

#### ❖ **Når skriveren er tilkoblet med parallellkabler**

- Datamaskinen må støtte toveiskommunikasjon.
- Maskinen må støtte toveiskommunikasjon.
- Parallellkabelen må støtte toveiskommunikasjon.
- Maskinen må være koblet til datamaskinen ved bruk av standard parallellkabler og parallellkontakter.
- Under Windows 2000, må **[Aktiver toveis støtte]** være valgt, og **[Aktiver skriverpooling]** må ikke være valgt i kategorien **[Port]** i RPCS-skriverdriveren.

#### ❖ **Når tilkoblet til nettverket**

- Maskinen må støtte toveiskommunikasjon.
- DeskTop Binder-SmartDeviceMonitor for Client, som finnes på CD-ROMen må installeres, og TCP/IP må brukes.
- Under Windows 2000, må **[Aktiver toveis støtte]** være valgt, og **[Aktiver skriverpooling]** må ikke være valgt i kategorien **[Port]** i RPCS-skriverdriveren.
- I tillegg til dette, må følgende betingelser også være oppfylt:
	- Porten for DeskTop Binder-SmartDeviceMonitor for Client og TCP/IPprotokollen må brukes.
	- Standard TCP/IP-port må brukes uten at standardportnavnet endres (Windows 2000/XP og Windows Server 2003).
	- Microsoft TCP/IP IP-adresse for skriver må angis for bruk (for Windows NT 4.0).
	- Navnet på IPP-porten må inneholde IP-adressen når du bruker IPP-protokollen.

#### ❖ **Når du er tilkoblet via IEEE 1394**

- Datamaskinen må støtte toveiskommunikasjon.
- Maskinen må være koblet til IEEE 1394-kontakten ved bruk av en IEEE 1394-kabel.
- Du må velge **[Aktiver]** i SCSI-utskrift for IEEE 1394, og **[Aktiver]** i Bidi-SCSIutskrift.
- Under Windows 2000/XP eller Windows Server 2003 må **[Aktiver toveis støtte]** være valgt, og **[Aktiver skriverpooling]** må ikke være valgt i kategorien **[Port]** med RPCS-skriverdriver.

#### ❖ **Når du er tilkoblet via USB**

Maskinen må kobles til datamaskinens USB-port ved hjelp av USB-grensesnittkabel.

Datamaskinen må støtte toveiskommunikasjon.

#### **Merk**

❒ Installer DeskTop Binder-SmartDeviceMonitor for Client fra CD-ROM-en.

# <span id="page-58-0"></span>**Hvis toveiskommunikasjon er deaktivert**

Sett opp innstillinger for alternativer når toveiskommunikasjon er deaktivert.

#### **Viktig**

- ❒ Under Windows 2000/XP og Windows Server 2003, må du ha tillatelse til å administrere skrivere for å kunne endre skriveregenskapene i mappen **[Skrivere]**. Logg på som Administrator eller medlem av gruppen Priviligerte brukere.
- ❒ Under Windows NT 4.0 kreves det tillatelse med full kontroll for å endre skriveregenskapene i **[Skrivere]** (Windows 2000) eller i mappen **[Skrivere og telefakser]** (Windows XP / Windows Server 2003). Logg på som Administrator eller medlem av gruppen Priviligerte brukere.

#### A **Klikk på [Start]-menyen, pek på [Innstillinger] og klikk deretter på [Skrivere].** Vinduet **[Skrivere]** vises.

Pek på **[Innstillinger]** på **[Start]**-menyen, og klikk deretter på **[Skrivere og telefakser]** dersom du har Windows XP eller Windows Server 2003. Vinduet **[Skrivere og telefakser]** vises.

B **Klikk på ikonet for skriveren du vil bruke.**

C **På [Fil]-menyen klikker du på [Egenskaper].**

# D **Klikk på kategorien [Endre tilbehør].**

Hvis alternativene i kategorien **[Endre tilbehør]** er deaktivert, aktiveres toveiskommunikasjon. I så fall er det ikke behov for alternativinnstillinger.

Hvis du bruker RPCS-skriverdriveren, klikker du på kategorien **[Endre tilbehør]**.

E **Velg ekstrautstyr du har installert fra [Valg]-området, og angi de nødvendige innstillingene.**

F **Velg totalt minne i [Totalt minne:], når ekstra SDRAM-modul er montert.**

G **Under [Innstillinger for papirmagasin:] klikker og markerer du magasinet som skal brukes, og deretter velger du riktig format, retning og type for magasinet. Merk av i avmerkingsboksen [Ikke bruk Automat. magasinvalg] for å ekskludere magasinet fra de som kan velges automatisk.**

H **Klikk på [OK] for å lukke dialogboksen Skriveregenskaper.** 

# **Installere Font Manager 2000**

## **Viktig**

❒ Under Windows 2000/XP, Windows Server 2003 eller Windows NT 4.0, kreves det administratortilgang for å installere programvare ved hjelp av Autokjør. Når du skal installere en skriverdriver ved hjelp av Autokjørfunksjonen, må du logge deg på med en konto som gir Administratortilgang.

A **Avslutt alle aktive programmer.**

# B **Sett CD-ROM inn i CD-ROM-stasjonen.**

Installeringsprogrammet starter.

- C **Klikk på [Font Manager 2000].**
- D **Følg instruksjonene som vises på skjermen.**

# **Bruke Adobe PageMaker versjon 6.0, 6.5 eller 7.0**

Under Windows 95/98/Me/2000/XP, Windows Server 2003 eller Windows NT 4.0 med Adobe PageMaker, må du kopiere PPD-filene til PageMaker-mappen.

PPD-filer har forlengelsen .ppd i mappen "DRIVERS\PS\WIN9X\_ME\(språk)\DISK1" på CD-ROM-en.

Mappen "WIN9X\_ME" i mappen "PS" er for Windows 95/98/Me. Bruk mappen på det nivået som samsvarer med operativsystemet du bruker.

Navnet på den tredje mappen, "(Språk)" kan endres til et egnet navn på språket.

Kopier .ppd-filen til PageMaker-mappen.

- **For en standardinstallasjon av PageMaker 6.0** Katalogen er "C:\PM6\RSRC\PPD4".
- **For en standardinstallasjon av PageMaker 6.5** Katalogen er "C:\PM65\RSRC\USENGLISH\PPD4". "USENGLISH" kan være ulik, avhengig av språkvalget.
- **For en standardinstallasjon av PageMaker 7.0** Katalogen er "C:\PM7\RSRC\USENGLISH\PPD4". "USENGLISH" kan være ulik, avhengig av språkvalget.

#### **Merk**

- ❒ Hvis driveren ikke er satt riktig etter at du har kopiert ".ppd"-filen, er det ikke sikkert at utskriften blir riktig.
- ❒ Når du bruker PageMaker, er ikke tilleggsfunksjonene som kan velges i skriverdriveren aktive. Følgende fremgangsmåte beskriver hvordan du aktiverer tilleggsfunksjonene til skriveren.
	- A Åpne **[Fil]**-menyen, og klikk på **[Skriv ut]**. Dialogboksen **[Skriv ut]** vises.
	- B Foreta de nødvendige innstillingene i **[Funksjoner]**-boksen.

# **2. Sette opp skriverdriveren**

# **PCL - Få tilgang til skrivergenskapene**

# **Windows 95/98/Me - Få tilgang til skriveregenskapene**

Det finnes to metoder for å åpne dialogboksen skriveregenskaper.

#### **Utføre standardinnstillinger for skriveren**

Hvis du vil utføre standardinnstillingene på skriveren, åpner du dialogboksen skriveregenskaper fra vinduet **[Skrivere]**.

#### **Viktig**

- ❒ Du kan ikke endre skriverens standardinnstillinger for hver enkelt bruker. De innstillingene du gjør i dialogboksen skriveregenskaper, vil gjelde for alle brukere.
- A **Klikk på [Start]-menyen, pek på [Innstillinger] og klikk deretter på [Skrivere].** Vinduet **[Skrivere]** vises.
- B **Klikk på ikonet for skriveren du vil bruke.**

C **På [Fil]-menyen klikker du på [Egenskaper].**

D **Utfør de nødvendige innstillingene, og klikk så på [OK].**

#### **Merk**

❒ Med noen programmer blir innstillingene for skriverdriver ikke brukt, i stedet anvendes programmenes egne standardinnstillinger.

#### **Henvisning**

#### **Utføre skriverinnstillinger fra et program**

Du kan utføre skriverinnstillinger for et bestemt program.

Hvis du vil gjøre innstillinger for et bestemt program, åpner du dialogboksen skriveregenskaper i dette programmet. Det følgende forklarer hvordan du utfører innstillinger for WordPad-programmet som følger med Windows 95/98/Me.

#### A **Åpne [Fil]-menyen, og klikk på [Skriv ut].**

Dialogboksen **[Skriv ut]** vises.

#### B **Velg den skriveren du ønsker å bruke, i listen [Navn], og klikk deretter på [Egenskaper].**

Dialogboksen med skriveregenskaper vises.

# C **Utfør de nødvendige innstillingene, og klikk så på [OK].**

#### D **Klikk på [OK] for å begynne utskriften.**

#### **Merk**

- ❒ Fremgangsmåten for å åpne dialogboksen skriveregenskaper kan være ulik i de ulike programmene. Du finner flere detaljer i håndbøkene for det programmet du bruker.
- ❒ Med noen programmer blir innstillingene for skriverdriver ikke brukt, i stedet anvendes programmenes egne standardinnstillinger.
- ❒ Alle innstillinger du utfører i den følgende prosedyren, gjelder bare for gjeldende program.
- ❒ Vanlige brukere kan endre de egenskapene som vises i dialogboksen **[Skriv ut]** i et program. Innstillinger som gjøres her, brukes som standardverdier for utskrift fra dette programmet.

#### **Henvisning**

# **Windows 2000 - Få tilgang til skrivegenskapene**

#### **Utføre standardinnstillinger for skriveren - skriveregenskapene**

#### **Viktig**

- ❒ Hvis du vil endre standardinnstillingene for skriveren, inkludert innstillinger for konfigurering av alternativer, må du logge på med en konto som har tillatelse til å administrere skrivere. Administratorer og medlemmer av avanserte brukergrupper har som standard tillatelsen Administrere skrivere.
- ❒ Du kan ikke endre skriverens standardinnstillinger for hver enkelt bruker. De innstillingene du gjør i dialogboksen skriveregenskaper, vil gjelde for alle brukere.
- A **Klikk på [Start]-menyen, pek på [Innstillinger] og klikk deretter på [Skrivere].** Vinduet **[Skrivere]** vises.
- B **Klikk på ikonet for skriveren du vil bruke.**

#### C **På [Fil]-menyen klikker du på [Egenskaper].**

Dialogboksen med skriveregenskaper vises.

D **Utfør de nødvendige innstillingene, og klikk så på [OK].**

#### **Merk**

❒ De innstillinger du gjør her, blir brukt som standardinnstillinger for alle programmer.

#### $P$ Henvisning

Hvis du vil ha flere detaljer, kan du se i hjelpefilen for skriverdriveren.

#### **Utføre standardinnstillinger for skriveren - Skriverpreferanser**

#### **Viktig**

- ❒ Du kan ikke endre skriverens standardinnstillinger for hver enkelt bruker. De innstillingene du gjør i dialogboksen skriveregenskaper, vil gjelde for alle brukere.
- A **Klikk på [Start]-menyen, pek på [Innstillinger] og klikk deretter på [Skrivere].** Vinduet **[Skrivere]** vises.
- B **Klikk på ikonet for skriveren du vil bruke.**
- C **Åpne [Fil]-menyen og klikk på [Utskriftsinnstillinger...].**
	- Dialogboksen **[Utskriftsinnstillinger]** vises.

# D **Utfør de nødvendige innstillingene, og klikk så på [OK].**

#### **Merk**

❒ De innstillinger du gjør her, blir brukt som standardinnstillinger for alle programmer.

#### $\mathcal P$ Henvisning

Hvis du vil ha flere detaljer, kan du se i hjelpefilen for skriverdriveren.

#### **Utføre skriverinnstillinger fra et program**

Du kan utføre skriverinnstillinger for et bestemt program.

Hvis du vil definere innstillinger for et bestemt program, åpner du dialogboksen **[Utskriftsinnstillinger]** i dette programmet. Det følgende forklarer hvordan du utfører innstillinger for WordPad-programmet som følger med Windows 2000.

#### A **Åpne [Fil]-menyen, og klikk på [Skriv ut...].**

Dialogboksen **[Skriv ut]** vises.

B **Velg den skriveren du vil bruke, i listen [Velg skriver].**

C **Utfør de nødvendige innstillinger, og klikk så på [Bruk] for å starte utskriften.**

#### **Merk**

- ❒ Fremgangsmåten for å åpne dialogboksen **[Utskriftspreferanser]** kan være ulik i de ulike programmene. Du finner flere detaljer i håndbøkene for det programmet du bruker.
- ❒ Alle innstillinger du utfører i den følgende prosedyren, gjelder bare for gjeldende program.
- ❒ Vanlige brukere kan endre de egenskapene som vises i dialogboksen **[Skriv ut]** i et program. Innstillinger som gjøres her, brukes som standardverdier for utskrift fra dette programmet.

#### **Henvisning**

# **Windows XP, Windows Server 2003 - Få tilgang til skriveregenskaper**

#### **Utføre standardinnstillinger for skriveren - skriveregenskapene**

#### **Viktig**

- ❒ Hvis du vil endre standardinnstillingene for skriveren, inkludert innstillinger for konfigurering av alternativer, må du logge på med en konto som har tillatelse til å administrere skrivere. Administratorer og medlemmer av avanserte brukergrupper har som standard tillatelsen Administrere skrivere.
- ❒ Du kan ikke endre skriverens standardinnstillinger for hver enkelt bruker. De innstillingene du gjør i dialogboksen skriveregenskaper, vil gjelde for alle brukere.

# A **På [Start]-menyen klikker du på [Skrivere og telefakser].**

Vinduet **[Skrivere og telefakser]** vises.

B **Klikk på ikonet for skriveren du vil bruke.**

#### C **På [Fil]-menyen klikker du på [Egenskaper].**

Dialogboksen med skriveregenskaper vises.

# D **Utfør de nødvendige innstillingene, og klikk så på [OK].**

#### **Merk**

❒ De innstillinger du gjør her, blir brukt som standardinnstillinger for alle programmer.

#### $P$ Henvisning

Hvis du vil ha flere detaljer, kan du se i hjelpefilen for skriverdriveren.

#### **Utføre standardinnstillinger for skriveren - Skriverpreferanser**

#### **Viktig**

❒ Du kan ikke endre skriverens standardinnstillinger for hver enkelt bruker. De innstillingene du gjør i dialogboksen skriveregenskaper, vil gjelde for alle brukere.

# A **På [Start]-menyen klikker du på [Skrivere og telefakser].**

Vinduet **[Skrivere og telefakser]** vises.

B **Klikk på ikonet for skriveren du vil bruke.**

# C **Åpne [Fil]-menyen og klikk på [Utskriftsinnstillinger...].**

Dialogboksen **[Utskriftsinnstillinger]** vises.

# D **Utfør de nødvendige innstillingene, og klikk så på [OK].**

#### **Merk**

❒ De innstillinger du gjør her, blir brukt som standardinnstillinger for alle programmer.

#### $\mathcal P$ **Henvisning**

Hvis du vil ha flere detaljer, kan du se i hjelpefilen for skriverdriveren.

#### **Utføre skriverinnstillinger fra et program**

Du kan utføre skriverinnstillinger for et bestemt program.

Hvis du vil definere innstillinger for et bestemt program, åpner du dialogboksen **[Utskriftsinnstillinger]** i dette programmet. Det følgende forklarer hvordan du utfører innstillinger for WordPad-programmet som følger med Windows XP.

#### A **Åpne [Fil]-menyen, og klikk på [Skriv ut...].**

Dialogboksen **[Skriv ut]** vises.

B **Velg den skriveren du ønsker å bruke i listen [Velg skriver], og klikk deretter på [Innstillinger].**

C **Foreta de nødvendige innstillingene, og klikk så på [OK] for å starte utskriften.**

#### **Merk**

- ❒ Fremgangsmåten for å åpne dialogboksen **[Utskriftspreferanser]** kan være ulik i de ulike programmene. Du finner flere detaljer i håndbøkene for det programmet du bruker.
- ❒ Alle innstillinger du utfører i den følgende prosedyren, gjelder bare for gjeldende program.
- ❒ Vanlige brukere kan endre de egenskapene som vises i dialogboksen **[Skriv ut]** i et program. Innstillinger som gjøres her, brukes som standardverdier for utskrift fra dette programmet.

#### $\mathcal P$ Henvisning

# **Windows NT 4.0 - Få tilgang til skrivegenskapene**

#### **Utføre standardinnstillinger for skriveren - skriveregenskapene**

#### **Viktig**

- ❒ Hvis du vil endre standardinnstillingene for skriveren, inkludert innstillinger for konfigurering av alternativer, må du logge på med en konto som har tillatelsen "Full Control". Brukergruppene "Administratorer", "Serveroperatører", "Utskriftoperatører" og "Priviligerte brukere" har tillatelsen Alle tillatelser som standard.
- ❒ Du kan ikke endre skriverens standardinnstillinger for hver enkelt bruker. De innstillingene du gjør i dialogboksen skriveregenskaper, vil gjelde for alle brukere.

A **Klikk på [Start]-menyen, pek på [Innstillinger] og klikk deretter på [Skrivere].** Vinduet **[Skrivere]** vises.

B **Klikk på ikonet for skriveren du vil bruke.**

#### C **På [Fil]-menyen klikker du på [Egenskaper].**

Dialogboksen med skriveregenskaper vises.

# D **Utfør de nødvendige innstillingene, og klikk så på [OK].**

#### **Merk**

❒ De innstillinger du gjør her, blir brukt som standardinnstillinger for alle programmer.

#### **Henvisning**

Hvis du vil ha flere detaljer, kan du se i hjelpefilen for skriverdriveren.

#### **Utføre standardinnstillinger for skriveren - Standard**

#### **Viktig**

- ❒ Hvis du vil endre standardinnstillingene for skriveren, inkludert innstillinger for konfigurering av alternativer, må du logge på med en konto som har tillatelsen "Full Control". Brukergruppene "Administratorer", "Serveroperatører", "Utskriftoperatører" og "Priviligerte brukere" har tillatelsen Alle tillatelser som standard.
- ❒ Du kan ikke endre skriverens standardinnstillinger for hver enkelt bruker. De innstillingene du gjør i dialogboksen skriveregenskaper, vil gjelde for alle brukere.
- A **Klikk på [Start]-menyen, pek på [Innstillinger] og klikk deretter på [Skrivere].** Vinduet **[Skrivere]** vises.

B **Klikk på ikonet for skriveren du vil bruke.**

#### C **Åpne [Fil]-menyen, og klikk på [Dokumentstandarder].**

Dialogboksen **[Standard]** vises.

D **Utfør de nødvendige innstillingene, og klikk så på [OK].**

#### **Merk**

❒ De innstillinger du gjør her, blir brukt som standardinnstillinger for alle programmer.

#### **Henvisning**

Hvis du vil ha flere detaljer, kan du se i hjelpefilen for skriverdriveren.

#### **Utføre skriverinnstillinger fra et program**

Du kan utføre skriverinnstillinger for et bestemt program.

Hvis du vil gjøre innstillinger for et bestemt program, åpner du dialogboksen skriveregenskaper i dette programmet. Det følgende forklarer hvordan du utfører innstillinger for WordPad-programmet som følger med Windows NT 4.0.

#### A **Åpne [Fil]-menyen, og klikk på [Skriv ut].**

Dialogboksen **[Skriv ut]** vises.

B **Velg den skriveren du ønsker å bruke, i listen [Navn], og klikk deretter på [Egenskaper].**

Dialogboksen med skriveregenskaper vises.

C **Utfør de nødvendige innstillingene, og klikk så på [OK].**

# D **Klikk på [OK] for å begynne utskriften.**

#### **Merk**

- ❒ Fremgangsmåten for å åpne dialogboksen skriveregenskaper kan være ulik i de ulike programmene. Du finner flere detaljer i håndbøkene for det programmet du bruker.
- ❒ Med noen programmer blir innstillingene for skriverdriver ikke brukt, i stedet anvendes programmenes egne standardinnstillinger.
- ❒ Alle innstillinger du utfører i den følgende prosedyren, gjelder bare for gjeldende program.
- ❒ Vanlige brukere kan endre de egenskapene som vises i dialogboksen **[Skriv ut]** i et program. Innstillinger som gjøres her, brukes som standardverdier for utskrift fra dette programmet.

#### **Henvisning**

# **RPCS - Få tilgang til skrivegenskapene**

# **Windows 95/98/Me - Få tilgang til skriveregenskapene**

Det finnes to typer dialogbokser for skriveregenskaper.

"Flere kategorier" brukes som eksempel i denne håndboken. Hvis du vil se flere detaljer om å endre typen dialogboks, kan du se i hjelpefilen for skriverdriveren.

#### ❖ **Multi-fane**

Denne dialogboksen er laget for brukere som ofte endrer skriverinnstillingene for å utføre diverse utskriftsoperasjoner.

#### ❖ **Egendefinert innstilling**

Denne typen dialogboks er laget for brukere som sjelden endrer utskriftsinnstillingene. Denne typen dialogboks kan variere, avhengig av de installerte alternativene.

#### **Utføre standardinnstillinger for skriveren**

Hvis du vil utføre standardinnstillingene på skriveren, åpner du dialogboksen skriveregenskaper fra vinduet **[Skrivere]**.

#### **Viktig**

- ❒ Du kan ikke endre skriverens standardinnstillinger for hver enkelt bruker. De innstillingene du gjør i dialogboksen skriveregenskaper, vil gjelde for alle brukere.
- A **Klikk på [Start]-menyen, pek på [Innstillinger] og klikk deretter på [Skrivere].** Vinduet **[Skrivere]** vises.

B **Klikk på ikonet for skriveren du vil bruke.**

#### C **På [Fil]-menyen klikker du på [Egenskaper].**

Når du åpner dialogboksen skriveregenskaper etter å ha installert en RPCSskriverdriver, vises det en bekreftelsesmelding. Etter at du har klikket **[OK]**, vises dialogboksen Skriveregenskaper.

D **Utfør de nødvendige innstillingene, og klikk så på [OK].**

#### **Merk**

❒ Med noen programmer blir innstillingene for skriverdriver ikke brukt, i stedet anvendes programmenes egne standardinnstillinger.

#### **Henvisning**

#### **Utføre skriverinnstillinger fra et program**

Du kan utføre skriverinnstillinger for et bestemt program.

Hvis du vil gjøre innstillinger for et bestemt program, åpner du dialogboksen skriveregenskaper i dette programmet. Det følgende forklarer hvordan du utfører innstillinger for WordPad-programmet som følger med Windows 95/98/Me.

#### A **Åpne [Fil]-menyen, og klikk på [Skriv ut].**

Dialogboksen **[Skriv ut]** vises.

#### B **Velg den skriveren du ønsker å bruke, i listen [Navn], og klikk deretter på [Egenskaper].**

Dialogboksen med skriveregenskaper vises.

# C **Utfør de nødvendige innstillingene, og klikk så på [OK].**

#### D **Klikk på [OK] for å begynne utskriften.**

#### **Merk**

- ❒ Fremgangsmåten for å åpne dialogboksen skriveregenskaper kan være ulik i de ulike programmene. Du finner flere detaljer i håndbøkene for det programmet du bruker.
- ❒ Med noen programmer blir innstillingene for skriverdriver ikke brukt, i stedet anvendes programmenes egne standardinnstillinger.
- ❒ Alle innstillinger du utfører i den følgende prosedyren, gjelder bare for gjeldende program.
- ❒ Vanlige brukere kan endre de egenskapene som vises i dialogboksen **[Skriv ut]** i et program. Innstillinger som gjøres her, brukes som standardverdier for utskrift fra dette programmet.

#### **Henvisning**
# **Windows 2000 - Få tilgang til skrivegenskapene**

Dette beskriver hvordan egenskaper for skriverdriveren startes.

#### **Utføre standardinnstillinger for skriveren - skriveregenskapene**

### **Viktig**

- ❒ Hvis du vil endre standardinnstillingene for skriveren, inkludert innstillinger for konfigurering av alternativer, må du logge på med en konto som har tillatelse til å administrere skrivere. Administratorer og medlemmer av avanserte brukergrupper har som standard tillatelsen Administrere skrivere.
- ❒ Du kan ikke endre skriverens standardinnstillinger for hver enkelt bruker. De innstillingene du gjør i dialogboksen skriveregenskaper, vil gjelde for alle brukere.

### A **Klikk på [Start]-menyen, pek på [Innstillinger] og klikk deretter på [Skrivere].** Vinduet **[Skrivere]** vises.

B **Klikk på ikonet for skriveren du vil bruke.**

# C **På [Fil]-menyen klikker du på [Egenskaper].**

Dialogboksen med skriveregenskaper vises.

Når du åpner dialogboksen skriveregenskaper etter å ha installert en RPCSskriverdriver, vises det en bekreftelsesmelding. Etter at du har klikket **[OK]**, vises dialogboksen Skriveregenskaper.

# D **Utfør de nødvendige innstillingene, og klikk så på [OK].**

#### **Merk**

❒ De innstillinger du gjør her, blir brukt som standardinnstillinger for alle programmer.

#### **Henvisning**

#### **Utføre standardinnstillinger for skriveren - Skriverpreferanser**

### **Viktig**

- ❒ Du kan ikke endre skriverens standardinnstillinger for hver enkelt bruker. De innstillingene du gjør i dialogboksen skriveregenskaper, vil gjelde for alle brukere.
- A **Klikk på [Start]-menyen, pek på [Innstillinger] og klikk deretter på [Skrivere].** Vinduet **[Skrivere]** vises.
- B **Klikk på ikonet for skriveren du vil bruke.**
- C **Åpne [Fil]-menyen og klikk på [Utskriftsinnstillinger...].** Dialogboksen **[Utskriftsinnstillinger]** vises.
- D **Utfør de nødvendige innstillingene, og klikk så på [OK].**

#### **Merk**

❒ De innstillinger du gjør her, blir brukt som standardinnstillinger for alle programmer.

### $\mathcal P$ **Henvisning**

Hvis du vil ha flere detaljer, kan du se i hjelpefilen for skriverdriveren.

#### **Utføre skriverinnstillinger fra et program**

Du kan utføre skriverinnstillinger for et bestemt program.

Hvis du vil definere innstillinger for et bestemt program, åpner du dialogboksen **[Utskriftsinnstillinger]** i dette programmet. Det følgende forklarer hvordan du utfører innstillinger for WordPad-programmet som følger med Windows 2000.

#### A **Åpne [Fil]-menyen, og klikk på [Skriv ut...].**

Dialogboksen **[Skriv ut]** vises.

B **Velg den skriveren du vil bruke, i listen [Velg skriver].**

C **Utfør de nødvendige innstillinger, og klikk så på [Bruk] for å starte utskriften.**

#### **Merk**

- ❒ Fremgangsmåten for å åpne dialogboksen **[Utskriftspreferanser]** kan være ulik i de ulike programmene. Du finner flere detaljer i håndbøkene for det programmet du bruker.
- ❒ Alle innstillinger du utfører i den følgende prosedyren, gjelder bare for gjeldende program.
- ❒ Vanlige brukere kan endre de egenskapene som vises i dialogboksen **[Skriv ut]** i et program. Innstillinger som gjøres her, brukes som standardverdier for utskrift fra dette programmet.

#### $P$ Henvisning

# **Windows XP, Windows Server 2003 - Få tilgang til skriveregenskaper**

#### **Utføre standardinnstillinger for skriveren - skriveregenskapene**

#### **Viktig**

- ❒ Hvis du vil endre standardinnstillingene for skriveren, inkludert innstillinger for konfigurering av alternativer, må du logge på med en konto som har tillatelse til å administrere skrivere. Administratorer og medlemmer av avanserte brukergrupper har som standard tillatelsen Administrere skrivere.
- ❒ Du kan ikke endre skriverens standardinnstillinger for hver enkelt bruker. De innstillingene du gjør i dialogboksen skriveregenskaper, vil gjelde for alle brukere.

# A **På [Start]-menyen klikker du på [Skrivere og telefakser].**

Vinduet **[Skrivere og telefakser]** vises.

# B **Klikk på ikonet for skriveren du vil bruke.**

#### C **På [Fil]-menyen klikker du på [Egenskaper].**

Dialogboksen med skriveregenskaper vises.

Når du åpner dialogboksen skriveregenskaper etter å ha installert en RPCSskriverdriver, vises det en bekreftelsesmelding. Etter at du har klikket **[OK]**, vises dialogboksen Skriveregenskaper.

### D **Utfør de nødvendige innstillingene, og klikk så på [OK].**

#### **Merk**

❒ De innstillinger du gjør her, blir brukt som standardinnstillinger for alle programmer.

#### **Henvisning**

#### **Utføre standardinnstillinger for skriveren - Skriverpreferanser**

### **Viktig**

- ❒ Du kan ikke endre skriverens standardinnstillinger for hver enkelt bruker. De innstillingene du gjør i dialogboksen skriveregenskaper, vil gjelde for alle brukere.
- A **På [Start]-menyen klikker du på [Skrivere og telefakser].** Vinduet **[Skrivere og telefakser]** vises.
- B **Klikk på ikonet for skriveren du vil bruke.**
- C **Åpne [Fil]-menyen og klikk på [Utskriftsinnstillinger...].** Dialogboksen **[Utskriftsinnstillinger]** vises.
- D **Utfør de nødvendige innstillingene, og klikk så på [OK].**

#### **Merk**

❒ De innstillinger du gjør her, blir brukt som standardinnstillinger for alle programmer.

### $\mathcal P$ **Henvisning**

Hvis du vil ha flere detaljer, kan du se i hjelpefilen for skriverdriveren.

#### **Utføre skriverinnstillinger fra et program**

Du kan utføre skriverinnstillinger for et bestemt program.

Hvis du vil definere innstillinger for et bestemt program, åpner du dialogboksen **[Utskriftsinnstillinger]** i dette programmet. Det følgende forklarer hvordan du utfører innstillinger for WordPad-programmet som følger med Windows XP.

A **Åpne [Fil]-menyen, og klikk på [Skriv ut...].**

Dialogboksen **[Skriv ut]** vises.

B **Velg den skriveren du vil bruke, i listen [Velg skriver].**

C **Utfør de nødvendige innstillinger, og klikk så på [Bruk] for å starte utskriften.**

#### **Merk**

- ❒ Fremgangsmåten for å åpne dialogboksen **[Utskriftspreferanser]** kan være ulik i de ulike programmene. Du finner flere detaljer i håndbøkene for det programmet du bruker.
- ❒ Alle innstillinger du utfører i den følgende prosedyren, gjelder bare for gjeldende program.
- ❒ Vanlige brukere kan endre de egenskapene som vises i dialogboksen **[Skriv ut]** i et program. Innstillinger som gjøres her, brukes som standardverdier for utskrift fra dette programmet.

### **Henvisning**

# **Windows NT 4.0 - Få tilgang til skrivegenskapene**

#### **Utføre standardinnstillinger for skriveren - skriveregenskapene**

#### **Viktig**

- ❒ Hvis du vil endre standardinnstillingene for skriveren, inkludert innstillinger for konfigurering av alternativer, må du logge på med en konto som har tillatelsen "Full Control". Brukergruppene "Administratorer", "Serveroperatører", "Utskriftoperatører" og "Priviligerte brukere" har tillatelsen Alle tillatelser som standard.
- ❒ Du kan ikke endre skriverens standardinnstillinger for hver enkelt bruker. De innstillingene du gjør i dialogboksen skriveregenskaper, vil gjelde for alle brukere.
- A **Klikk på [Start]-menyen, pek på [Innstillinger] og klikk deretter på [Skrivere].** Vinduet **[Skrivere]** vises.
- B **Klikk på ikonet for skriveren du vil bruke.**

# C **På [Fil]-menyen klikker du på [Egenskaper].**

Dialogboksen med skriveregenskaper vises.

Når du åpner dialogboksen skriveregenskaper etter å ha installert en RPCSskriverdriver, vises det en bekreftelsesmelding. Etter at du har klikket **[OK]**, vises dialogboksen Skriveregenskaper.

# D **Utfør de nødvendige innstillingene, og klikk så på [OK].**

#### **Merk**

❒ De innstillinger du gjør her, blir brukt som standardinnstillinger for alle programmer.

#### $\mathcal P$ Henvisning

#### **Utføre standardinnstillinger for skriveren - Standard**

### **Viktig**

- ❒ Hvis du vil endre standardinnstillingene for skriveren, inkludert innstillinger for konfigurering av alternativer, må du logge på med en konto som har tillatelsen "Full Control". Brukergruppene "Administratorer", "Serveroperatører", "Utskriftoperatører" og "Priviligerte brukere" har tillatelsen Alle tillatelser som standard.
- ❒ Du kan ikke endre skriverens standardinnstillinger for hver enkelt bruker. De innstillingene du gjør i dialogboksen skriveregenskaper, vil gjelde for alle brukere.
- A **Klikk på [Start]-menyen, pek på [Innstillinger] og klikk deretter på [Skrivere].** Vinduet **[Skrivere]** vises.
- B **Klikk på ikonet for skriveren du vil bruke.**
- C **Åpne [Fil]-menyen, og klikk på [Dokumentstandarder...].** Dialogboksen **[Standard]** vises.
- D **Utfør de nødvendige innstillingene, og klikk så på [OK].**

#### **Merk**

❒ De innstillinger du gjør her, blir brukt som standardinnstillinger for alle programmer.

### $\mathcal P$ **Henvisning**

#### **Utføre skriverinnstillinger fra et program**

Du kan utføre skriverinnstillinger for et bestemt program.

Hvis du vil gjøre innstillinger for et bestemt program, åpner du dialogboksen skriveregenskaper i dette programmet. Det følgende forklarer hvordan du utfører innstillinger for WordPad-programmet som følger med Windows NT 4.0.

#### A **Åpne [Fil]-menyen, og klikk på [Skriv ut].**

Dialogboksen **[Skriv ut]** vises.

#### B **Velg den skriveren du ønsker å bruke, i listen [Navn], og klikk deretter på [Egenskaper].**

Dialogboksen med skriveregenskaper vises.

# C **Utfør de nødvendige innstillingene, og klikk så på [OK].**

D **Klikk på [OK] for å begynne utskriften.**

#### **Merk**

- ❒ Fremgangsmåten for å åpne dialogboksen skriveregenskaper kan være ulik i de ulike programmene. Du finner flere detaljer i håndbøkene for det programmet du bruker.
- ❒ Med noen programmer blir innstillingene for skriverdriver ikke brukt, i stedet anvendes programmenes egne standardinnstillinger.
- ❒ Alle innstillinger du utfører i den følgende prosedyren, gjelder bare for gjeldende program.
- ❒ Vanlige brukere kan endre de egenskapene som vises i dialogboksen **[Skriv ut]** i et program. Innstillinger som gjøres her, brukes som standardverdier for utskrift fra dette programmet.

#### $\mathscr P$  Henvisning

# **3. Andre utskriftsoperasjoner**

# **Skrive ut en PDF-fil direkte**

Du kan sende PDF-filer direkte til maskinen for utskrift, uten at du behøver å åpne en PDF-applikasjon.

# **Viktig**

- ❒ Denne funksjonen er kun mulig når tilleggsenheten for PostScript 3 er installert.
- ❒ Denne funksjonen er kun mulig for ekte Adobe PDF-filer.
- ❒ Filer i versjon 1.3, 1.4 og 1.5 er kompatible.
- ❒ Transparent og JBIG2 (funksjoner i PDF-versjon 1.4) er ikke kompatible.
- ❒ I PDF-versjon 1.5 er eksklusive funksjoner ikke kompatible.
- ❒ Høykomprimerte PDF-filer opprettet med maskinens skannerfunksjon kan ikke skrives ut direkte.

#### **Merk**

❒ Feil i papirformat kan forekomme når det skrives ut på egendefinerte papirformater.

# **Utskriftsmetode**

Følgende prosedyrer forklarer de to metodene for direkte PDF-utskrift: Desk-TopBinder Lite eller inntasting av kommandoer.

# **Bruke DeskTopBinder Lite**

Installere DeskTopBinder Lite

Følg prosedyren under for å installere DeskTopBinder Lite.

### A **Avslutt alle aktive programmer.**

# B **Sett CD-ROM inn i CD-ROM-stasjonen.**

Installeringsprogrammet starter.

Det er mulig at Autokjør ikke virker automatisk med visse innstillinger i operativsystemet. Hvis dette skjer, start "Setup.exe", som befinner seg i CD-ROM-ens rotkatalog.

C **Velg et språk for grensesnittet, og klikk så på [OK].**

D **Klikk på [DeskTopBinder - SmartDeviceMonitor for Client], og klikk på [Neste >].**

E **Følg anvisningene i skjermbildet for å installere DeskTopBinder Lite.** Dersom du må starte datamaskinen på nytt etter installasjon av DeskTopBinder Lite, starter du datamaskinen på nytt, og fortsetter deretter konfigurasjonen.

#### Forbedringer i DeskTopBinder Lite

Følg forbedringprosedyrene i DeskTopBinder Lite for å skrive ut PDF-filer direkte.

A **På [Start]-menyen kan du klikke på [Programmer], [DeskTopBinder] og [Extended Features Wizard].**

B **Når [Extended Features Wizard] vises, velger du [Start], og klikker deretter på [Neste] gjentatte ganger til [Utskriftsfunksjon3]-skjermen vises.**

C **På [Utskriftsfunksjon3]-skjermen, klikker du på [Legg til] for å vise [PDF-direkteutskrift egenskaper].**

D **Velg driver for denne maskinen, klikk på [OK], og deretter på [Neste] gjentatte ganger til [Fullfør] vises.**

Klikk på **[Fullfør]**.

#### Function Palette

Function palette inneholder knapper til funksjoner som allerede er konfigurert i forbedringene til DeskTopBinder Lite. Med disse knappene kan du skrive ut Windowsfiler, se forhåndsvisninger, konvertere bilder og registrere skannere for dokumenter uten å åpne DeskTopBinder Lite. Disse funksjonene kan du også benytte ved å dra en målfil til knappen som tilhører ønsket funksjon, og slippe den her.

#### A **På [Start]-menyen kan du klikke på [Programmer], [DeskTopBinder] og [Function Palette].**

Et ikon for Function palette legges til oppgavelinjen som vises nederst til høyre på skjermen.

B **Høyreklikk på ikonet som legges til oppgavelinjen, og klikk deretter på [Egenskaper] for å vise Egenskaper-skjermen.**

C **Klikk på kategorien [Innhold], velg avmerkingsboksen [PDF-direkteutskrift]<sup>i</sup> midten, og klikk deretter [OK].**

**[egenskaper]**-skjermen lukkes, og **[PDF-direkteutskrift]**-ikonet legges til paletten.

PDF direkteutskr.

Benytt metoden under til å skrive ut PDF-filer direkte.

A **Dra PDF-filen du ønsker å skrive ut til PDF direkteutskrift-ikonet på paletten, og slipp den der.**

#### B **[Filliste for utdata - PDF direkteutskrift] vises.**

Marker PDF-filen du ønsker å skrive ut, og klikk deretter **[OK]**. PDF-filen skrives ut.

#### Skriver ut passordbeskyttede PDF-dokumenter

Følg prosedyren under for å skrive ut passordbeskyttede PDF-filer.

A **I Windows [Start]-meny, klikker du på [Programmer], DeskTopBinder og [Extended Features Wizard].**

B **Når [Extended Features Wizard] vises, velger du [Start], og klikker deretter på [Neste] gjentatte ganger til [Utskriftsfunksjon3]-skjermen vises.**

C **På [Utskriftsfunksjon3]-skjermen, klikker du på [egenskaper...] for å vise [PDF-direkteutskrift egenskaper].**

D **Velg avmerkingsboksen [Bruk PDF-passord] nederst på skjermen, og klikk deretter [OK].**

Klikk **[Neste]** gjentatte ganger til **[Fullfør]** vises.

Klikk **[Fullfør]** for å lukke **[Extended Features Wizard]**-skjermen.

E **Flytt PDF-filen du ønsker å skrive ut til PDF direkteutskrift-ikonet på paletten med dra-og-slipp-metoden.**

F **[Filliste for utdata - PDF direkteutskrift] vises.**

Velg PDF-filen du ønsker å skrive ut med omvendt visning, og klikk deretter **[OK]**.

### G **[PDF-direkteutskrift egenskaper]-skjermen åpnes.**

Angi passordet for PDF-filen du ønsker å skrive ut i **[PDF-passord:]**-feltet nederst til høyre på skjermen, og klikk deretter **[OK]**.

Den passordbeskyttede PDF-filen skrives ut.

#### **Merk**

❒ Før du skriver ut en passordbeskyttet PDF-fil, må du gjøre ett av følgende:

- Angi PDF-passordet på egenskapsskjermen for PDF direkteutskrift
- Angi et PDF-passord ved å velge **[Endre PDF-passord]** i **[PDF-meny]** på maskinens kontrollpanel
- ❒ Dersom et **[PDF-gruppepassord]** for **[PDF-meny]** er angitt for DeskTopBinder Lite eller kontrollpanelet på denne maskinen, må et tilsvarende gruppepassord angis for den andre.

#### **Egenskaper for PDF direkteutskrift**

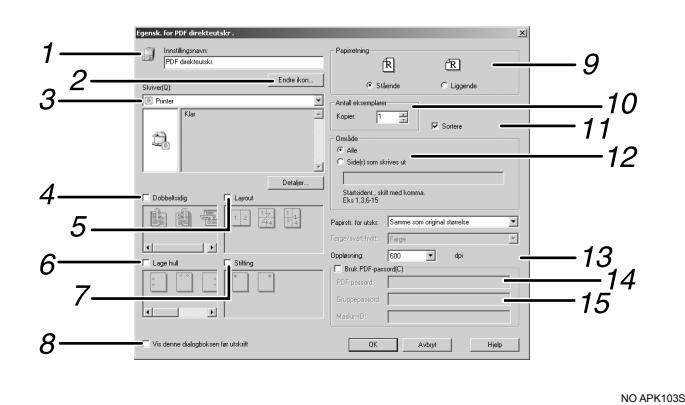

#### *1.* **Innstillingsnavn:**

Viser plug-in-konfigurasjonsnavnet (opptil 63 tegn med enkelt byte)

#### *2.* **Endre ikon...**

Endre ikonet som vises på verktøylinjen.

#### *3.* **Skriver:**

Viser en liste over RPCS-drivere med støtte for PDF direkteutskrift.

#### *4.* **Dobbeltsidig**

Skriv ut på begge sider av arket.

#### *5.* **Layout**

Skriv ut flere sider på ett ark.

#### *6.* **Lage hull**

Lage hull i utskriftsarkene.

#### *7.* **Stifting**

Stifte sammen utskriftsarkene.

#### *8.* **Vis denne dialogboksen før utskrift**

Vises i PDF direkteutskriftsmodus dersom avmerkingsboksen er valgt.

#### *9.* **Retning:**

Angi originalens papirretning.

*10.* **Antall kopier** Angi antall kopier som skal skrives ut.

*11.* **Sortering** Benytt til å sortere utskrifter.

*12.* **Område** Angi utskriftsområdet på hver side.

# *13.* **Oppløsning:**

Angi utskriftsoppløsning.

#### *14.* **PDF-passord:**

Dersom PDF-filen er passordbeskyttet, angir du passordet i dette feltet. Ellers kan filen ikke skrives ut.

#### *15.* **Gruppepassord:**

Dersom et gruppepassord er tildelt Desk-TopBinder Lite og denne maskinen, skal gruppepassordet skal angis i dette feltet. Ellers kan utskriften ikke starte.

# **Bruke kommandoer**

Du kan skrive PDF-filer ut direkte ved hjelp av kommandoer som "ftp" "sftp" og "lpr".

#### **Henvisning**

Dersom du ønsker mer informasjon om UNIX-kommandoer, kan du se Nettverksveiledning.

# **Kontroll mot uautorisert kopiering**

Du kan legge inn mønster og tekst under teksten som skrives ut, for å unngå uautorisert kopiering av dokumentet. Kontroll mot uautorisert kopiering består av to funksjoner: **[Datasikkerhet for kopiering]** og **[Maskeringstype:]**.

# **Viktig**

❒ Denne funksjonen er lagd for å prøve å hindre kopiering av konfidensielle dokumenter. Den forhindrer ikke uautorisert bruk av informasjon.

Åpne vinduet for kontroll mot uautorisert kopiering

A **Åpne [Utskriftsinnstillinger]-vinduet i RPCS-skriverdriveren.**

B **Klikk på [Legg til/endre egendefinerte innst...].**

C **Velg avmerkingsboksen [Uautorisert kopiering...].**

D **Klikk på [Kontroller innstillinger...].**

Vinduet for kontroll mot uautorisert kopiering vises.

#### **Merk**

❒ Hvis du vil ha flere detaljer, kan du se i hjelpefilen for skriverdriveren.

# **Bruke [Datasikkerhet for kopiering]**

Du kan legge inne et mønster ved hjelp av innstillinger i driveren.

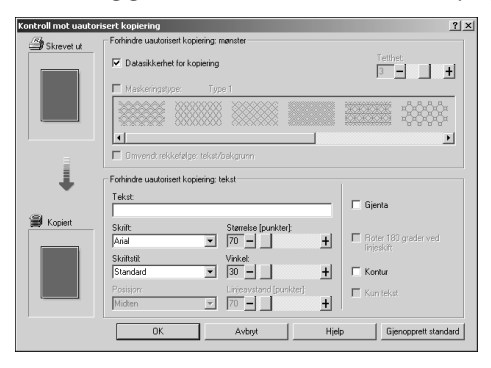

- ❖ **Angi [Datasikkerhet for kopiering] i skriverdriveren**
	- Velg avmerkingsboksen **[Datasikkerhet for kopiering]**. Du kan også taste inn teksten i boksen **[Tekst:]**.
	- Du kan ikke velge avmerkingsboksen **[Maskeringstype:]** samtidig.
	- For å skrive ut et dokument som er beskyttet med et grått lag, må maskinen være satt opp riktig. Ta kontakt med administratoren.

❖ **Skrive ut et dokument ved hjelp av [Datasikkerhet for kopiering]**

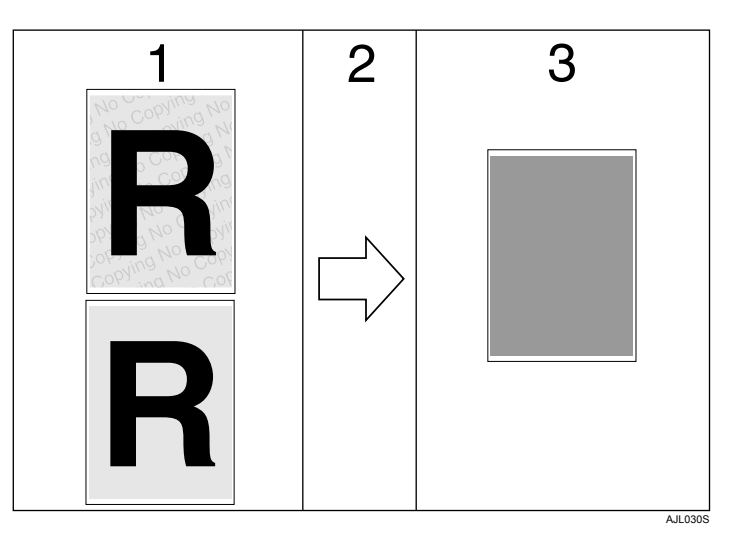

*1.* **Mønsteret og teksten du har stilt inn er skrevet ut.**

*2.* **Dokumentet er kopiert eller lagret i kopi-/multifunksjonsmaskiner, der valgfri enhet for sikring av kopidata er installert.**

#### **Merk**

**3**

- ❒ Når du skriver ut et dokument som er angitt med **[Datasikkerhet for kopiering]**, krever ikke maskinen at enheten for sikring av kopidata (ekstrautstyr) er installert. Enheten for sikring av kopidata er nødvendig når du skal kopiere eller lagre dokumenter som er beskyttet av et grått lag.
- ❒ Kun RPCS-driveren er støttet.
- ❒ Utskrift med 200 × 200 dpi er ikke mulig.
- ❒ Du kan ikke delvis legge inn et mønster eller en tekst i et dokument.
- ❒ Dersom du ønsker å gjøre et mønster tydelig, stilles tegnstørrelsen til minst 50 punkt (helst 70 til 80 punkt), og tegnvinkelen til mellom 30 og 40 grader.
- $\Box$  Bruk 182 × 257 mm (7 $^{1}/_{4}$  × 10 $^{1}/_{2}$ ) eller større papir.
- ❒ Bruk vanlig eller resirkulert papir som har minst 70% hvithet.
- ❒ Tosidig utskrift kan forstyrre funksjonen da tekst og mønster kan være synlige gjennom papiret.

#### $\mathcal P$ **Henvisning**

Hvis du vil ha detaljer om innstillingene **[Datasikkerhet for kopiering]**, se skriverdriverens hjelpefil.

*3.* **Dokumentet blir dekt av et grått lag.**

# **Bruke [maskeringstype:]**

Du kan legge inne et mønster og tekst i et dokument ved å stille inn skriverdriveren til å forhindre uautorisert kopiering.

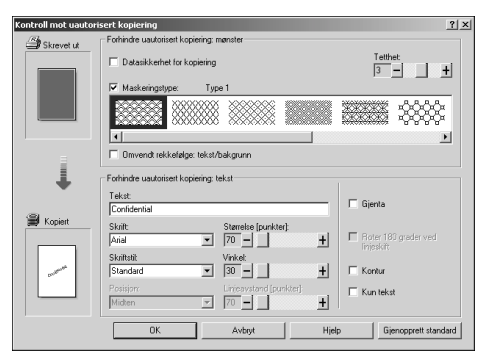

- ❖ **Angi [Maskeringstype:] i skriverdriveren**
	- Velg et mønster fra **[Maskeringstype:]**, og skriv deretter inn teksten i boksen **[Tekst:]**.

# **Merk**

❒ Du kan kun angi **[Tekst:]**, men **[Maskeringstype:]** og **[Tekst:]** må angis sammen.

❖ **Skrive ut et dokument ved hjelp av [Maskeringstype:]**

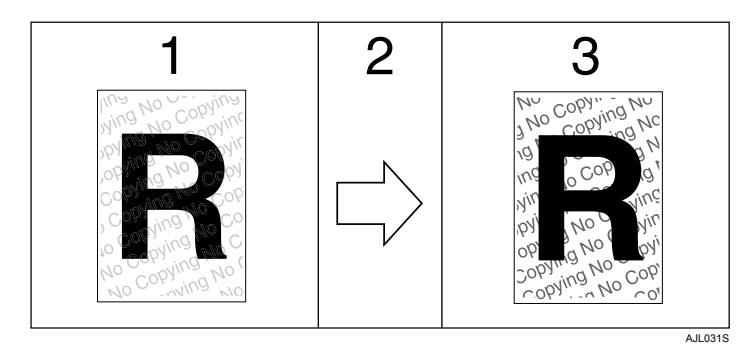

*1.* **Mønsteret og teksten du har stilt inn skrives svakt ut.**

*2.* **Dokumentet kopieres, skannes eller lagres på kopi-/multifunksjonsmaskiner.**

*3.* **Mønsteret og teksten du har valgt vises tydelig.**

### **Merk**

- ❒ Kun RPCS-driveren er støttet.
- $\Box$  Utskrift med 200 × 200 dpi er ikke mulig.
- ❒ Du kan ikke delvis legge inn et mønster eller en tekst i et dokument.
- ❒ Dersom du ønsker å gjøre et mønster tydelig, stilles tegnstørrelsen til minst 50 punkt (helst 70 til 80 punkt), og tegnvinkelen til mellom 30 og 40 grader.
- ❒ Effekten av denne innstillingen kan gi varierende resultat på kopieringen, skanningen og lagringen av dokumentene på dokumentserveren, avhengig av maskinmodellen og innstillingene.
- ❒ Utskrift med bakgrunnsmønster og tekst kan være tregere enn vanlig utskrift.

### $\mathscr Y$ Henvisning

Hvis du vil ha detaljer om innstillingene **[Maskeringstype:]**, se skriverdriverens hjelpefil.

# **Viktig merknad**

- Leverandøren gir ikke noen garanti med hensyn til utseendet til utskriftsmønstre og andre kopibeskyttelsefunksjoner. Utseendet til utskriftsmønstre og ytelsen til kontroll mot uautorisert kopiering kan variere, avhengig av papirkvaliteten, maskinmodellen og innstillingene.
- Leverandøren tar ikke ansvar for skader som oppstår i forbindelse med bruk av, eller mangel på mulighet til å bruke utskriftsmønstre i kontroll mot uautorisert kopiering.

# **Bruke Skriv ut jobb-funksjonen**

Dette beskriver hvordan filer som er lagret på maskinen skrives ut.

Følgende typer utskrift kan velges med skriverdriveren: prøveutskrift, sikker utskrift, hold utskrift og lagret utskrift.

Du kan skrive ut eller slette utskriftsjobber sendt fra datamaskiner som er lagret i maskinen.

Dersom du velger prøveutskrift, sikker utskrift og hold utskrift, slettes filene som er lagret på maskinen etter at utskriften er fullført. Dersom du velger Lagret utskrift, bevares filene i maskinens minne når utskriftsjobben er fullført.

Dersom du trykker på **[Utskriftsjobber]** på skriverskjermen, vises skjermbildet med komplett liste eller liste per bruker-ID, avhengig av hvilken type du velger fra **[Standard liste over utskriftsjobber]**. Hvis du vil ha mer informasjon, kan du se [s.84 "Velge standard liste over utskriftsjobber.".](#page-91-0)

#### ❖ **Komplett liste**

Hvis du velger **[Komplett liste]** på **[Standard liste over utskriftsjobber]** (se [s.84](#page-91-0) ["Velge standard liste over utskriftsjobber."\)](#page-91-0), vises følgende skjerm:

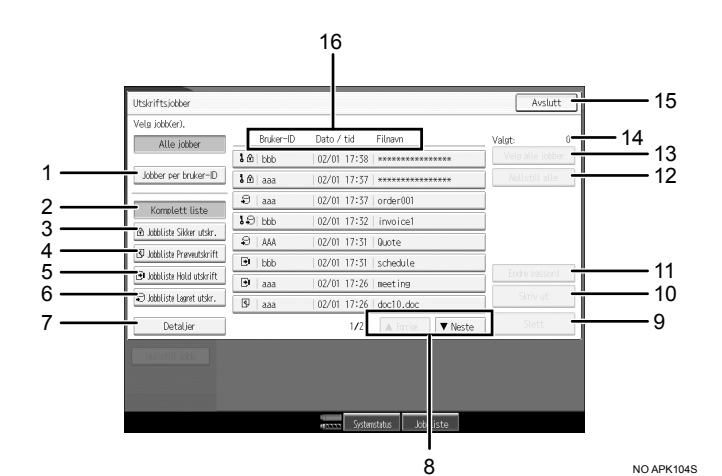

#### *1.* **Jobber per bruker-ID**

Viser liste per bruker-ID.

*2.* **Komplett liste**

Viser alle filene som er lagret på maskinen.

#### *3.* **Jobbliste sikker utskrift**

Viser kun Sikker utskrift-filer som er lagret på maskinen.

#### *4.* **Jobbliste prøveutskrift**

Viser kun Prøveutskrift-filer som er lagret på maskinen.

*5.* **Liste over Hold utskrift-jobber**

Viser kun Hold utskrift-filer som er lagret på maskinen.

*6.* **Liste over Lagret utskr.-jobber** Viser kun Lagret utskrift-filer som er lagret på maskinen.

#### *7.* **Detaljer**

Viser detaljer om den valgte filen.

### *8.* **[**U**Forrige] / [**T**Neste]**

Hvis fil-listen ikke får plass på skjermen må du bla deg nedover for å se hele listen.

#### *9.* **[Slett]**

Sletter en valgt fil.

#### *10.* **[Skriv ut]**

Skriver ut en valgt fil.

#### *11.* **[Endre passord]**

Endrer eller sletter passordet til en fil dersom passord er definert. Trykk på **[Endre passord]** for å endre passordet, angi det gjeldende passordet, og angi deretter det nye passordet på bekreftelsesskjermen. For å slette passordet, trykker du på **[Endre passord]**, lar boksen angi/bekrefte nytt passord stå tom, og trykker deretter på **[OK]**.

Du kan også definere passord for Lagret utskrift-filer som ikke har passord.

# **Merk**

#### *12.* **[Nullstill alle]**

Fjerner alle valg.

#### *13.* **[Velg alle jobber]**

Velger alle filene som er lagret på maskinen.

#### *14.* **[Valgt:]**

Viser nummeret på de valgte filene.

#### *15.* **[Avslutt]**

Går tilbake til skriverskjermen.

#### *16.* **Bruker-ID-, dato/tidspunkt- og filnavnvisning**

Viser tidspunktet som instruksen om å skrive ut den lagrede filen ble angitt, bruker-ID og filnavnene.

- ❒ Når du trykker på **[Endre passord]** for å endre eller slette et passord, må du først angi det eksisterende passordet. Dersom passordet du har angitt er feil, kan du ikke endre eller slette gjeldende passord.
- ❒ Du kan bruke **[Endre passord]** til å definere eller slette passord for Lagret utskrift-filer i maskinen.

#### ❖ **Liste per bruker-ID**

Hvis du velger **[Liste per bruker-ID]** på **[Standard liste over utskriftsjobber]** (se [s.84](#page-91-0) ["Velge standard liste over utskriftsjobber."\)](#page-91-0), vises følgende skjerm:

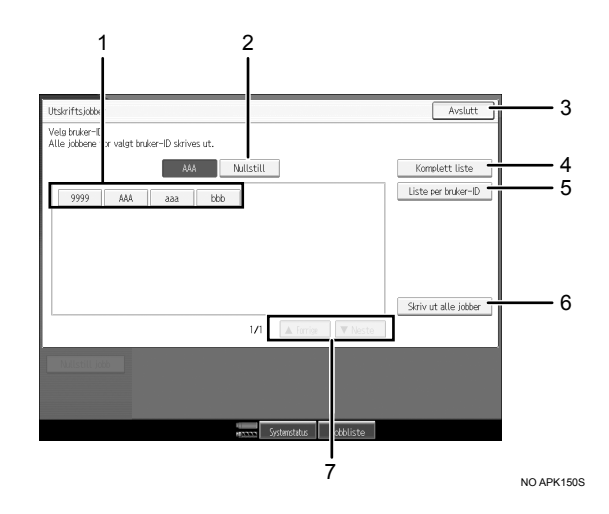

#### *1.* **Bruker-ID**

Viser bruker-ID-ene til dem som har sendt filer til maskinen.

Type utskriftsjobber

Viser typen utskriftsjobb du velger.

#### *2.* **[Nullstill]**

Avmerker et valg.

#### *3.* **[Avslutt]**

Går tilbake til skriverskjermen.

#### *4.* **[Komplett liste]**

Viser alle utskriftsjobbene.

#### **Merk**

#### ❒ Flere filer kan velges på utskriftsjobberskjermen. Trykk på de valgte utskriftsjobbene én gang til å for å slette utvalget.

- ❒ Skjermen blir ikke oppdatert hvis en ny fil blir lagret samtidig som listen over lagrede filer vises. Trykk på {**Avbryt**}-tasten for å oppdatere skjermen og gå tilbake til skriverskjermen, og trykk deretter på **[Utskriftsjobber]** én gang til.
- ❒ Hvis et stort antall utskriftsjobber er lagret på maskinen, kan operasjoner på maskinen ta lengre tid enn vanlig, avhengig av hvilke funksjoner som er i bruk.
- ❒ Hvis du trykker på **[Liste per bruker-ID]** på Komplett liste-skjermen, bytter skjermen til listen per bruker-ID, hvor **[Bakside]** vises nederst til høyre. Trykk på **[Bakside]** for å returnere til komplett liste-skjermen.

#### *5.* **[Liste per bruker-ID]**

Viser listen over utskriftsjobber for hver ID.

#### *6.* **[Skriv ut alle jobber]**

Skriver ut alle valgte filtyper som er sendt av bruker-ID-en.

#### *7.* **[**U**Forrige] / [**T**Neste]**

Hvis fil-listen ikke får plass på skjermen må du bla deg nedover for å se hele listen.

**3**

#### **Henvisning**

Hvis du vil ha flere detaljer om utskrift av hver utskriftsjobb-type, se følgende:

- [s.86 "Prøveutskrift"](#page-93-0)
- [s.90 "Sikker utskrift"](#page-97-0)
- [s.94 "Hold utskrift"](#page-101-0)
- [s.97 "Lagret utskrift"](#page-104-0)

# <span id="page-91-0"></span>**Velge standard liste over utskriftsjobber.**

For listen over utskriftsjobber, må du velge en av de to visningstypene:

- Komplett liste: viser en liste over lagrede utskriftsjobber.
- Liste per bruker-ID: viser en liste over bruker-ID-er.

Velge standard liste over utskriftsjobber.

# A **Trykk på** {**Brukerverktøy**}**-tasten.**

#### B **Trykk på [Skriverfunksjoner].**

Menyen Skriverfunksjoner vises.

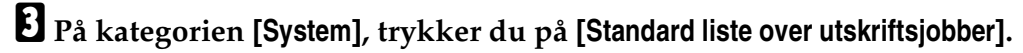

# D **Velg enten [Komplett liste] eller [Liste per bruker-ID].**

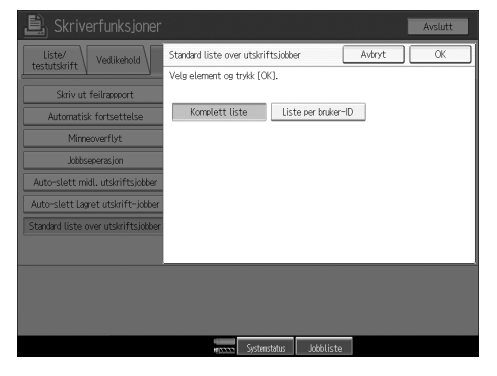

Etter at du har konfigurert innstillingene, vil den valgte listen over utskriftsjobber vises.

### Vise en liste over utskriftsjobber.

# A **Trykk på [Utskriftsjobber].**

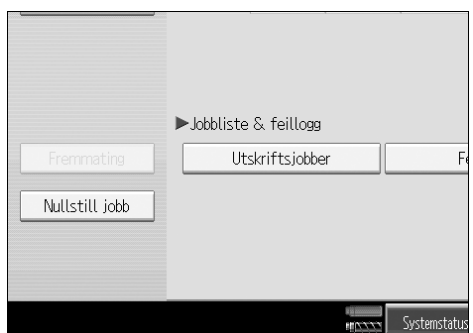

Komplett liste- eller liste per bruker-ID-skjermen vises.

**3**

# **Skrive ut fra utskriftsjobbskjermen**

Denne delen gir anvisninger om prøveutskrift, sikker utskrift, hold utskrift og lagret utskrift.

# <span id="page-93-0"></span>**Prøveutskrift**

Bruk denne funksjonen for å skrive ut det første eksemplaret i jobber med flere eksemplarer. Etter at du har kontrollert resultatet, kan resten av settene skrives ut eller avbrytes fra maskinens kontrollpanel. Dette kan redusere antall utskrifter med feil på grunn av feil i innhold eller innstillinger.

### **Viktig**

❒ En Prøveutskrift-fil kan ikke lagres hvis:

- det totale antallet Prøveutskrift-, Sikker utskrift-, Hold utskrift- og Lagret utskrift-filer på maskinen er over 100. (maks. antall avhenger av datastørrelsen på hver fil).
- filen har over 2000 sider.
- sendte eller lagrede filer på maskinen har over 15000 sider totalt.

### **Merk**

- ❒ Hvis en prøveutskriftsfil ikke er blitt lagret korrekt, må du kontrollere feilloggen på kontrollpanelet (se [s.109 "Kontrollere feilloggen"\)](#page-116-0).
- ❒ Selv etter at du har slått av maskinen, vil lagrede dokumenter være intakte på maskinen. Innstillingene **[Auto-slett midl. utskriftsjobber]** eller **[Auto-slett Lagret utskrift-jobber]** aktiveres imidlertid først (se Systeminnstillinger).
- ❒ Hvis programmet har et sorteringsalternativ, må du passe på at dette ikke er valgt før du sender utskriftsjobben. Prøveutskrift-jobber blir automatisk sortert av skriverdriveren, som standard. Hvis du har valgt et sorteringsalternativ fra programmets **[Skriv ut]**-boks, kan det bli skrevet ut flere kopier enn det du hadde tenkt.
- ❒ Hvis det første eksemplaret av prøveutskriften ikke er slik du forventet, og du ikke ønsker å skrive ut de gjenværende eksemplarene, sletter du prøveutskriftsfilen ved hjelp av skjermpanelet. Hvis du skriver ut de gjenværende eksemplarene av Prøveutskrift-filen, blir jobben slettet automatisk i maskinen.

#### **Skrive ut en Prøveutskrift-fil**

Følgende fremgangsmåte beskriver hvordan du skriver ut en Prøveutskrift-fil med PCL 6 / 5e og RPCS-skriverdriveren. Hvis du vil ha mer informasjon om hvordan du skriver ut en Prøveutskrift-fil med PostScript 3-skriverdriveren, kan du se i PostScript 3-tillegg, som finnes som en PDF-fil på CD-ROM-en.

### **Viktig**

- ❒ Programmer som bruker sine egne drivere, som PageMaker støtter ikke denne funksjonen.
- ❒ Hvis du bruker Mac OS X, trenger du Mac OS X v10.2 eller nyere for å kunne bruke denne funksjonen.

# A **Konfigurer prøveutskriften i skriverdriverens egenskaper.**

Du finner detaljer om konfigurering av skriverdriverne i de relevante hjelpefilene.

### B **Start utskriften fra programmets [Utskrift]-dialogboks.**

Pass på at du angir mer enn to kopier.

Prøveutskrift-jobben sendes til maskinen, og det første eksemplaret skrives ut.

#### C **Trykk på** {**Skriver**}**-tasten på kontrollpanelet på maskinen for å vise Skriver-skjermen.**

#### D **Trykk på [Utskriftsjobber].**

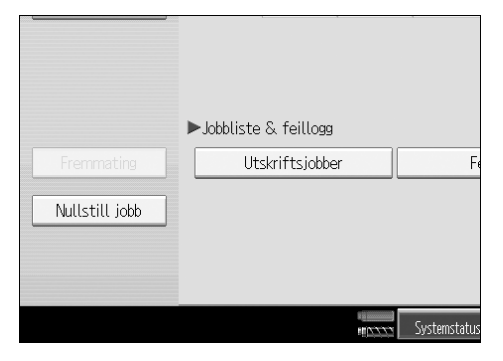

Det vises en liste over filer som er lagret på maskinen.

### E **Trykk på [Jobbliste Prøveutskrift].**

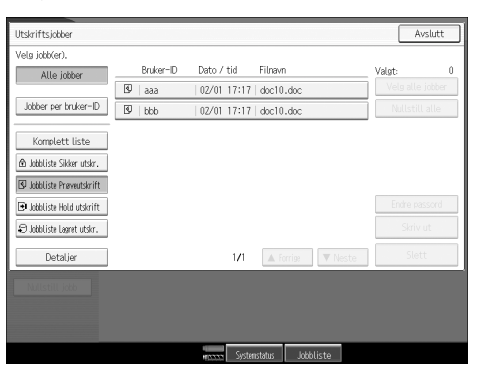

Det vises en liste over prøveutskriftsfiler som er lagret i maskinen.

Visse utskriftsjobber kan kanskje ikke vises, avhengig av sikkerhetsinnstillingene.

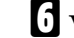

# F **Velg filen du ønsker å skrive ut, og trykk på [Skriv ut].**

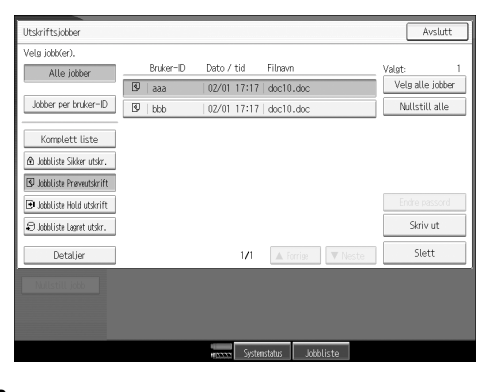

# G **Legg inn et nytt antall eksemplarer med talltastene.**

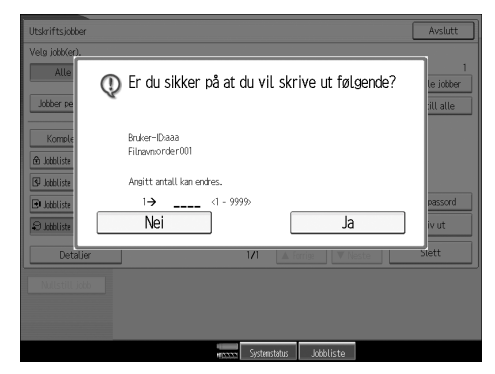

Du kan legge inn opptil 999 eksemplarer. Trykk på {**Slett/Stopp**} for å rette evt. feil.

# H **Trykk på [Ja].**

De gjenværende eksemplarene blir da skrevet ut.

Trykk på **[Stopp]** for å kansellere utskriften.

# **Merk**

- ❒ Når utskriften er ferdig, slettes den lagrede filen.
- ❒ Hvis du vil stoppe utskriften etter at den har startet, kan du trykke på {**Serieavbrudd**}-tasten, og deretter på **[Nullstill jobb]**. Filen vil bli slettet.
- ❒ Dersom du velger flere dokumenter, og ikke angir antall sett på bekreftelsesskjermen, skrives det ut ett sett mindre enn det som er angitt på datamaskinen for hvert valgte dokument. Dersom antall sett som er angitt på datamaskinen er "1", skrives det ut ett sett for hvert dokument.
- ❒ Når angitt antall endres, vil det endrede antallet bli benyttet på alle valgte filer.

#### **Slette Prøveutskrift-filer**

Hvis du ikke er fornøyd med prøveutskriften, kan du slette prøveutskriftsfilen, gå gjennom den og skrive den ut igjen, inntil innstillingene passer.

# A **Trykk på** {**Skriver**}**-tasten for å vise skriverskjermen.**

# B **Trykk på [Utskriftsjobber].**

Det vises en liste over filene som er lagret på maskinen.

# C **Trykk på [Jobbliste Prøveutskrift].**

Det vises en liste over prøveutskriftsfiler som er lagret i maskinen.

Visse utskriftsjobber kan kanskje ikke vises, avhengig av sikkerhetsinnstillingene.

### D **Velg filen du ønsker slette, og trykk deretter på [Slett].**

Det vises et skjermbilde hvor du skal bekrefte av slettingen.

# E **Trykk på [Ja] for å slette filen.**

Den valgte filen er slettet.

# **Merk**

❒ Hvis du ikke ønsker å slette filen, trykker du på **[Nei]**.

# <span id="page-97-0"></span>**Sikker utskrift**

Bruk denne funksjonen for å hindre innsyn når du skriver ut konfidensielle dokumenter på en maskin i et delt nettverk. Vanligvis er det mulig å skrive ut data ved å bruke skjermpanelet, når dataene er lagret i denne maskinen. Når du bruker Sikker utskrift, er det ikke mulig å skrive ut uten at du angir et passord i maskinens skjermpanel. Dine konfidensielle dokumenter vil da være sikret mot innsyn fra andre personer.

# **Viktig**

❒ En Sikker utskrift-fil kan ikke lagres hvis:

- det totale antallet Prøveutskrift-, Sikker utskrift-, Hold utskrift- og Lagret utskrift-filer på maskinen er over 100. (maks. antall avhenger av datastørrelsen på hver fil).
- filen har over 2000 sider.
- sendte eller lagrede filer på maskinen har over 15000 sider totalt.

### **Merk**

- ❒ Hvis en Sikker utskrift-fil ikke er blitt lagret korrekt, må du kontrollere feilloggen på kontrollpanelet (se [s.109 "Kontrollere feilloggen"\)](#page-116-0).
- ❒ Selv etter at du har slått av maskinen, vil lagrede dokumenter være intakte på maskinen. Innstillingene **[Auto-slett midl. utskriftsjobber]** eller **[Auto-slett Lagret utskrift-jobber]** aktiveres imidlertid først (se Systeminnstillinger).
- ❒ Hvis programmet har et sorteringsalternativ, må du passe på at dette ikke er valgt før du sender utskriftsjobben. Sikker utskrift-jobber blir automatisk sortert av skriverdriveren som standard. Hvis du har valgt et sorteringsalternativ fra programmets dialogboks Skriv ut, kan det bli skrevet ut flere kopier enn det du hadde tenkt.
- ❒ Når Sikker utskrift-filen er skrevet ut, blir den automatisk slettet.

#### **Skrive ut en Sikker utskrift-fil**

Følgende fremgangsmåte beskriver hvordan du skriver ut en Sikker utskrift-fil med PCL 6 / 5e og RPCS-skriverdriveren. Hvis du vil ha mer informasjon om hvordan du skriver ut en Sikker utskrift-fil med PostScript 3-skriverdriveren, kan du se i PostScript 3-tillegg, som finnes som en PDF-fil på CD-ROM-en.

# **Viktig**

- ❒ Programmer som bruker sine egne drivere, som PageMaker støtter ikke denne funksjonen.
- ❒ Hvis du bruker Mac OS X, trenger du Mac OS X v10.2 eller nyere for å kunne bruke denne funksjonen.

#### A **Konfigurer Sikker utskrift i skriverdriverens egenskaper.**

Du finner detaljer om konfigurering av skriverdriverne i de relevante hjelpefilene.

#### B **Start utskriften fra programmets [Utskrift]-dialogboks.**

Sikker utskrift-jobben sendes til maskinen.

C **Trykk på** {**Skriver**}**-tasten på kontrollpanelet på maskinen for å vise Skriver-skjermen.**

### D **Trykk på [Utskriftsjobber].**

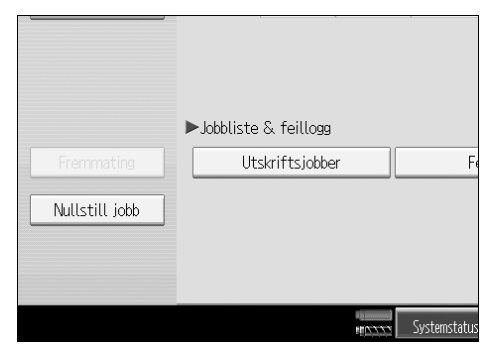

Det vises en liste over filer som er lagret på maskinen.

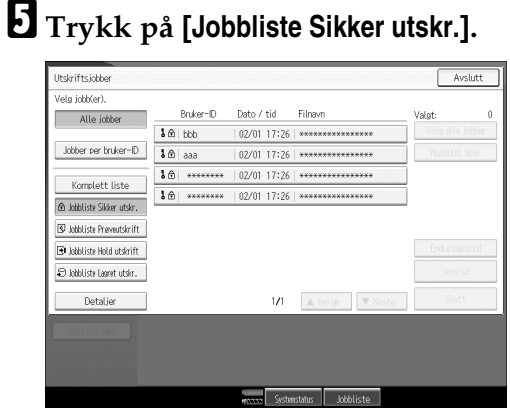

Det vises en liste over Sikker utskrift-filer som er lagret i maskinen.

Visse utskriftsjobber kan kanskje ikke vises, avhengig av sikkerhetsinnstillingene.

F **Velg filen du ønsker å skrive ut, og trykk deretter på [Skriv ut].**

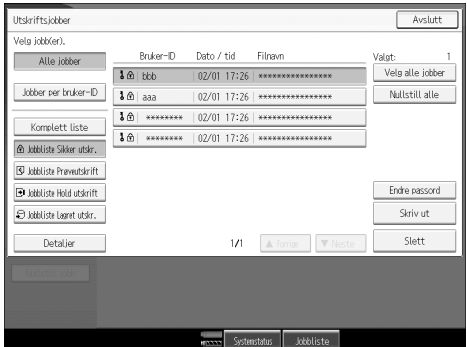

Passordskjermbildet vises.

G **Legg inn passordet med talltastene, og trykk så på** {**OK**}**.**

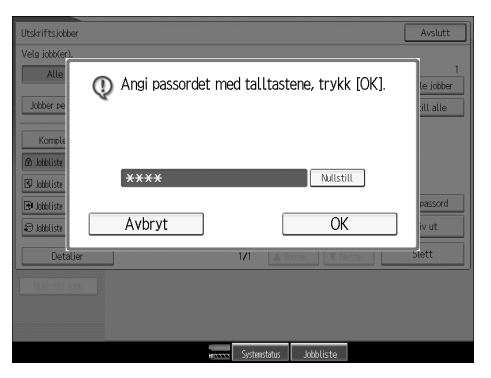

Skjermbildet for bekrefting av utskriften vises.

Det vises et skjermbilde for bekreftelse hvis passordet ikke ble korrekt lagt inn. Trykk på **[OK]** for å legge inn passordet igjen.

Dersom flere utskriftsfiler er valgt, skriver maskinen ut filer som stemmer med passordet som er angitt. Antall filer som skal slettes vises på bekreftelsesskjermen.

Dersom du glemmer passordet ditt, må du be nettverksadministratoren om hjelp.

# H **Trykk på [Ja].**

Den låste filen blir skrevet ut.

Trykk på **[Stopp]** for å kansellere utskriften.

#### **Merk**

- ❒ Når utskriften er ferdig, slettes den lagrede filen.
- ❒ Hvis du vil stoppe utskriften etter at den har startet, kan du trykke på {**Serieavbrudd**}-tasten, og deretter på **[Nullstill jobb]**. Filen vil bli slettet.

#### **Slette en Sikker utskrift-fil**

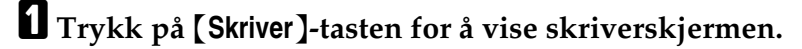

B **Trykk på [Utskriftsjobber].**

# C **Trykk på [Jobbliste Sikker utskr.].**

En liste med lagrede Sikker utskrift-filer vises.

Visse utskriftsjobber kan kanskje ikke vises, avhengig av sikkerhetsinnstillingene.

# D **Velg filen du ønsker slette, og trykk deretter på [Slett].**

Passordskjermbildet vises.

# E **Legg inn passordet med talltastene, og trykk så på** {**OK**}**.**

Skjermbildet for bekreftelse av slettingen vises.

Det vises et skjermbilde for bekreftelse hvis passordet ikke ble korrekt lagt inn. Trykk på **[OK]** for å legge inn passordet igjen.

Dersom du har glemt passordet ditt, må du be nettverksadministratoren om hjelp.

# F **Trykk på [Ja].**

Den valgte filen er slettet.

Hvis du ikke ønsker å slette filen, trykker du på **[Nei]**.

# <span id="page-101-0"></span>**Hold utskrift**

Bruk denne funksjonen for å lagre filen i maskinen midlertidig, og skriv den ut fra datamaskinen eller kontrollpanelet på maskinen senere.

# **Viktig**

❒ En Hold utskrift-fil kan ikke lagres hvis:

- det totale antallet Prøveutskrift-, Sikker utskrift-, Hold utskrift- og Lagret utskrift-filer på maskinen er over 100. (maks. antall avhenger av datastørrelsen på hver fil).
- filen har over 2000 sider.
- sendte eller lagrede filer på maskinen har over 15000 sider totalt.

#### **Merk**

- ❒ Hvis en Hold utskrift-fil ikke er blitt lagret korrekt, må du kontrollere feilloggen på kontrollpanelet (se [s.109 "Kontrollere feilloggen"\)](#page-116-0).
- ❒ Selv etter at du har slått av maskinen, vil lagrede dokumenter være intakte på maskinen. Innstillingene **[Auto-slett midl. utskriftsjobber]** eller **[Auto-slett Lagret utskrift-jobber]** aktiveres imidlertid først (se Systeminnstillinger).
- ❒ Hvis programmet har et sorteringsalternativ, må du passe på at dette ikke er valgt før du sender utskriftsjobben. Hold utskrift-jobber blir automatisk sortert av skriverdriveren som standard. Hvis du har valgt et sorteringsalternativ fra programmets Skriv ut-boks, kan det bli skrevet ut flere kopier enn det du hadde tenkt.

#### **Skrive ut en Hold utskrift-fil**

Følgende fremgangsmåte beskriver hvordan du skriver ut en Hold utskrift-fil med PCL 6 / 5e- og RPCS-skriverdriveren. Hvis du vil ha mer informasjon om hvordan du skriver ut en Hold utskrift-fil med PostScript 3-skriverdriveren, kan du se i PostScript 3-tillegg, som finnes som en PDF-fil på CD-ROM-en.

#### **Viktig**

- ❒ Programmer som bruker sine egne drivere, som PageMaker støtter ikke denne funksjonen.
- ❒ Hvis du bruker Mac OS X, trenger du Mac OS X v10.2 eller nyere for å kunne bruke denne funksjonen.

# A **Konfigurer Hold utskrift-filen i skriverdriverens egenskaper.**

Du finner detaljer om konfigurering av skriverdriverne i de relevante hjelpefilene.

B **Klikk på [Detaljer...] og deretter må du angi en bruker-ID i boksen [Bruker ID:].**

Du kan også definere et filnavn. Filnavnet du definerer vises på maskinens kontrollpanel.

# C **Start utskriften fra programmets [Utskrift]-dialogboks.**

Hold utskrift-jobben sendes til maskinen.

D **Trykk på** {**Skriver**}**-tasten på maskinens kontrollpanel for å vise Skriverskjermen.**

# E **Trykk på [Utskriftsjobber].**

|                | ▶ Jobbliste & feillogg |                                  |
|----------------|------------------------|----------------------------------|
| Fremmating     | Utskriftsjobber        | F                                |
| Nullstill jobb |                        |                                  |
|                |                        | Systemstatus<br>$\mathbf{u}_{V}$ |

F **Trykk på [Jobbliste Hold utskrift].** 

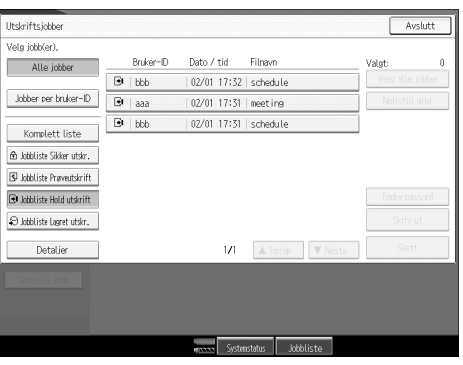

Det vises en liste over utskriftsfiler som er lagret på maskinen.

Visse utskriftsjobber kan kanskje ikke vises, avhengig av sikkerhetsinnstillingene.

G **Velg filen du ønsker å skrive ut, og trykk på [Skriv ut].**

| Utskriftsjobber                  |   |           |                        |                           |                | Avslutt          |
|----------------------------------|---|-----------|------------------------|---------------------------|----------------|------------------|
| Vela jobb(er),                   |   |           |                        |                           |                |                  |
| Alle jobber                      |   | Bruker-ID | Dato / tid             | Filmavn                   |                | Valet:           |
|                                  | Θ | bbb       | 02/01 17:32   schedule |                           |                | Velg alle jobber |
| Jobber per bruker-ID             | Θ | aaa       | 02/01 17:31            | neet ing                  |                | Nullstill alle   |
| Komplett liste                   | Θ | bbb       | 02/01 17:31   schedule |                           |                |                  |
| @ Jobbliste Sikker utskr.        |   |           |                        |                           |                |                  |
| <b>S</b> Jobbliste Preveutskrift |   |           |                        |                           |                |                  |
| <b>B</b> Jobbliste Hold utskrift |   |           |                        |                           |                | Endre passord    |
| D Jobbliste Lagret utskr.        |   |           |                        |                           |                | Skriv ut         |
| Detalier                         |   |           | 1/1                    | A forrige                 | <b>V</b> Neste | Slett            |
| Milstill Wh                      |   |           |                        |                           |                |                  |
|                                  |   |           |                        |                           |                |                  |
|                                  |   |           |                        |                           |                |                  |
|                                  |   |           | recon                  | Systemstatus<br>Jobbliste |                |                  |

En bekreftelsesskjerm vises

**3**

# H **Trykk på [Ja].**

Hold utskrift-filen skrives ut.

Trykk på **[Stopp]** for å kansellere utskriften.

#### **Merk**

- ❒ Når utskriften er ferdig, slettes den lagrede filen.
- ❒ Hvis du vil stoppe utskriften etter at den har startet, kan du trykke på {**Serieavbrudd**}-tasten, og deretter på **[Nullstill jobb]**. Filen er slettet.

#### **Henvisning**

Hvis du vil ha mer informasjon om innstillingene for skriverdrivere, se skriverdriverens hjelpefil. Du kan også skrive ut eller slette en Hold utskrift-fil fra Web Image Monitor. Vil du ha flere detaljer, se hjelp for Web Image Monitor.

#### **Slette en Hold utskrift-fil**

# A **Trykk på** {**Skriver**}**-tasten for å vise skriverskjermen.**

### B **Trykk på [Utskriftsjobber].**

Det vises en liste over utskriftsfiler som er lagret på maskinen.

#### C **Trykk på [Jobbliste Hold utskrift].**

Det vises en liste over Hold utskrift-filer som er lagret på maskinen. Visse utskriftsjobber kan kanskje ikke vises, avhengig av sikkerhetsinnstillingene.

### D **Velg filen du ønsker slette, og trykk deretter på [Slett].**

Det vises et skjermbilde hvor du skal bekrefte av slettingen.

### E **Trykk på [Ja] for å slette filen.**

Den valgte filen er slettet.

Hvis du ikke ønsker å slette filen, trykker du på **[Nei]**.

# <span id="page-104-0"></span>**Lagret utskrift**

Bruk denne funksjonen til å lagre filen i maskinen, og deretter skrive den ut fra datamaskinen eller kontrollpanelet på maskinen senere.

Jobber slettes ikke etter at de er skrevet ut, så den samme jobben behøver ikke å sendes på nytt for å skrive ut flere kopier.

# **Viktig**

❒ En Lagret utskrift-fil kan ikke lagres hvis:

- det totale antallet Prøveutskrift-, Sikker utskrift-, Hold utskrift- og Lagret utskrift-filer på maskinen er over 100. (maks. antall avhenger av datastørrelsen på hver fil).
- filen har over 2000 sider.
- sendte eller lagrede filer på maskinen har over 15000 sider totalt.

# **Merk**

- ❒ Hvis en Lagret utskrift-fil ikke er lagret korrekt, må du kontrollere feilloggen på kontrollpanelet (se [s.109 "Kontrollere feilloggen"](#page-116-0)).
- ❒ Selv etter at du har slått av maskinen, vil lagrede dokumenter være intakte på maskinen. Innstillingene **[Auto-slett midl. utskriftsjobber]** eller **[Auto-slett Lagret utskrift-jobber]** aktiveres imidlertid først (se Systeminnstillinger).
- ❒ Hvis programmet har et sorteringsalternativ, må du passe på at dette ikke er valgt før du sender utskriftsjobben. Lagret utskrift-jobber blir automatisk sortert av skriverdriveren som standard. Hvis du har valgt et sorteringsalternativ fra programmets Skriv ut-boks, kan det bli skrevet ut flere kopier enn det du hadde tenkt.

# **Skrive ut en Lagret utskrift-fil**

Følgende fremgangsmåte beskriver hvordan du skriver ut en Lagret utskrift-fil med PCL 6 / 5e- og RPCS-skriverdriveren. Hvis du vil ha mer informasjon om hvordan du skriver ut en Lagret utskrift-fil med PostScript 3-skriverdriveren, kan du se i PostScript 3-tillegg, som finnes som en PDF-fil på den medfølgende CD-ROM-en.

# **Viktig**

- ❒ Programmer som bruker sine egne drivere, som PageMaker støtter ikke denne funksjonen.
- ❒ Hvis du bruker Mac OS X, trenger du Mac OS X v10.2 eller nyere for å kunne bruke denne funksjonen.

# A **Konfigurer Lagret utskrift i skriverdriverens egenskaper.**

Du kan velge to metoder for Lagret utskrift:

- **[Lagret utskrift]** Lagrer filen i skriveren, og skriver den ut senere ved hjelp av kontrollpanelet.
- **[Lagre og normal utskr]**
	- Skriver filen ut med én gang, og lagrer filen i maskinen.

Du finner detaljer om konfigurering av skriverdriverne i de relevante hjelpefilene.

# B **Klikk på [Detaljer...] og deretter må du angi en bruker-ID i boksen [Bruker ID:].**

Du kan også angi et passord. Samme passord må angis ved utskrift eller sletting. Du kan også definere et filnavn. Filnavnet du definerer vises på maskinens kontrollpanel.

# C **Start utskriften fra programmets [Utskrift]-dialogboks.**

Lagret utskrift-jobben sendes til maskinen og lagres.

D **Trykk på** {**Skriver**}**-tasten på maskinens kontrollpanel for å vise skriverskjermbildet.**

### E **Trykk på [Utskriftsjobber].**

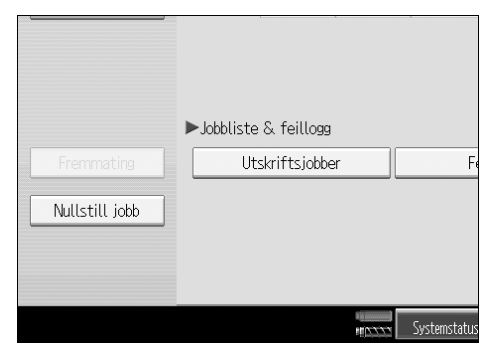

F **Trykk på [Jobbliste Lagret utskr.].**

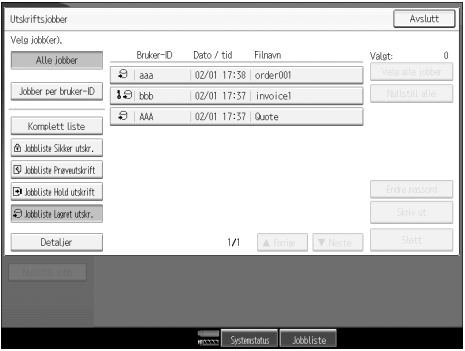

Det vises en liste over filer som er lagret på maskinen.

G **Velg filen du ønsker å skrive ut, og trykk på [Skriv ut].**

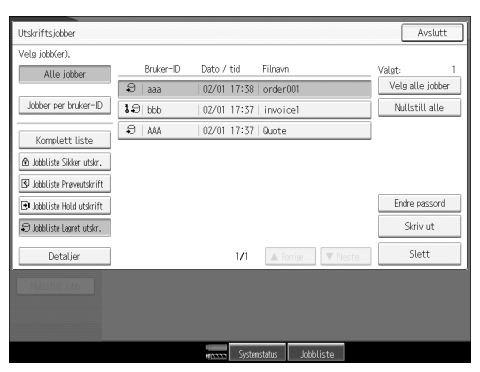

En bekreftelsesskjerm vises.

Hvis du skrev inn et passord i skriverdriveren, vil en bekreftelsesskjerm for passordet vises. Angi passordet.

Hvis du har valgt flere filer, og noen av disse krever et passord, vil maskinen skrive ut filer som korresponderer med det angitte passordet, og filer som ikke krever noe passord. Antall filer som skal slettes vises på bekreftelsesskjermen.

Dersom du har glemt passordet ditt, må du be nettverksadministratoren om hjelp.

# H **Legg inn antall eksemplarer med talltastene.**

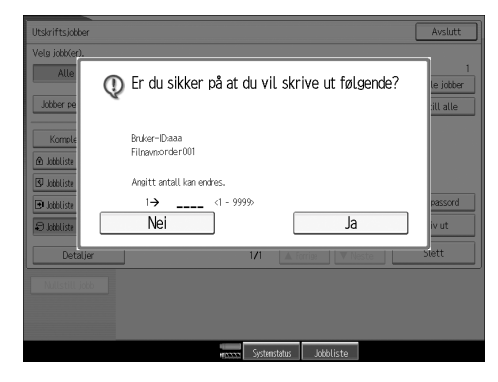

# I **Trykk på [Ja].**

Den lagrede utskriftsfilen skrives ut.

Trykk på **[Stopp]** for å kansellere utskriften.

# **Merk**

- ❒ Når flere filer er valgt, benyttes minste antall sider for samtlige innstillinger.
- ❒ Når angitt antall endres, vil det endrede antallet bli benyttet på alle valgte utskriftsfiler.
- ❒ Dersom du ønsker å stoppe utskriften etter at den har startet, trykker du på {**Serieavbrudd**} til skriverskjermen vises, og deretter på **[Nullstill jobb]**. En lagret utskriftsfil slettes ikke selv om du trykker på **[Nullstill jobb]**.
- ❒ En Lagret utskrift-fil som er sendt til maskinen, slettes ikke med mindre du sletter en fil eller velger **[Auto-slett Lagret utskrift-jobber]** (se Systeminnstillinger).
- ❒ Passord kan defineres eller slettes etter at filer er sendt til maskinen. Velg filen, og trykk på **[Endre passord]** på skjermen for liste over utskriftsjobber. Angi det nye passordet for å definere det. Dersom du ønsker å slette passordet, lar du passordboksen stå tom når det nye passordet angis eller bekreftes, og trykker på **[OK]**.

#### **Henvisning**

Hvis du vil ha mer informasjon om innstillingene for skriverdrivere, se skriverdriverens hjelpefil. Du kan også skrive ut eller slette en Lagret utskrift-fil fra Web Image Monitor. Vil du ha flere detaljer, se hjelp for Web Image Monitor.

#### **Slette lagrede utskriftsfiler**

#### A **Trykk på** {**Skriver**}**-tasten for å vise skriverskjermen.**

### B **Trykk på [Utskriftsjobber].**

Det vises en liste over filer som er lagret på maskinen.

### C **Trykk på [Jobbliste Lagret utskr.].**

Det vises en liste over filer som er lagret på maskinen.

Visse utskriftsjobber kan kanskje ikke vises, avhengig av sikkerhetsinnstillingene.

# D **Velg filen du ønsker å slette, og trykk på [Slett].**

Det vises et skjermbilde hvor du skal bekrefte av slettingen.

Hvis du skrev inn passordet i skriverdriveren, må du angi passordet for å kunne slette.

Hvis du har valgt flere filer, og noen av disse krever et passord, vil maskinen slette filer som korresponderer med det angitte passordet, og filer som ikke krever noe passord. Antall filer som skal slettes vises i bekreftelsesskjermen.

Dersom du har glemt passordet ditt, må du be nettverksadministratoren om hjelp.

# E **Trykk på [Ja] for å slette filen.**

Den valgte filen er slettet.

Hvis du ikke ønsker å slette filen, trykker du på **[Nei]**.
## **Skrive ut fra skjermen for jobber per bruker-ID**

Dette beskriver hvordan filer som er lagret i maskinen fra bruker-ID-skjermen skrives ut.

## **Skrive ut valgt utskriftsjobb**

A **Trykk på** {**Skriver**}**-tasten.**

Skriverskjermen vises.

B **På utskriftsskjermen trykker du [Utskriftsjobber].**

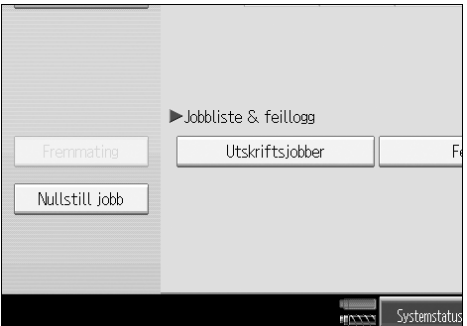

Det vises en liste over bruker-ID-er som har filer lagret i maskinen.

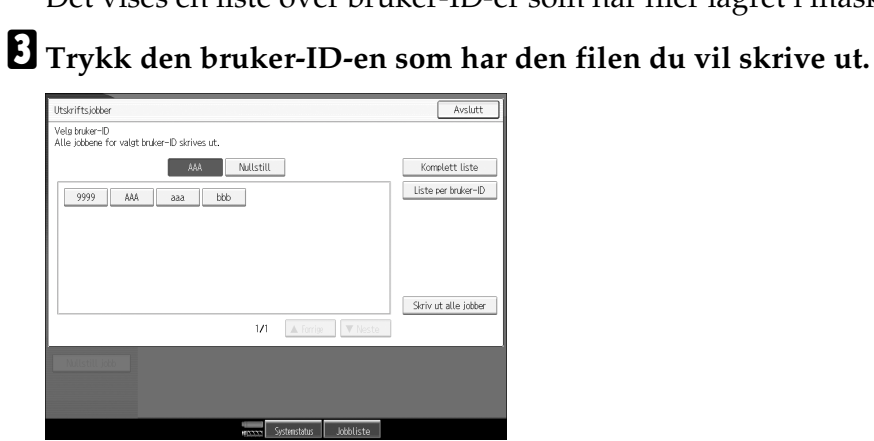

Du kan ikke velge flere bruker-ID-er samtidig.

Trykk på **[**U**Forrige]** eller **[**T**Neste]** for å bla igjennom listen. Trykk på **[Nullstill]** hvis du vil avbryte et valg.

## D **Trykk på [Liste per bruker-ID].**

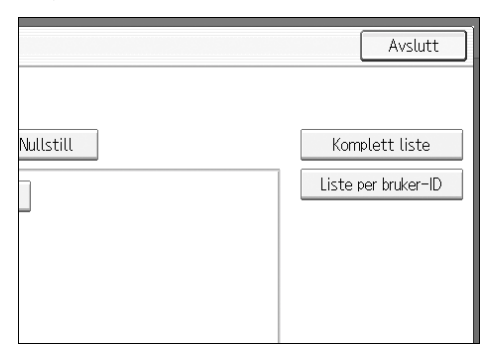

Listen over utskriftsjobber for den valgte ID-en vises.

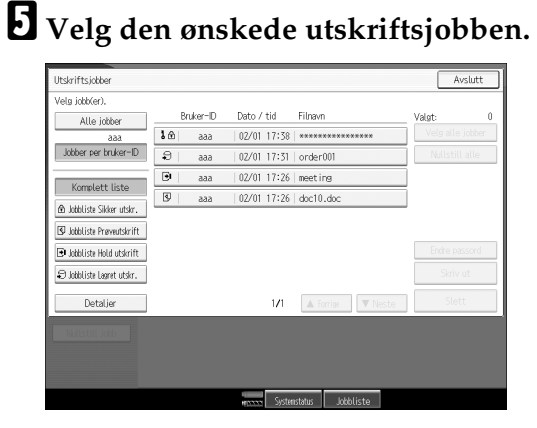

Hvis du vil avbryte et valg, trykk på den fremhevede utskriftsjobben på nytt. For å annullere alle valg, trykker du på **[Nullstill alle]**.

## F **Trykk på [Skriv ut].**

En bekreftelsesskjerm vises.

## G **Trykk på [Ja].**

De valgte filene skrives ut.

102

## **Skrive ut alle utskriftsjobber**

## A **Trykk på** {**Skriver**}**-tasten.**

Skriverskjermen vises.

#### B **På utskriftsskjermen trykker du [Utskriftsjobber].**

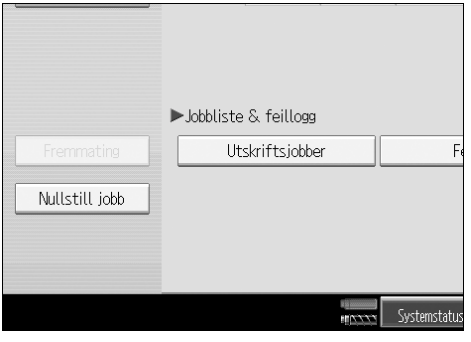

Det vises en liste over bruker-ID-er som har filer lagret i maskinen.

C **Trykk den bruker-ID-en som har den filen du vil skrive ut.**

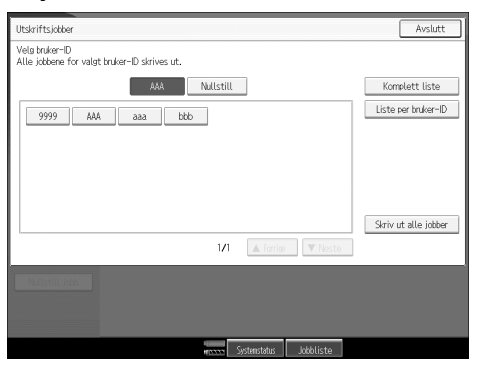

Du kan ikke velge flere bruker-ID-er samtidig.

Trykk på **[**U**Forrige]** eller **[**T**Neste]** for å bla igjennom listen. Trykk på **[Nullstill]** hvis du vil avbryte et valg.

#### D **Trykk på [Skriv ut alle jobber].**

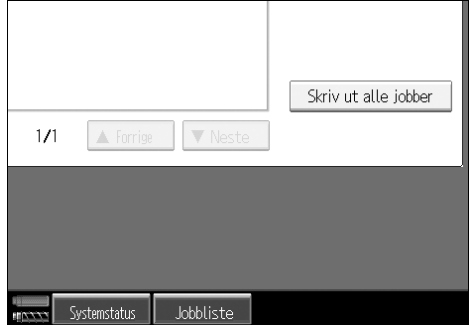

Hvis den valgte bruker-ID-en har flere typer utskriftsjobber, vil utvalgsskjermen til utskriftsjobb-typen vises.

E **Velg den ønskede utskriftsjobbtypen, og trykk så på [OK].**

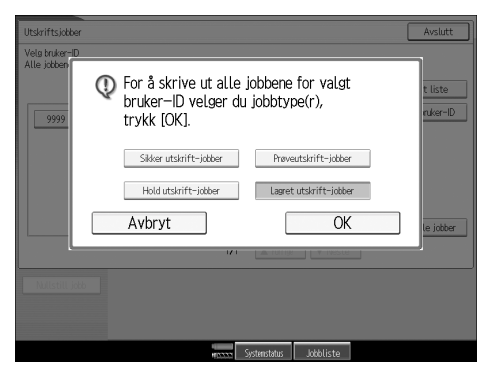

En bekreftelsesskjerm vises.

Bekreftelsesskjermen vises ikke hvis den valgte ID-en kun har en type utskriftsjobber.

## F **Trykk på [Ja].**

De valgte filene skrives ut.

- ❒ Etter at utskriften er ferdig, slettes Prøveutskrift-, Sikker utskrift- og Hold utskrift-filer.
- ❒ Du kan ikke velge en utskriftsjobb som ikke er lagret under den valgte bruker-ID-en.
- ❒ Hvis du velger Lagret utskrift, vil antallet du angir på bekreftelsesskjermen gjelde for alle filene i den valgte utskriftsjobb-typen. Hvis du ikke angir antall, vil minimumsantallet gjelde alle filene.
- ❒ Dersom du velger flere Prøveutskrift-filer, og ikke angir antall sett på bekreftelsesskjermen, skrives det ut ett sett mindre enn det som er angitt på datamaskinen for hvert valgte dokument. Dersom antall sett som er angitt på datamaskinen er "1", skrives det ut ett sett for hvert dokument.
- ❒ Hvis du velger Sikker utskrift, må du taste inn det korrekte passordet. Hvis det er flere passord, skriver maskinen bare ut de filene som stemmer med passordet som er angitt.
- ❒ Hvis du har valgt lagrede utskriftsfiler, og noen av disse krever et passord, vil maskinen skrive ut filene som korresponderer med det angitte passordet, og filer som ikke krever noe passord.

## **Fremmating**

Dette avsnittet gir anvisninger om bruk av maskinen når det ikke finnes magasin for papirformatet eller papirtypen som er valgt, eller når papiret i maskinen er slutt.

## **Viktig**

❒ Magasinet kan ikke endres hvis én av følgende funksjoner er stilt inn:

- Tosidigutskrift til et magasin som ikke støtter tosidigutskrift
- Kapittelinndeling
- Omslagsark
- Bakside
- Mellomleggsark
- Z-fals
- Stifting
- Hulling

### **Merk**

❒ Hvis du velger fremmating for et magasin som har følgende innstillinger, kan du endre magasinet ved å kansellere innstillingene:

- Stifting
- Hulling
- Tosidig utskrift

❒ Hvis Automatisk fortsettelse er valgt, blir det fremmatede papiret skrevet ut etter et angitt tidsintervall. Se "Skriveregenskaper", Systeminnstillinger.

## **Skrive ut fra et valgt magasin**

Hvis maskinen ikke har et magasin for det valgte papirformatet eller -typen, eller hvis maskinen er tom for det valgte papiret, vises det en varselmelding. Dersom denne meldingen vises, følger du følgende prosedyre.

#### A **Velg magasinet for fremmating blant de som vises i skjermpanelet.**

Hvis du ønsker å skrive ut etter at du har lagt mer papir i magasinet, velger du dette magasinet etter at du har lagt i korrekt papir.

## B **Trykk på [OK].**

Maskinen skriver ut med bruk av det valgte magasinet.

#### **Merk**

❒ Hvis du har valgt et mindre papirformat, kan det hende at utskriftsjobben blir beskåret, eller at det oppstår andre problemer.

## **Avbryte en utskriftsjobb**

Følg denne prosedyren for å avbryte utskriftsjobben dersom meldingen om fremmating vises.

### A **Trykk på** {**Skriver**}**-tasten.**

Skriverskjermen vises.

#### B **Trykk på [Nullstill jobb].**

Slett Lagret utskrift-jobben, og kanseller deretter fremmatingen.

#### C **Trykk på [Nullstill jobb] for å avbryte den gjeldende utskriftsjobben, eller på [Nulls. alle jobb] for å avbryte alle jobber.**

Det vises en bekreftelsesmelding.

#### D **Trykk på [Ja] for å kansellere utskriftsjobben.**

Trykk på **[Nei]** for å gå tilbake til forrige skjermbilde.

#### **Merk**

- ❒ Trykk på **[Fortsett utskrift]** for å gjenoppta en utskrift.
- ❒ Når skriveren deles av flere datamaskiner, må du være forsiktig så du ikke avbryter en annen brukers utskriftsjobb ved et uhell.
- ❒ Hvis maskinen er koblet til datamaskinen med en parallellkabel under Windows, kan du kansellere utsendte utskriftsjobber hvis du trykker på **[Nulls. alle jobb]** mens "Venter..." vises på skjermen. Etter at tidsintervallet som er angitt i **[I/U-tidsavbrudd]** under skriveregenskaper er utløpt, kan du sende den neste utskriftsjobben. En utskriftsjobb som er sendt fra en annen klientdatamaskin vil ikke bli avbrutt i dette tilfellet.
- ❒ Du kan ikke avslutte utskrift av data som allerede er behandlet. Derfor kan det hende at utskriften fortsetter noen få sider etter at du trykker på **[Nullstill jobb]**.
- ❒ Det kan ta forholdsvis lang tid å stoppe en utskriftsjobb som inneholder store mengder data.

#### **Henvisning**

Hvis du vil ha mer informasjon, kan du se [s.107 "Avbryte en utskriftsjobb"](#page-114-0).

## <span id="page-114-0"></span>**Avbryte en utskriftsjobb**

I denne delen får du instruksjoner om hvordan utskrifter avbrytes fra datamaskinen eller kontrollpanelet.

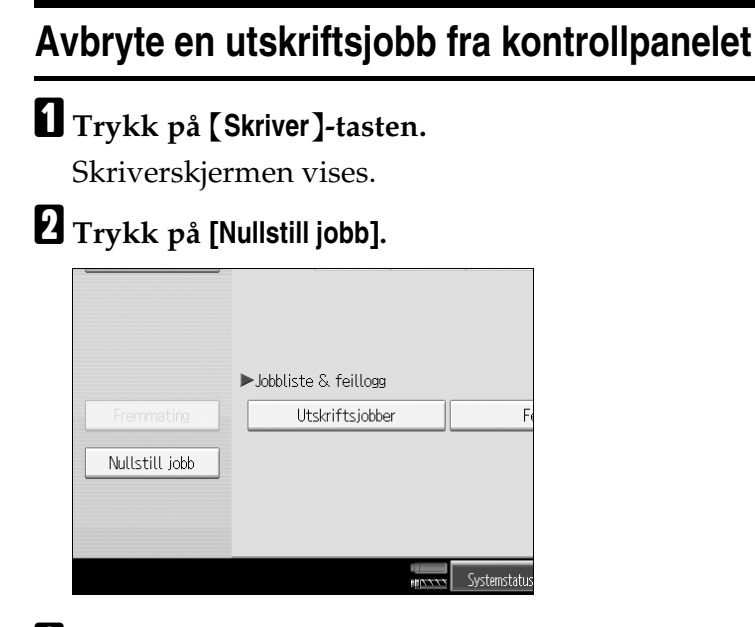

C **Trykk på [Nullstill jobb] eller [Nulls. alle jobb].**

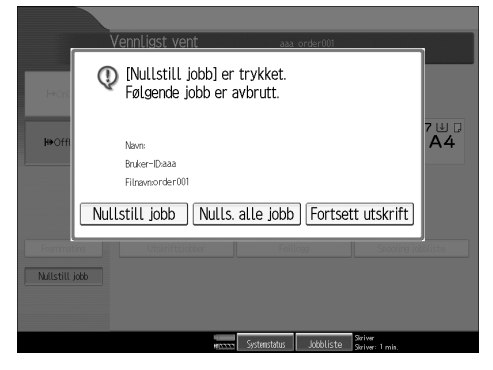

- **[Nullstill jobb]**: kansellerer pågående utskriftsjobb.
- **[Nulls. alle jobb]**: kansellerer alle jobber i utskriftskøen.
- **[Fortsett utskrift]**: gjenopptar utskriftsjobber.

Det vises en bekreftelsesmelding.

## D **Trykk på [Ja] for å kansellere utskriftsjobben.**

Trykk på **[Nei]** for å gå tilbake til forrige skjermbilde.

## **Windows – avbryte en utskriftsjobb fra datamaskinen**

Du kan avbryte en utskriftsjobb fra datamaskinen dersom overføring av utskriftsjobber ikke fullføres.

## A **Dobbeltklikk på skriverikonet på oppgavelinjen i Windows.**

Det vises et vindu med alle utskriftjobbene som står i kø for utskrift. Sjekk gjeldende status for den jobben du ønsker å kansellere.

#### B **Velg navnet på den jobben du ønsker å kansellere.**

### C **Åpne [Dokument]-menyen, og klikk på [Avbryt utskrift].**

## D **Trykk på** {**Skriver**}**-tasten på maskinens kontrollpanel.**

- ❒ Når skriveren deles av flere datamaskiner, må du være forsiktig så du ikke avbryter en annen brukers utskriftsjobb ved et uhell.
- ❒ Hvis maskinen er koblet til datamaskinen med en parallellkabel, kan du kansellere sendte utskriftsjobber hvis du trykker på **[Nulls. alle jobb]** mens "Venter..." vises på skjermpanelet. Etter at tidsintervallet som er angitt i **[I/U-tidsavbrudd]** under skriveregenskaper er utløpt, kan du sende den neste utskriftsjobben. En utskriftsjobb som er sendt fra en annen klientdatamaskin vil ikke bli avbrutt i dette tilfellet.
- ❒ I Windows XP, Windows Server 2003 og Windows NT 4.0, klikker du på **[Avbryt]** i **[Dokument]**-menyen.
- ❒ I Windows 95/98/Me/2000 eller Windows NT 4.0 kan du også åpne vinduet for utskriftsjobben ved å dobbeltklikke på maskinikonet i vinduet **[Skrivere]** (vinduet **[Skrivere og fakser]** under Windows XP og Windows Server 2003).
- ❒ Du kan ikke avslutte utskrift av data som allerede er behandlet. Derfor kan det hende at utskriften fortsetter noen få sider etter at du trykker på **[Nullstill jobb]**.
- ❒ Det kan ta forholdsvis lang tid å stoppe en utskriftsjobb som inneholder store mengder data.

## **Kontrollere feilloggen**

Hvis du ikke kan lagre filer på grunn av utskriftsfeil, må du identifisere feilkilden ved å kontrollere feilloggene på kontrollpanelet.

## **Viktig**

- ❒ De siste 50 feilfilene lagres i feilloggen. Hvis en ny feilfil blir lagt til, og det allerede er lagret 50 feilfiler, vil den eldste bli slettet. Men, hvis den eldste feilen tilhører en av de følgende utskriftsjobbene, blir den ikke slettet: Feilen lagres separat til antallet av disse feilene når 30. Du kan se etter feillogginformasjon i alle disse utskriftsjobbene.
	- Prøveutskrift
	- Sikker utskrift
	- Hold utskrift
	- Lagret utskrift

❒ Hvis hovedstrømsbryteren blir slått av, slettes loggen.

### A **Trykk på** {**Skriver**}**-tasten.**

Skriverskjermen vises.

## B **Trykk på [Feillogg].**

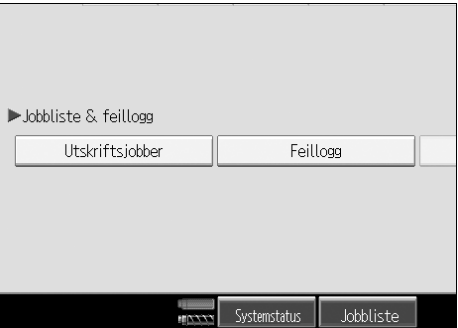

En liste med feilloggen vises.

Avhengig av sikkerhetsinnstillingene kan det hende at enkelte feil ikke blir vist.

## C **Trykk på ønsket jobbliste.**

Du kan velge jobbliste fra **[Komplett liste]**, **[Jobbliste Sikker utskr.]**, **[Jobbliste Prøveutskrift]**, **[Jobbliste Hold utskrift]** eller **[Jobbliste Lagret utskr.]**.

## D **Velg utskriftsfilen du ønsker å kontrollere, og trykk deretter på [Detaljer].**

En detaljert feillogg vises.

Trykk på **[**U**Forrige]** eller **[**T**Neste]** for å bla gjennom feilfilene.

- ❒ Trykk på **[Avslutt]** etter at du har sjekket loggen.
- ❒ Trykk på **[Tilbake til liste]** for å gå tilbake til listen over feillogger.
- ❒ Hvis du vil skrive ut filene som vises i feilloggen, kan du sende dem på nytt etter at de lagrede filene er skrevet ut eller slettet.

## **Køutskrift**

Køutskrift gjør at utskriftsjobber fra en datamaskin blir midlertidig lagret, og så skrevet ut etter at de er overført. Dette forkorter utskriftstiden og maksimerer skriverens effektivitet.

## **Viktig**

- ❒ Under Køutskrift brukes harddisken, og Data inn-indikatoren blinker. Hvis du slår av datamaskinen eller maskinen mens køutskrift pågår, kan harddisken bli skadet. Hvis datamaskinen eller skriveren blir slått av under køutskrift, vil jobbene i køen bli slettet. Derfor må du aldri skru av strømmen til datamaskinen eller skriveren under køutskrift.
- ❒ Hvis det sendes data til maskinen ved bruk av andre protokoller enn diprint, lpr, ipp, ftp, sftp og smb, kan ikke Køutskrift utføres.

#### ❖ **Stille inn Køutskrift**

Køutskrift kan stilles inn ved hjelp av telnet eller Web Image Monitor.

- Bruke Web Image Monitor Se i Nettverksveiledning eller hjelpefilen hvis du ønsker mer informasjon.
- Bruke telnet Skriv inn "spoolsw spool on" for å stille inn Køutskrift. Se i Nettverksveiledning hvis du ønsker mer informasjon om telnet.

#### ❖ **Vise en liste over jobber i køen på skjermpanelet**

Hvis Køutskrift er valgt, kan en liste over jobber i utskriftskøen vises på skjermpanelet.

Trykk på {**Skriver**}-tasten og deretter **[Spooling jobbliste]**. Utskriftskøen vises.

• Slette jobber Velg filer som skal slettes og trykk deretter på **[Slett]**.

#### ❖ **Vise/Slette jobber i kø med en Web Image Monitor**

Start Web Image Monitor og angi maskinens IP-adresse på adresselinjen. Dette viser den øverste siden.

Hvis du vil ha mer informasjon, kan du se Nettverksveiledning.

- ❒ Opptil maksimum 150 jobber kan skrives ut i kø samtidig.
- ❒ Hvis Køutskrift ikke er stilt inn, kan du ikke velge **[Spooling jobbliste]**.
- ❒ Under Køutskrift vil utskrift av den første siden være treg.
- ❒ Datamaskinen bruker mindre prosesstid for utskriften når store datamengder blir lagt i utskriftskøen.
- ❒ Du kan vise eller slette lagrede jobber i utskriftskøen med Web Image Monitor.

## **Egendefinerte sider**

Når du bruker denne funksjonen, kan du angi sidenumre for hvert papirmagasin.

## **Viktig**

- ❒ Denne funksjonen er bare tilgjengelig når du bruker skriverdriveren PCL 6/5e.
- ❒ Hvis **[Dokumentserver]** er valgt under **[Jobbtype:]**, kan du ikke bruke Brukerdefinert side.
- ❒ Hvis **[Brukerdefinerte sider]** er valgt under **[Papirvalg:]** i kategorien **[Papir]**, kan du ikke velge **[Layout:]**.

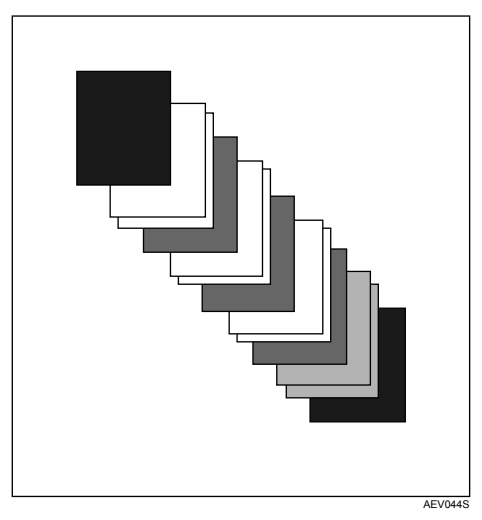

## $\mathcal P$ **Henvisning**

## **Utskrift med bunkesortereren**

Du kan sortere, stifte eller lage hull i utskriftsarkene ved å installere etterbehandlere. Kontroller at følgende forholdsregler er lest dersom du bruker etterbehandlere.

## 

- ❒ Du kan stille inn alternativer for maskinen ved hjelp av skriverdriveren når toveiskommunikasjon er deaktivert.
- ❒ Sørg for å stille inn papirformatet og papirretningen i skriverdriveren når du bruker tosidig utskrift, hefteutskrift, kombinert utskrift (layout), stifte- og hullefunksjoner.

## **Merk**

- ❒ Det kan hende at utskriftsinnstillingene ikke blir aktivert, og/eller at utskriften ikke blir som forventet, avhengig av programmet.
- ❒ Når du stiller inn stifting eller sortering i skriverdriveren, må du passe på at merket i avkrysningsboksen Sortering er fjernet i dialogboksen **[Skriv ut]** i programmet. Hvis Sortering er aktivert i programmet, vil ikke utskriften bli som forventet.
- ❒ Når utskriften starter igjen etter at du har fjernet fastkjørt papir, kan det hende at utskriftsplasseringen har blitt endret, avhengig av hvor papiret stoppet.
	- Hvis papirstoppen oppstod i bunkesortereren, vil utskriften starte på nytt fra øverst på gjeldende side, eller fra den siden som stoppet.
	- Hvis papirstoppen oppstod i maskinen, vil utskriften starte på nytt fra den siden som stoppet.
- ❒ Selv om pappirstoppen oppstod i maskinen, vil ikke feilen forsvinne uten at du åpner og lukker dekselet på bunkesortereren.

### **Henvisning**

Dersom du ønsker flere opplysninger om tosidig utskrift, hefteutskrift eller kombinert utskrift (layout), se skriverdriverens hjelpefil.

Dersom du ønsker mer informasjon om valgfrie etterbehandlere, kan du se Feilsøking.

Dersom du ønsker å fjerne papirstopp, kan du se Feilsøking.

## **Stifting**

Dersom Etterbehandler SR5000 eller Etterbehandler BK5000 med fals er installert, kan sett stiftes individuelt dersom flere sett skrives ut.

#### **Stifteposisjon**

Den angitte stifteplasseringen vil variere, avhengig av papirformat, -type, antall og materetning. Tabellen nedenfor viser stifteplasseringene:

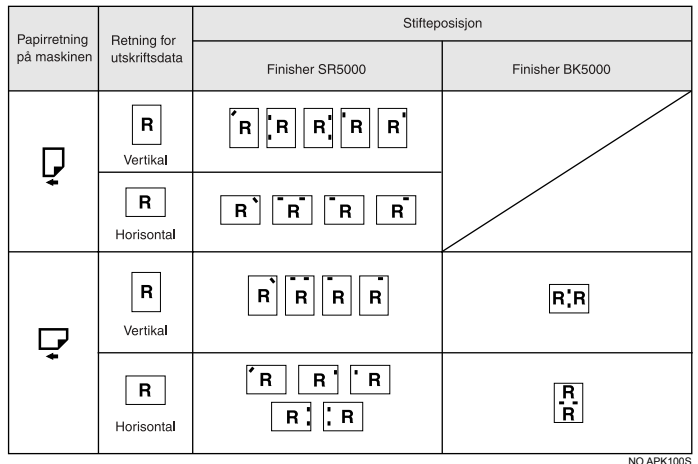

## **Merk**

❒ Stifting kan bli gjort annet sted enn angitt posisjon dersom kombinert (layout) og tosidig utskrift er valgt samtidig. Etter at stifteposisjon er valgt, benytter du skriverdriverens forhåndsvisningsikon for å kontrollere posisjonen før utskrift.

#### **Henvisning**

For papirformat og maks antall ark tilgjengelig for stifting, se Systeminnstillinger.

#### **Forholdsregler ved stifting**

#### **Viktig**

❒ Stifting kan bare utføres når ekstrautstyret bunkesorterer er installert.

#### ❖ **Stifting blir kansellert under følgende omstendigheter:**

- Dersom antall sider som skal stiftes overskrider det maksimale. Ark kan stiftes opptil:
	- 100 ark  $(A4 \Box \Box, B5 \Box \Box, 8^1 /_2" \times 11" \Box \Box)$
	- 50 ark (A3 $\blacktriangleright$ , B4 $\blacktriangleright$ , 11" × 17" $\blacktriangleright$ ,  $8^{1}/2$ " × 14" $\blacktriangleright$ )
	- 50 ark ved stifting av ulike papirformat
	- 10 ark ved stifting av ark med Z-fals
- Hvis det er valgt et papirformat som ikke kan stiftes.
- Hvis det er valgt en papirtype som ikke kan stiftes.
- Hvis det er angitt andre plasseringer for stiftingen enn de faste plasseringene.
- Hvis det er uoverensstemmelser mellom retning i tosidig modus og stifteplasseringen.
- Hvis det er uoverensstemmelser mellom retning i brevhodemodus og stifteplasseringen.
- Hvis det er forskjellige papirformat når et annet papirformat blir angitt under en utskriftsjobb.
- Når det er tomt for stifter, og Automatisk fortsettelse er stilt inn, vil utskriften fortsette uten stifting etter at meldingen er vist.
- Dersom kun én side er skrevet ut når det går tomt for stifter.

- ❒ Dersom stifting avbrytes, vises "Stifting ble avbrutt.".
- ❒ Dersom Stifting eller Sideforskyvet sortering med Etterbehandler SR5000 er valgt, skrives papiret ut til sideforskyverbrettet.
- ❒ Dersom heftestifting (stifter 2 i midten) er valgt når Booklet Finisher BK5000 er installert, skrives papiret ut til sideforskyverbrettet.
- ❒ Når du skriver ut på ark med brevhode, kan det hende at stiftingen ikke kommer på angitt plassering.
- ❒ Dersom du ikke kan angi stifteinnstillinger med Finisher SR5000, eller når valgfri Booklet Finisher BK5000 er installert, er det mulig at alternativene ikke er korrekt innstilt i skriverdriveren. Angi riktige innstillinger for ekstrautstyr i skriverdriveren. Hvis du vil ha flere detaljer, kan du se i hjelpefilen for skriverdriveren.
- ❒ Når etterbehandleren brukes til en jobb for en annen funksjon (for eksempel en kopieringsjobb), vil utskriften starte etter at gjeldende jobb er avsluttet.
- ❒ Pass på at du stiller inn papirformat og retning i skriverdriveren når du bruker stifting.
- ❒ Når du har valgt tosidigutskrift, må du justere stifteplasseringene for innbindingsretningen.
- ❒ Det kan hende at utskriftsinnstillingene ikke blir lagret, og at utskriftsresultatet ikke blir som forventet, avhengig av hvilket program du bruker.
- ❒ Når du stiller inn Stifting i skriverdriverens innstillinger, må du sørge for at Sortereing ikke er valgt i applikasjonens skriverinnstillinger. Hvis det er valgt et sorteringsalternativ i programmet, vil utskriften ikke bli som forventet.

## **Hulling**

Når Finisher SR5000 er installert, kan sett hulles individuelt når du skriver ut flere sett.

#### **Hulleplassering**

Angitt hulleposisjon avhenger av papirinnmatings- og utskriftsdataretning. Tabellen nedenfor viser hulleplasseringene:

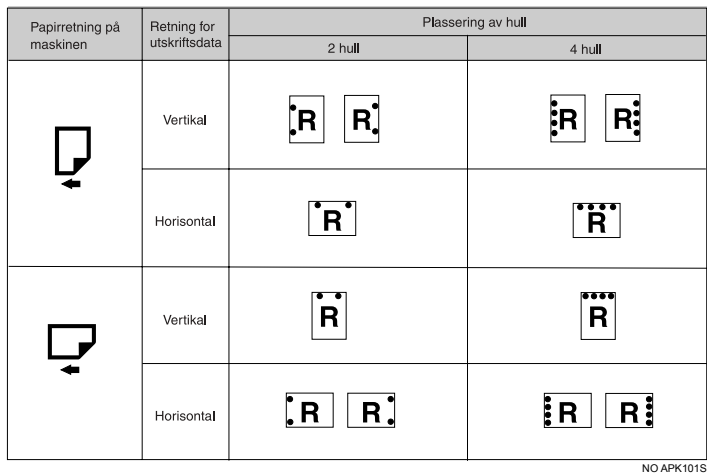

## **Merk**

❒ Hulleplasseringene varierer noe fra side til side, i og med at hvert ark hulles individuelt.

## **Henvisning**

For informasjon om papirformat som kan hulles, se i Systeminnstillinger.

#### **Forholdsregler ved hulling**

Følg disse forholdsreglene ved bruk av hullefunksjonen.

#### **Viktig**

- ❒ For å bruke denne funksjonen, må Finisher SR5000 være installert.
- ❒ Denne funksjonen er ikke tilgjengelig for 135 spm-modellen.

#### ❖ **Hulling blir kansellert under følgende omstendigheter:**

- Dersom papirtyper som ikke kan hulles er valgt.
- Dersom en papirstørrelse som ikke kan hulles er valgt.
- Hvis det er angitt andre plasseringer for hullingen enn de faste plasseringene.
- Hvis det er uoverensstemmelser mellom retning i tosidig modus og hulleplasseringen.
- Hvis det er uoverensstemmelser mellom retning i brevhodemodus og stifteplasseringen.
- Dersom hullebeholderen er full, og Automatisk fortsettelse er valgt, fortsetter utskriften uten hulling etter at meldingen vises.
- Hvis det er uoverensstemmelser mellom stifteposisjon og hulleposisjon når stiftefunksjonen benyttes.
- Når Z-falsing er valgt. Z-falsing og hulling kan ikke velges samtidig.

- ❒ Dersom hulling avbrytes, vises "Hulling ble avbrutt.".
- ❒ Når du skriver ut på ark med brevhode, kan det hende at hullingen ikke kommer på angitt plassering.
- ❒ Hvis du ikke kan stille inn hulling, selv med valgfri bunkesorterer installert, kan det være at alternativene ikke er korrekt satt opp i skriverdriveren. Angi riktige innstillinger for ekstrautstyr i skriverdriveren. Hvis du vil ha flere detaljer, kan du se i hjelpefilen for skriverdriveren.
- ❒ Når tosidig utskrift er valgt, må hulleposisjonen justeres i forhold til innbindingsretningen.
- ❒ Kontroller at hulleposisjonen stilles inn til det samme som stifteposisjonen når den benyttes med stiftefunksjonen.
- ❒ Pass på at du stiller inn papirformat og retning i skriverdriveren når du bruker hulling.
- ❒ Det kan hende at utskriftsinnstillingene ikke blir aktivert, og/eller at utskriften ikke blir som forventet, avhengig av programmet.
- ❒ Når du stiller inn Hulling i skriverdriverens innstillinger, må du sørge for at Sortering ikke er valgt i programmets skriverinnstillinger.
- ❒ Hvis det er valgt et sorteringsalternativ i programmet, vil utskriften ikke bli som forventet.

## **Sorter**

Når du skriver ut dokumenter i flere eksemplarer, som for flere personer i et møte, kan du sortere eksemplarene i rekkefølge. Denne funksjonen er kjent som "Sortering". Sortering lagrer data sendt fra en datamaskin til skriverminnet eller til en harddisk. Det følgende er de tre typene sortering:

## **Viktig**

- ❒ Hvis Automatisk fortsettelse inntreffer på det første settet, avbrytes Sortering.
- ❒ Hvis tvungen utskrift inntreffer på det første settet, avbrytes Sortering.
- ❒ Når du stiller inn Sortering i skriverdriveren, må du sørge for at sortering ikke er valgt i programmets utskriftsinnstillinger. Hvis det et sorteringsalternativ er valgt der, vil utskriften ikke bli som forventet.

## **Merk**

❒ Still inn Rotert sortering ved bruk av RPCS-skriverdriver.

- ❒ Følg prosedyren under dersom du bruker andre skriverdrivere enn RPCS:
	- Still inn Sortering og Rotert sortering i skriverdriveren.
	- Hvis du ikke får Sideforskyvet sortering til å fungere, selv med etterbehandleren installert, kan det være at ekstrautstyret ikke er korrekt innstilt i skriverdriveren. Korriger skriverdriverens innstillinger for ekstrautstyr.
	- Hvis du vil ha flere detaljer, kan du se i hjelpefilen for skriverdriveren.

#### **Sorter**

De skrevne arkene samles som sett i rekkefølge.

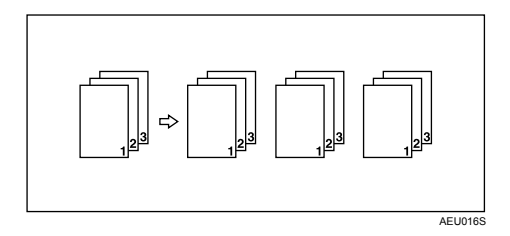

**3**

#### **Rotert sortering**

Hvert annet sett roteres 90 grader.

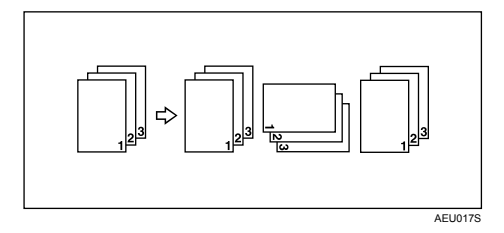

### 

- ❒ Funksjonen Rotert sortering krever to papirmagasiner som inneholder samme papirformat, men med ulike orientering.
- ❒ Dersom mottaksbrettet har sideforskyvningsfunksjon, benyttes Sideforskyvet sortering, selv om Rotert sortering er valgt.

#### ❖ **Dersom Rotert sortering er avbrutt**

Dersom følgende funksjoner er valgt, benyttes Sortering eller Sideforskyvet sortering, selv om Rotert sortering er valgt:

- Dersom stifting også er valgt.
- Dersom hulling også er valgt.
- Dersom jobber med ulike sidestørrelser er valgt.
- Dersom mottaksbrettet er angitt.
- Dersom omslagsarkfunksjonen også er valgt.
- Dersom mellomleggsarkfunksjonen også er valgt.
- Dersom kapittelinndelingsfunksjonen også er valgt.
- Dersom fanearkfunksjonen også er valgt.
- Dersom egendefinert papirformat er valgt.
- Dersom Z-falsing er valgt. Z-falsing og Rotert sortering kan ikke velges samtidig.

### **Merk**

❒ Dersom Rotert sortering er valgt, kan utskriftshastigheten være lavere enn med andre sorteringsfunksjoner.

#### **Sideforskyvet sortering**

Ekstrautstyret bunkesorterer må være installert for denne funksjonen.

Magasinet i bunkesortereren flyttes frem og tilbake når en jobb eller et eksemplar skrives ut, slik at den neste blir flyttet litt sideveis, og det er lett å skille dem.

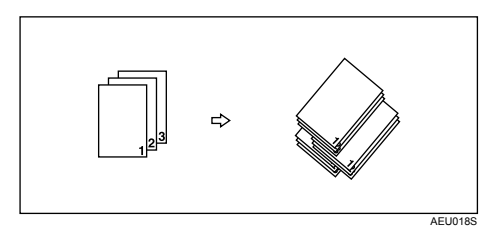

## **Omslag**

Ved hjelp av denne funksjonen kan du sette inn omslag og baksideark fra et annet magasin enn der hovedpapiret kommer fra, og skrive ut på disse.

Denne funksjonen er tilgjengelig med RPCS-, PCL 5e/6- eller PostScript 3-skriverdriveren I dette avsnittet finner du ut mer om bruk av RPCS-skriverdriveren. Dersom du ønsker mer informasjon om andre skriverdrivere, se Hjelp i skriverdriveren.

## **Viktig**

- ❒ For å bruke denne funksjonen må Sortere være stilt inn. Rotert sortering kan ikke være angitt
- ❒ Omslagsarkene bør ha samme format og orientering som hovedarkene.
- ❒ Baksidearket skrives ikke ut når det mates fra den valgfrie omslagsmateren.

#### ❖ **Omslagsark**

Skriver ut den første siden i dokumentet på arket for omslagssiden.

• Skriv ut på én side

Skriver ut bare på den ene siden av omslagsarket, selv om du har valgt tosidigutskrift.

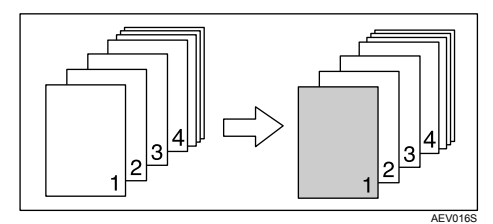

- Skriv ut på begge sider Skriver ut på begge sider av omslagsarket, når du har valgt tosidigutskrift.
	- Utskrift på begge sider av forsideark

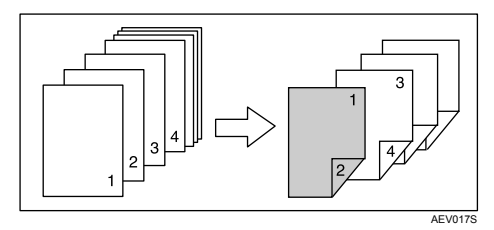

• Utskrift på én side av forsideark

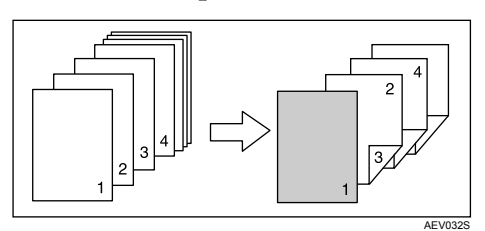

**3**

- Tom
	- Når du skriver ut én side

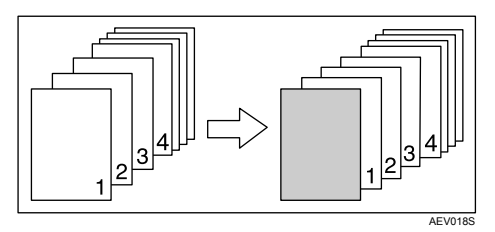

• Når du skriver ut begge sidene

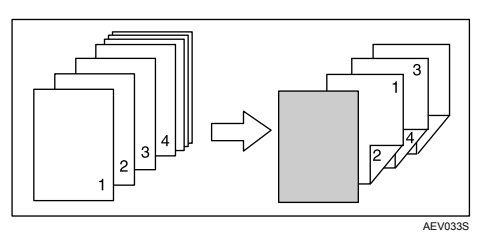

#### ❖ **Bakside**

Skriver ut dokumentets siste side som bakside.

- Skriv ut på én side Skriver ut bare på den ene siden av omslagsarket, selv om du har valgt tosidigutskrift.
	- Innsiden av for- og baksiden

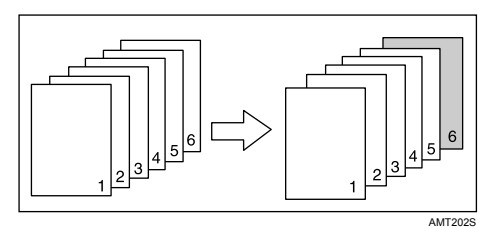

• Baksidens utside

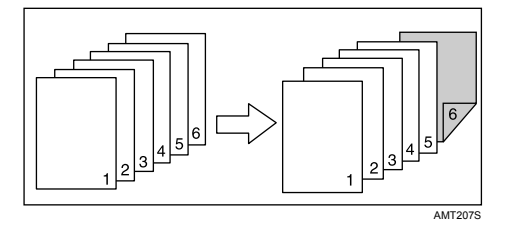

- Skriv ut på begge sider Skriver ut på begge sider av omslagsarket, når du har valgt tosidigutskrift.
	- Baksidens innside, og sideantallet er et oddetall

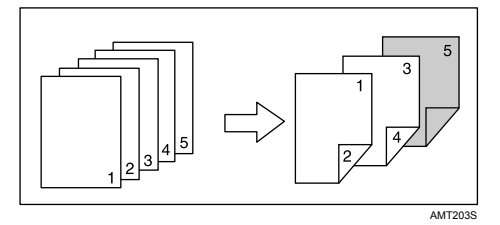

• Baksidens utside, og sideantallet er et oddetall

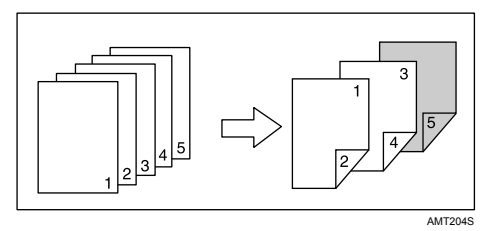

• Baksidens innside, og sideantallet er et partall

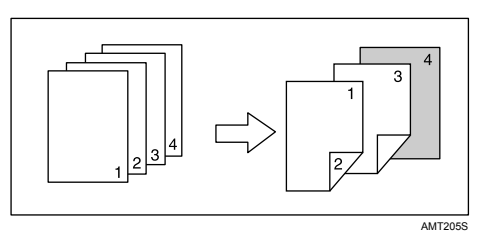

• Baksidens utside, og sideantallet er et partall

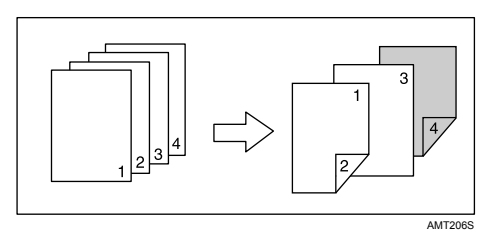

**3**

- Tom
	- Når du skriver ut én side

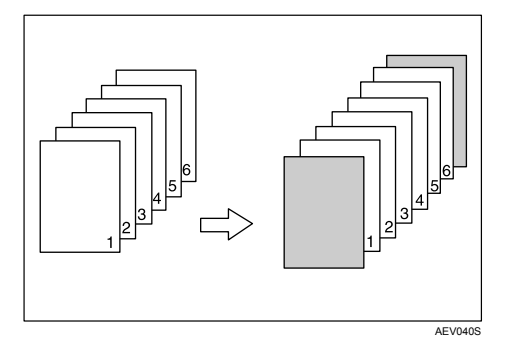

• Når du skriver ut begge sidene

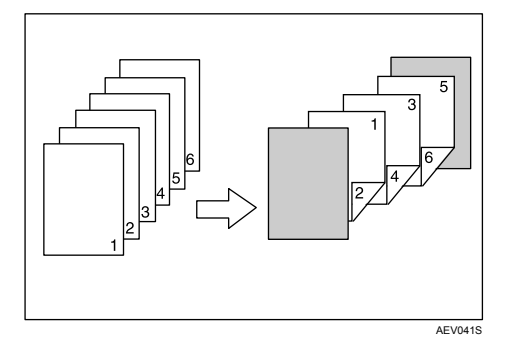

## **Merk**

❒ Hvis "Automatisk magasinvalg" er stilt inn som innmatingsmagasinet for hoveddokumentet vil papiret bli levert fra et magasin som inneholder et papir med retningen  $\square$ . Derfor er det slik at dersom omslagsarket er angitt til retningen  $\Box$ , vil retningen på omslaget og hoveddokumentet bli ulike.

### **Henvisning**

## **Kapittelinndeling**

Den angitte siden blir skrevet ut på samme side som forsiden, som i en bok. Du kan også sette inn mellomleggsark for kapitler før de angitte sidene, og velge om det skal skrives ut på melomleggsarkene eller ikke.

Denne funksjonen er tilgjengelig med RPCS-, PCL 5e/6- eller PostScript 3-skriverdriveren Hvis du vil ha flere detaljer, kan du se i hjelpefilen for skriverdriveren.

## **Ingen mellomleggsark**

Den angitte siden skrives alltid ut på samme side som førstesiden.

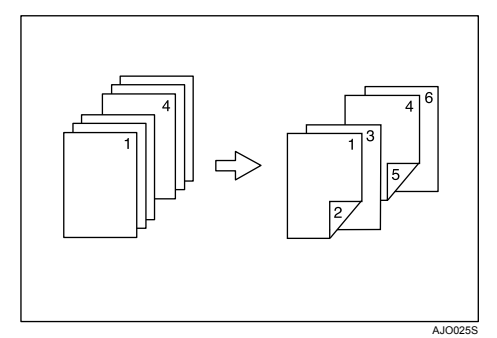

#### **Merk**

- ❒ Denne funksjonen er bare gyldig for tosidig utskrift.
- ❒ Du kan angi opptil 100 sider som forsider for kapitler ved bruk av skriverdriveren.
- ❒ Denne funksjonen kan brukes sammen med kombinert (layout)-utskrift.

#### **Henvisning**

## **Sette inn mellomleggsark for kapitler**

Denne funksjonen setter inn skilleark for kapitler før den angitte siden.

• Skriv ut

Skriver ut på mellomleggsarkene for kapitlene. Når du har valgt tosidig utskrift, blir det skrevet ut på begge sider av mellomleggsarkene.

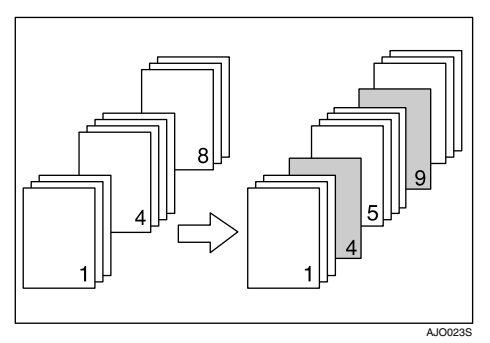

• Tom

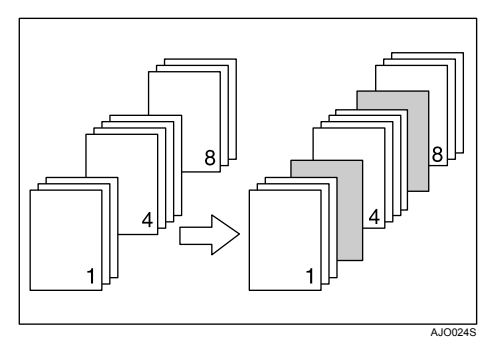

## **Merk**

- ❒ Du kan angi opptil 100 sider som forsider for kapitler ved bruk av skriverdriveren.
- ❒ Mellomleggsarket bør ha samme format og retning som hovedarkene.
- ❒ Hvis **[Automatisk magasinvalg]** har blitt stilt inn som innmatingsmagasinet for hoveddokumentet, vil papiret bli levert fra et magasin som inneholder et papir med retning  $\Box$  Derfor er det slik at dersom papiret til omslaget er angitt til retningen  $\overline{\mathcal{D}}$ , vil retningene på omslaget og hoveddokumentet bli ulike.
- ❒ Du kan ikke bruke det samme magasinet til mating for hoveddokumentet og mellomleggsarket.
- ❒ Mellomleggsark kan ikke skrives ut når papiret mates fra den valgfrie omslagsmateren.

### $\mathscr P$  Henvisning

## **Mellomleggsark**

Denne funksjonen er tilgjengelig med RPCS-, PCL 5e/6- eller PostScript 3-skriverdriveren Hvis du vil ha flere detaljer, kan du se i hjelpefilen for skriverdriveren.

#### ❖ **Sette inn et mellomleggsark mellom hver side**

• Skriv ut

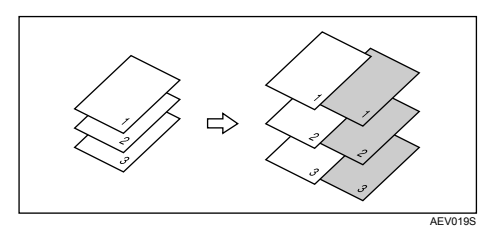

• Tom

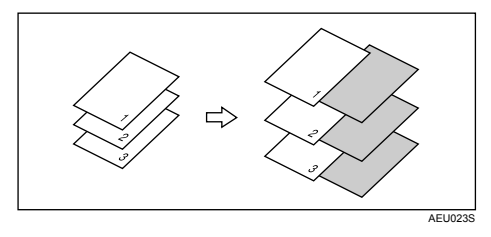

- ❖ **Sette inn et mellomleggsark mellom OHP-transparenter**
	- Skriv ut

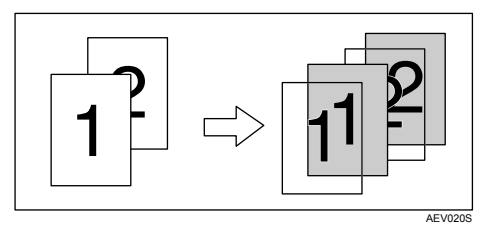

• Tom

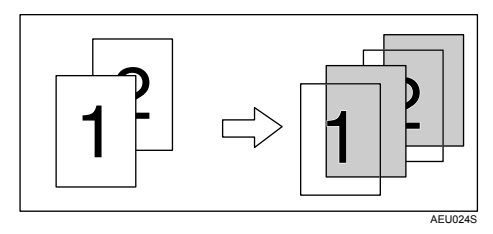

- ❒ Sorter kan ikke benyttes når du bruker skilleark.
- ❒ Når du har valgt tosidig utskrift eller utskrift av omslagsark, kan du ikke legge inn mellomleggsark.
- ❒ Mellomleggsarkene bør ha samme format og retning som hovedarkene.
- ❒ Hvis "Automatisk magasinvalg" har blitt stilt inn som innmatingsmagasinet for hoveddokumentet, vil papiret bli levert fra et magasin som inneholder et papir med retning  $\Box$  Derfor er det slik at dersom papiret til omslaget er angitt til retningen  $\nabla$ , vil retningene på omslaget og hoveddokumentet bli ulike.
- ❒ Du kan ikke bruke det samme magasinet til papirmating for både hovedpapiret og skillearkene.
- ❒ Mellomleggsark kan ikke skrives ut når papiret til mellomleggsark mates fra den valgfrie omslagsmateren.

## **Faneark**

Utskrift på faneark.

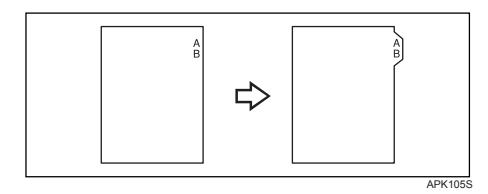

Denne funksjonen er kun tilgjengelig med RPCS-skriverdriveren.

#### **Viktig**

- ❒ Kontroller at den valgfrie fanearkholderen installeres når faneark legges i. Kontakt servicerepresentanten angående installasjonen av den valgfrie fanearkholderen.
- ❒ Kun faneark med fanen på høyre side (øverst på papiret) kan skrives ut.

#### **Henvisning**

Dersom du ønsker informasjon om format på faneark som kan skrives ut, se Systeminnstillinger.

Hvis du vil vite mer om utskriftsmetoder, kan du se i hjelpefilen for skriverdriveren.

- ❒ Kontroller fanens posisjon på forhånd for å unngå at bildene som skal skrives ut ikke kommer på skrå. Dersom det finnes bokstaver i posisjoner uten fane, kan toneren skitne til papirets bakside.
- ❒ Dersom det er uoverensstemmelser mellom fanens posisjon, stifting og hulling, gis det prioritet til faneposisjonen.

## **Z-fals**

Denne funksjonen er tilgjengelig med RPCS-, PCL 5e/6- eller PostScript 3-skriverdriveren Hvis du vil ha flere detaljer, kan du se i hjelpefilen for skriverdriveren. Du kan styre Z-falsing dersom den valgfrie Z-falseenheten er installert.

## **Falsposisjon**

Velg falsposisjon for forsiden med skriverdriveren ved Z-falsing.

Forholdet mellom forsidens format og de etterfølgende sidenes format, avgjør om de etterfølgende sidene kan Z-falses.

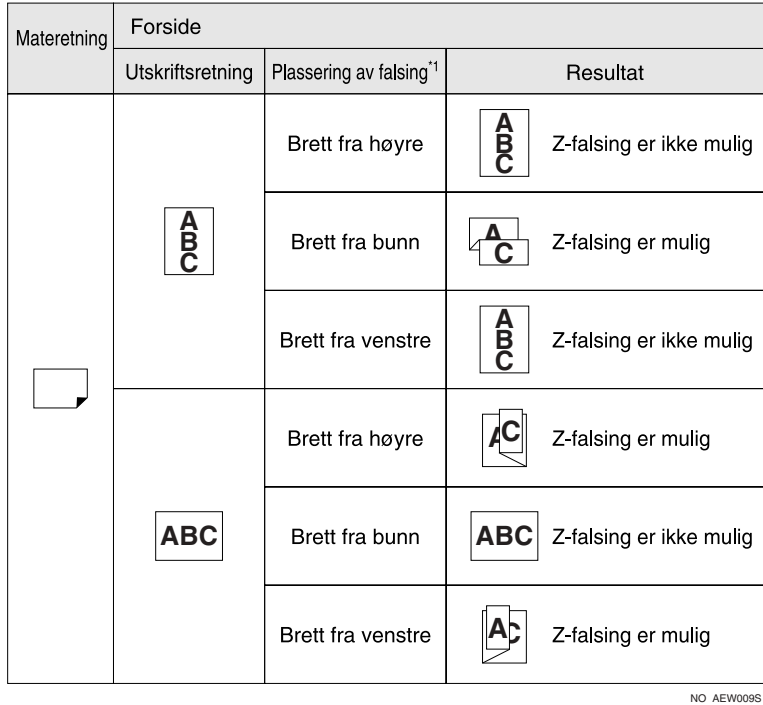

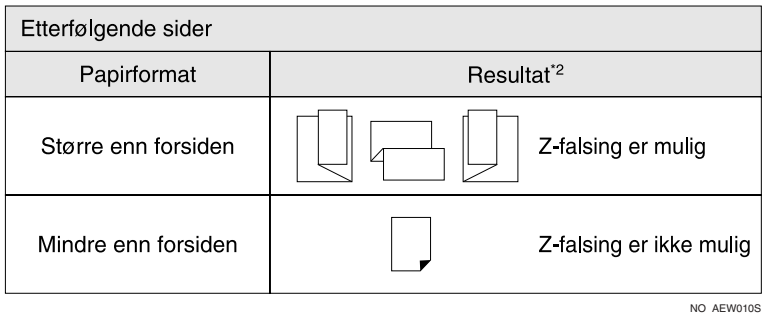

- 
- \*1 Velg falsposisjon i henhold til utskriftsretningen.<br>\*2 Dersom papirformatet er det samme som for forsiden, kan papiret kun Z-falses dersom forsiden kan Z-falses.

## **Merknader om Z-falsfunksjonen**

Følg disse forholdsreglene ved bruk av hullefunksjonen.

#### ❖ **Z-falsfunksjonen avbrytes ved følgende omstendigheter:**

- Dersom Z-falsfunksjonen ikke har støtte for den valgte papirtypen.
- Dersom Z-falsfunksjonen ikke har støtte for OHP-transparenter, etiketter, tykt papir, gjennomskinnelig papir og skilleark.
- Dersom fremmating benyttes.
- Dersom papiret mates fra den valgfrie omslagsmateren.
- Rotert sortering og Automatisk magasinbytte kan ikke benyttes ved Z-falsing.
- Dersom hulling eller heftestifting er valgt.

#### **Merk**

- $\Box$  Du kan Z-false med formatene A3, A4, B4, 11"  $\times$  17",  $8^1/\rm{_{2}}$ "  $\times$  11" og  $8^1/\rm{_{2}}$ "  $\times$  14".
- ❒ Z-falset papir kan stiftes.
- ❒ Dersom Z-falset papir stiftes, er det ikke mulig å stifte like mange ark som vanlig. Dette er fordi enkeltbrettede ark med Z-fals tilsvarer 10 ark uten Z-fals.

Utskriften ser slik ut:

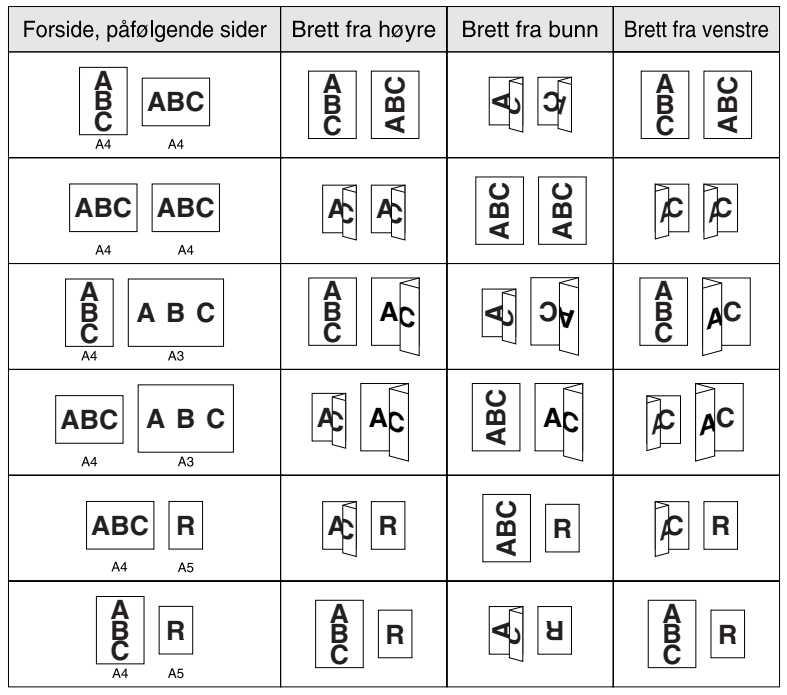

NO ANW013S

# **4. Lagre og skrive ut med dokumentserveren**

## **Tilgang til dokumentserveren**

Dokumentserveren lar deg lagre dokumenter på maskinens harddisk, slik at du kan redigere og skrive dem ut når du ønsker.

#### **Viktig**

❒ Programmer som bruker sine egne drivere, som PageMaker støtter ikke denne funksjonen.

#### **Merk**

- ❒ Når du bruker dokumentserveren, kan følgende funksjoner velges fra maskinens kontrollpanel:
	- Kopier
	- Sorter
	- Tosidig
	- Stifting
	- Hulling
	- Papirvalg: Kildemagasin for papir, papirtype og utgangsmagasin for papir.
	- Funksjoner som gjelder papirvalg: omslagsark og mellomleggsark.
- ❒ Elementene ovenfor vises i grått, og du kan ikke angi dem fra dialogboksen Skriveregenskaper når Dokumentserver er valgt.
- ❒ Du må legge inn en bruker-ID, med opptil 8 alfanumeriske tegn.
- ❒ Du bør angi passord og filnavn for å skille jobben fra andre jobber.
- ❒ Opptil 3000 filer kan lagres på dokumentserveren. Du kan ikke lagre flere nye filer når du har nådd 3000 filer. Selv om det er lagret mindre enn 3000 filer, kan det ikke lagres nye filer når
	- en fil for lagring inneholder mer enn 2000 sider,
	- totalt antall sider i de lagrede filene overstiger 15000,
	- harddisken er full.
- ❒ Dokumentserveren lagrer også filer som er skannet via den automatiske dokumentmateren eller glassplaten. For at du ikke skal overstige kapasiteten på harddisken bør du med jevne mellomrom slette lagrede filer som ikke lenger behøves. Se i Systeminnstillinger for informasjon om hvordan du sletter lagrede filer.
- ❒ Når du bruker harddisken til andre funksjoner enn Dokumentserver, er det mulig du ikke klarer å lagre nye filer i dokumentserveren selv om det er lagret mindre enn 1000 filer her.

### **Henvisning**

Du finner flere opplysninger om dokumentserverfunksjoner i Systeminnstillinger. Hvis du vil ha informasjon om hvordan du får tilgang til dokumentserveren fra en klient, se hjelp i skriverdriveren.

# **5. Funksjoner og innstillinger på maskinen**

## **Hovedenhet**

Nettverksveiledning, PostScript 3-tillegg og UNIX-tillegg finnes til alle modeller, og inneholder derfor alle funksjoner og innstillinger. Dette kapittelet beskriver funksjonene og innstillingspunktene som brukes for å konfigurere den modellen du bruker.

#### $\mathscr P$ Henvisning

Se i Nettverksveiledning, PostScript 3-tillegg og UNIX-tillegg hvis du vil ha detaljer om funksjoner og innstillingspunkter.

## **Funksjoner**

De følgende funksjonene er tilgjengelige på maskinen:

- Kopi
- Skriver
- Skanner
- Dokumentserver

#### **Merk**

❒ Maskinen må være utstyrt med enheten Skriver/Skanner for å kunne bruke skriver- eller skannerfunksjonen.

## **Grensesnitt**

De følgende grensesnittene er tilgjengelige på maskinen:

- Ethernet (100BASE-TX / 10BASE-T)
- USB  $(2.0)$
- IEEE 1284 (parallell) (ekstrautstyr)
- IEEE 1394 (ekstrautstyr)
- IEEE 802.11b (trådløst LAN) (ekstrautstyr)
- Bluetooth (ekstrautstyr)
- Gigabit Ethernet (1000BASE-T) (ekstrautstyr)

- ❒ Maskinen må være utstyrt med en enhet tilsvarende det aktuelle grensesnittet for å bruke IEEE 1284, IEEE 1394, IEEE 802.11b (trådløst LAN), Bluetooth eller Gigabit Ethernet (ekstrautstyr).
- ❒ Du kan ikke ha IEEE 1394, IEEE 1284, IEEE 802.11b (trådløst LAN) og Bluetooth-grensesnittet installert samtidig.
- ❒ Du kan ikke ha standard Ethernet og valgfritt Gigabit Ethernet-grensesnitt installert samtidig.

## **Liste over innstillingspunkter**

## **Web Image Monitor**

Følgende tabeller viser Web Image Monitor-elementer som kan vises eller endres, avhengig av valgt modus på nettleseren.

Velg én av følgende modi for å logge på Web Image Monitor:

- Brukermodus: logg på som bruker
- Administratormodus: logg på som administrator

#### ❖ **Hjem**

• Status

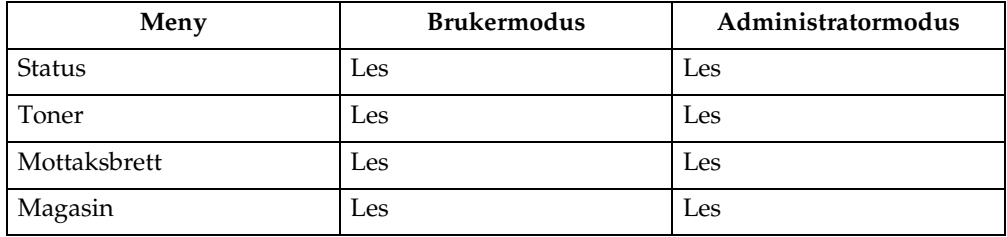

• Konfigurasjon

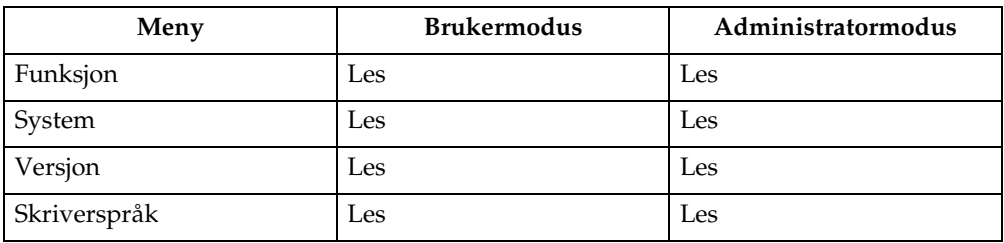

#### • Telleverk

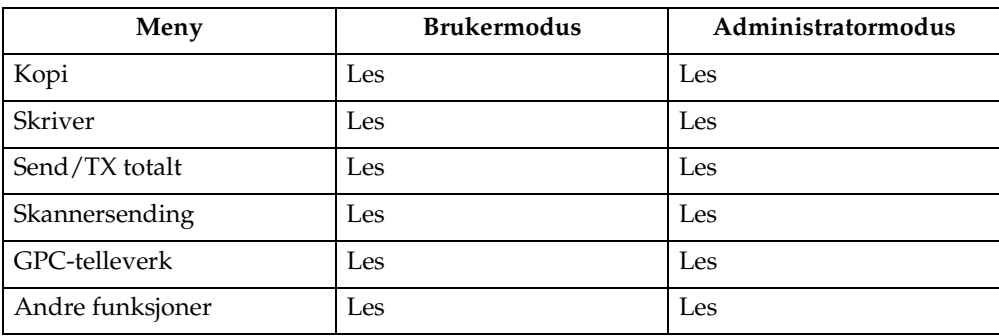

#### • Forespørsel

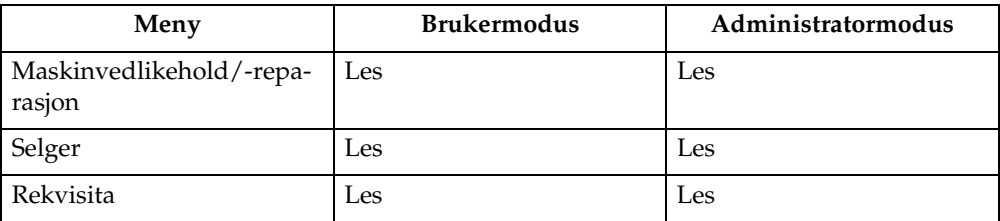

#### ❖ **Dokumentserver**

• Dokumentserver

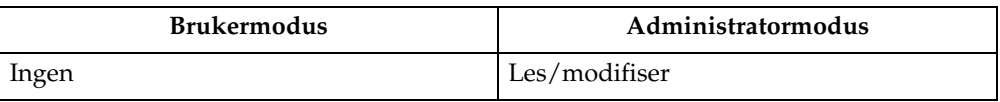

#### ❖ **Skriver: utskriftsjobber**

• Utskriftsjobbliste

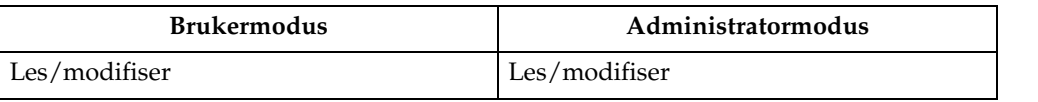

#### ❖ **Jobb**

• Jobbliste

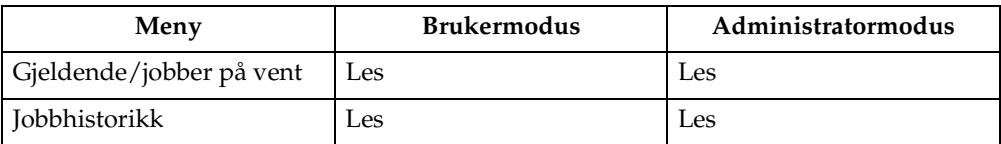

• Skriver

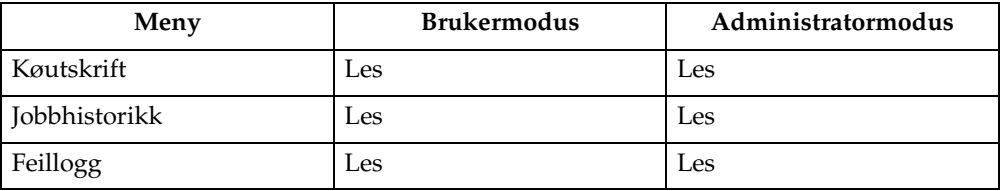

#### ❖ **Adressebok**

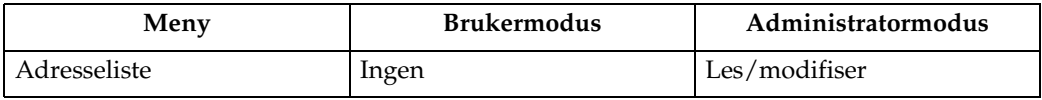

#### ❖ **Konfigurasjon**

#### • Enhetsinnstillinger

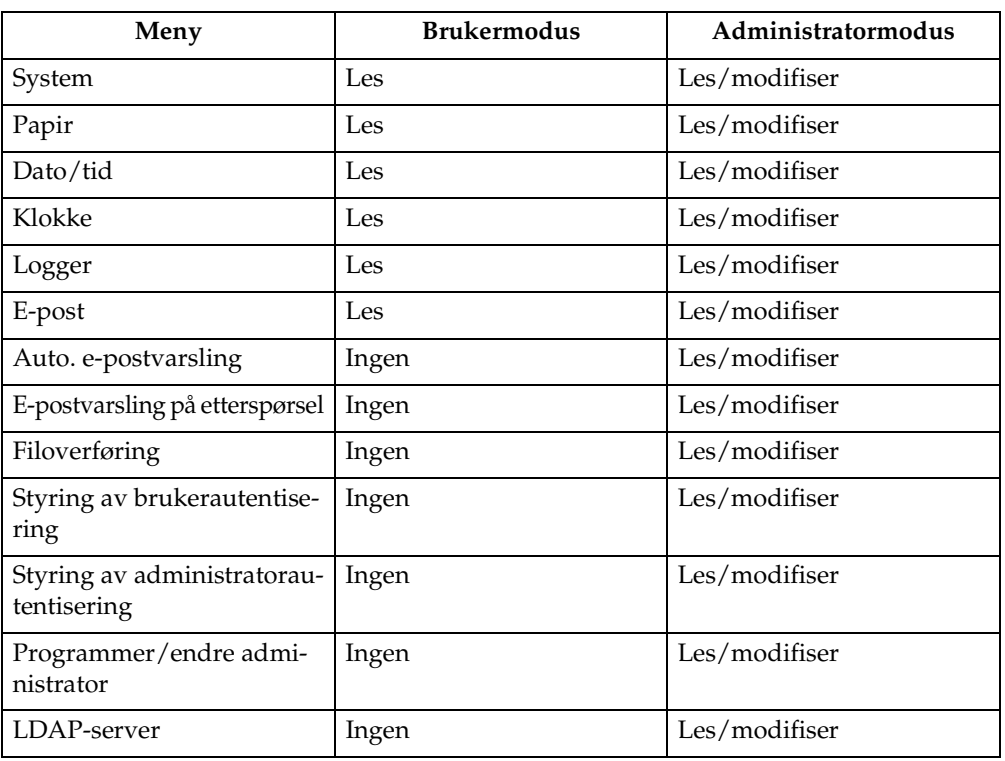

#### • Skriver

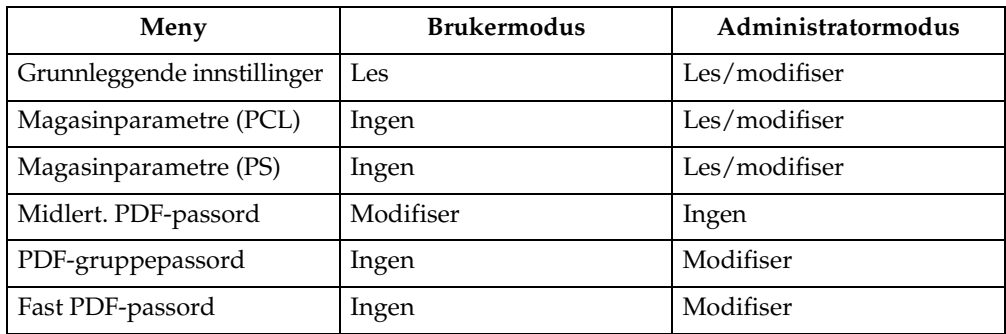

#### • Grensesnitt

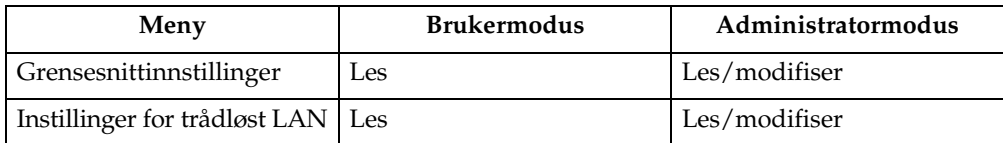
# • Nettverk

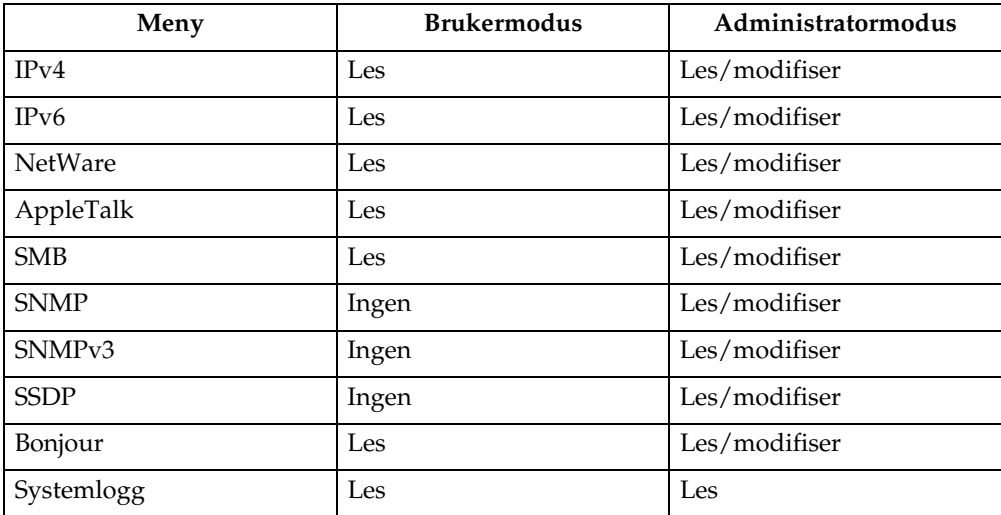

# • Sikkerhet

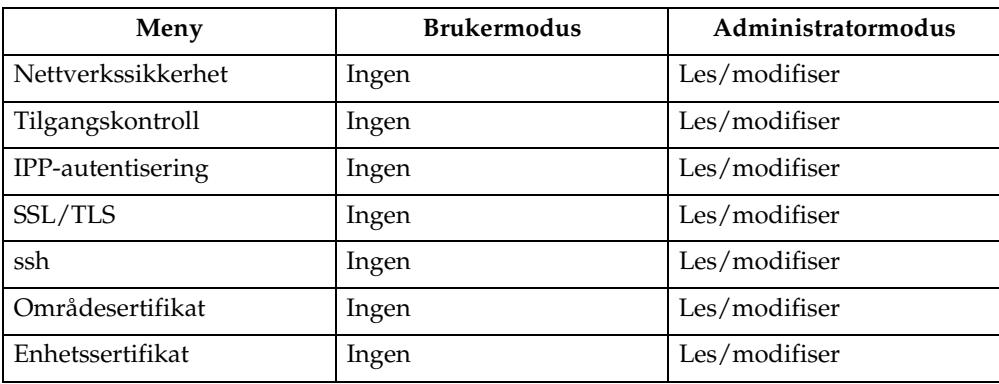

## • RC Gate

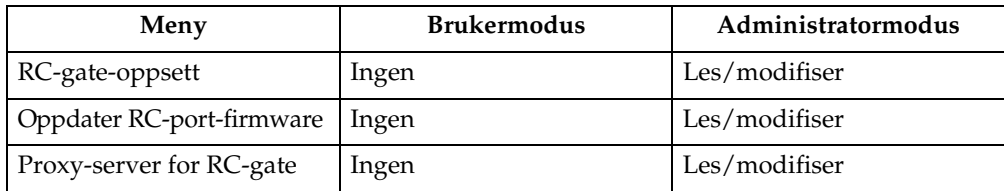

# • Nettside

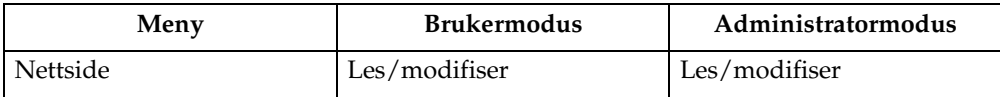

## • Utvidet funksjon-innstillinger

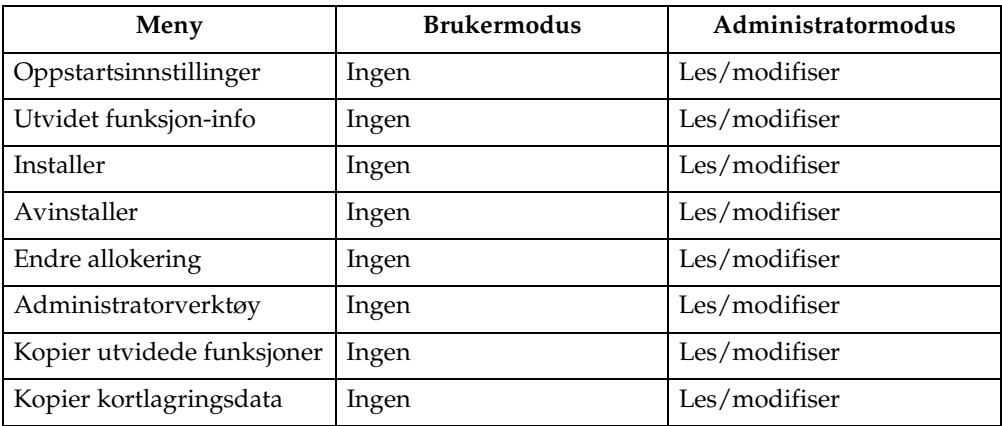

# **Merk**

- $\Box$  Noen elementer vises ikke, avhengig av sikkerhetsinnstillingene.
- ❒ Noen elementer vises ikke, eller de kan se annerledes ut, avhengig av maskinens miljø.

# **telnet**

Følgende telnet kan brukes på maskinen:

access, appletalk, authfree, autonet, bonjour (rendezvous), btconfig, devicename, dhcp, diprint, dns, domainname, help, hostname, ifconfig, info, ipp, ipv6, lpr, netware, passwd, prnlog, route, set, show, slp, smb, snmp, sntp, spoolsw, sprint, ssdp, ssh, status, syslog, upnp, web, wiconfig, wins

# **Innstillinger som kan brukes med PostScript 3**

De følgende PostScript 3-innstillingene kan brukes for maskinen:

# **Merk**

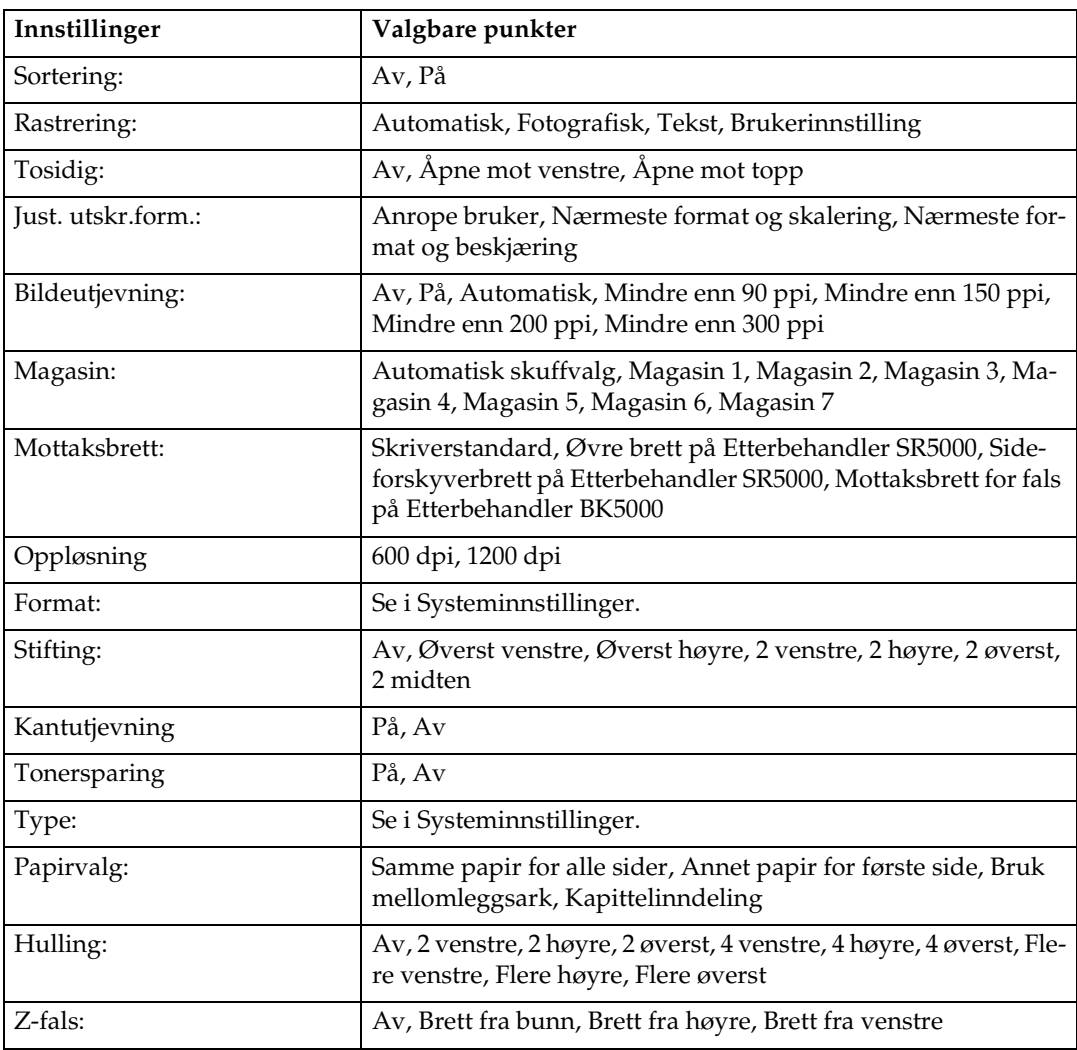

❒ Avhengig av typer skriverdrivere, kan forskjellige elementer bli vist.

# <span id="page-148-0"></span>**6. Appendiks**

# **Spesifikasjoner**

Denne delen inneholder maskinens elektriske og maskinmessige spesifikasjoner, inkludert informasjon om tilgjengelig ekstrautstyr.

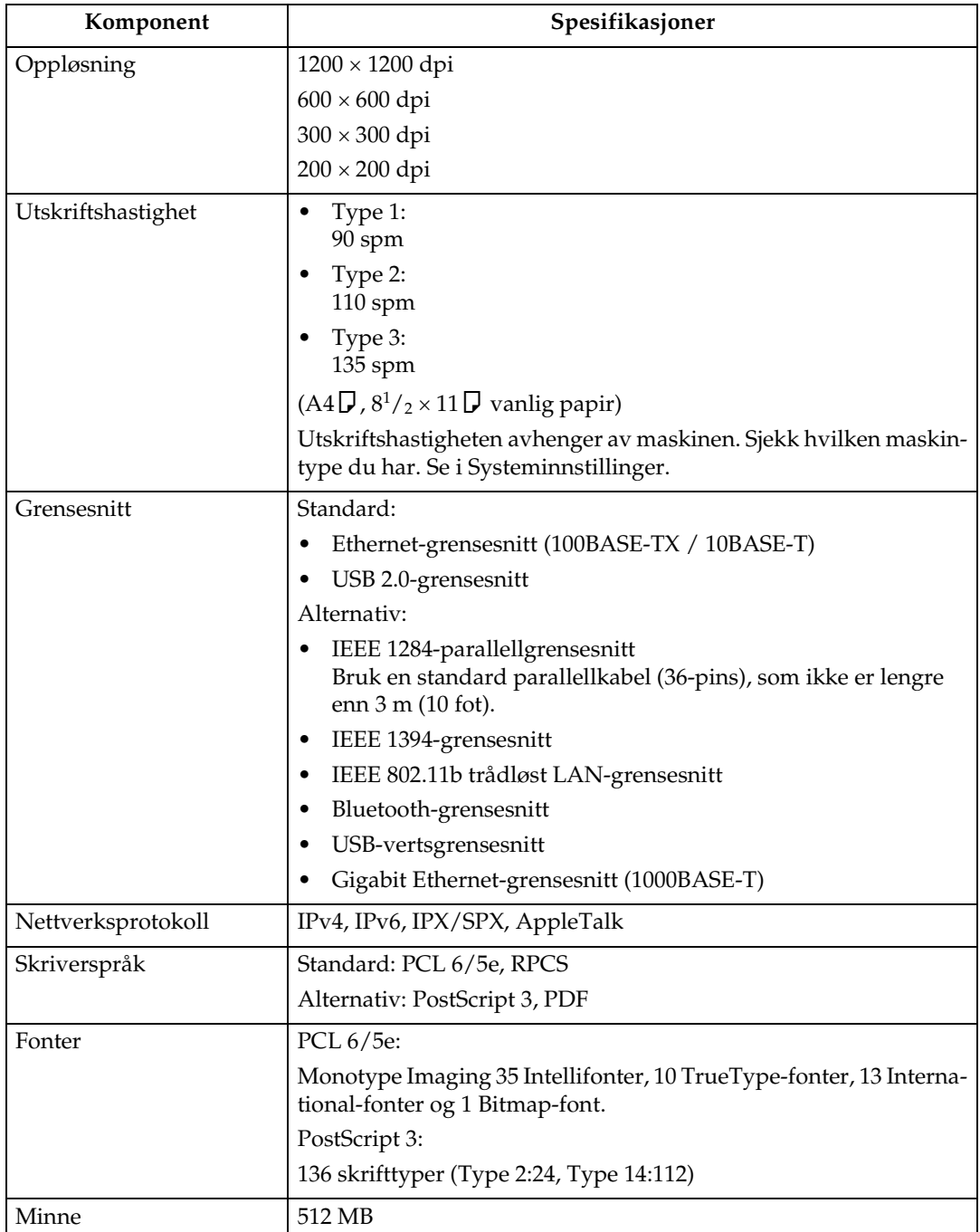

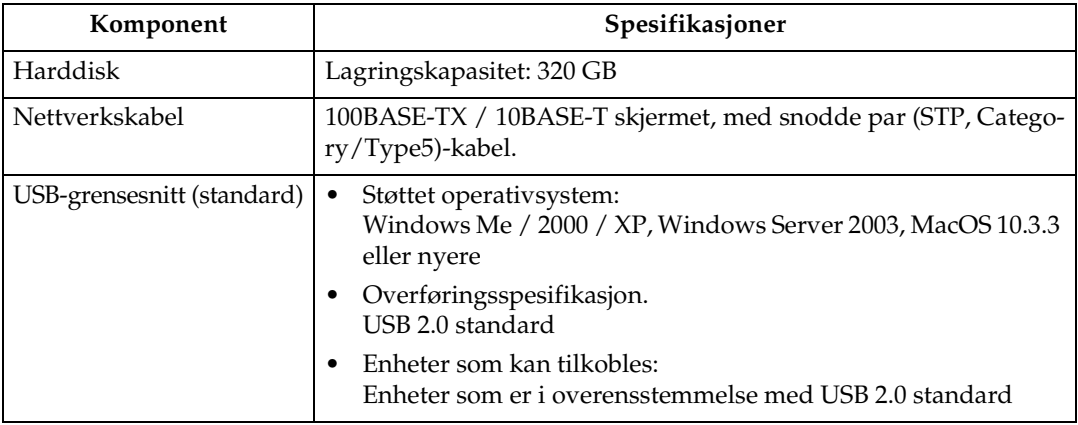

# **Merk**

- ❒ Dersom MacOS brukes, skal kun USB-grensesnittet benyttes (standard). Det er ikke støtte for det valgfrie USB-grensesnittkortet.
- ❒ Ved bruk av USB-grensesnittet (standard) med Windows Me, må du installere USB Printing Support. Windows Me har kun støtte for USB 1.1-hastighet.

# <span id="page-150-0"></span>**Alternativer**

# **Viktig**

- ❒ Det valgfrie grensesnittkortet for IEEE 1394, IEEE 802.11b, IEEE 1284 og Bluetooth-enheten kan ikke være installert i maskinen samtidig.
- ❒ Maskinens ethernet- og USB-porter er ikke tilgjengelige når Gigabit Ethernetkortet er installert på maskinen. Du kan i stedet bruke Ethernet-porten og USB-porten som er montert på Gigabit Ethernet-kortet.

#### **IEEE 1394 Interface Board Type B**

#### ❖ **Overføringsspesifikasjon:** IEEE 1394

<span id="page-150-1"></span>

#### ❖ **Grensesnitt:**

Samsvarer med IEEE std 1394-1995 Samsvarer med IEEE std 1394a-2000

#### ❖ **Enhetsklasse:**

SCSI-utskrift (Windows 2000/XP, Windows Server 2003) IP over 1394 (Windows Me/XP, Windows Server 2003)

#### ❖ **Protokoll:**

SBP-2 (SCSI-utskrift) TCP/IP (IP over 1394)

#### ❖ **Grensesnittkontakt:**

IEEE 1394 (6 pin  $\times$  2)

#### ❖ **Nødvendig kabel:**

1394-grensesnittkabel (6 pin  $\times$  4 pin, 6 pin  $\times$  6 pin)

#### **Merk**

❒ Du kan ikke koble enheter sammen for å danne sløyfer.

❒ Ikke bruk kabler som er mer enn 4,5 m lange.

# ❖ **Dataoverføringshastighet:**

- Maksimum 400 Mbps
- ❖ **Antall enheter som kan kobles på en buss:** Maksimum 63
- ❖ **Tillatt antall kabelhopp på en buss:** Maksimum 16

#### ❖ **Kraftforsyning:** Ikke-ekstern kraftforsyning Gjentatt kabelkraft (i samsvar med IEEE 1394a-2000)

**6**

#### <span id="page-151-0"></span>**IEEE 1284 Interface Board Type A**

- ❖ **Overføringsspesifikasjon:** IEEE 1284
- ❖ **Nødvendig kabel:** Standard IEEE 1284-kompatibel Micro Centronics 36-pins kabel

#### **IEEE 802.11b Interface Unit Type H**

#### ❖ **Overføringsspesifikasjon:**

<span id="page-151-1"></span>Basert på IEEE 802.11b (trådløst LAN)

#### ❖ **Protokoll:**

TCP/IP, IPX/SPX, AppleTalk

#### **Merk**

❒ SmartDeviceMonitor og Web Image Monitor er støttet.

#### ❖ **Dataoverføringshastighet:**

Automatisk valg mellom hastighetene nedenfor 1 Mbps, 2 Mbps, 5,5 Mbps, 11 Mbps

#### ❖ **Frekvensområde:**

- Tommeversjon: 2412 - 2462 MHz (1 - 11 kanaler)
- Metrisk versjon: 2412 - 2472 MHz (1 - 13 kanaler)

#### ❖ **Overføringsavstand:**

1 Mbps 400 m 2 Mbps 270 m 5,5 Mbps 200 m 11 Mbps 140 m

# **Merk**

❒ Disse tallene er veiledende for utendørs bruk. Generelt sett vil overføringsavstanden innendørs være 10 - 100 m, avhengig av miljøet.

#### ❖ **Overføringsmodus:**

Ad hoc-modus (situasjonsbetinget modus) og infrastrukturmodus

#### **Bluetooth Interface Unit Type 3245**

#### ❖ **Støttede profiler:**

- <span id="page-152-0"></span>• SPP (Serial Port Profile)
- HCRP (Hardcopy Cable Replacement Profile)
- BIP (Basic Imaging Profile)

#### ❖ **Frekvensområde:**

2,45 GHz ISM-bånd

❖ **Dataoverføringshastighet:**

723 kbps

#### **Merk**

❒ Overføringshastigheten justeres i henhold til faktorer som avstand og hindringer mellom enheten, radiosignalforhold og Bluetooth-adapteren.

#### ❖ **Maksimalt område:**

<span id="page-152-2"></span>10 m

#### **USB Host Type A**

- ❖ **Grensesnittkontakt:** USB 1.1-vertsgrensesnitt type A
- ❖ **Dataoverføringshastighet:** 12 Mbps (full hastighet)
- ❖ **Avstand mellom enhetene:**

<span id="page-152-1"></span>2,5 m

#### **Gigabit Ethernet Type 7300**

#### ❖ **Grensesnittkontakt:**

- Ethernet (10Base-T, 100Base-TX, 1000Base-T)
- USB 2.0

Du må ha USB-port på datamaskinen, og en kabel med støtte for USB 2.0.

#### ❖ **Dataoverføringshastighet:**

- Ethernet: 1000 Mbps, 100 Mbps, 10 Mbps
- USB: 480 Mbps (høyhastighet: USB 2.0), 12 Mbps (full hastighet)

#### ❖ **Protokoll:**

TCP/IP, IPX/SPX, AppleTalk

#### ❖ **Avstand mellom enhetene:**

- Ethernet: 100 m
- $\bullet$  USB: 5 m

# **INDEKS**

# **A**

Alternativer, [143](#page-150-0) Avbryte en jobb *Windows*, [107](#page-114-0)

#### **B**

Bluetooth Interface Unit Type 3245, [145](#page-152-0) Bruke kommandoer, [76](#page-83-0) Bruke Skriv ut jobb-funksjonen, [81](#page-88-0) Bunkesorterer, [112](#page-119-0)

## **D**

Dokumentserver, [131](#page-138-0)

## **E**

Endre jobbenes rekkefølge, [6](#page-13-0)

# **F**

Faneark, [128](#page-135-0) Feillogg, [109](#page-116-0) Fonter, [141](#page-148-0) Font Manager 2000, [52](#page-59-0) Forenklet skjerm, [3](#page-10-0)

# **G**

Gigabit Ethernet Type 7300, [145](#page-152-1) Grensesnitt, [141](#page-148-0) Grunnskjerm, [2](#page-9-0)

#### **H**

Harddisk, [141](#page-148-0) Holde utskriftsjobber, [7](#page-14-0) Hold utskrift *sletting*, [96](#page-103-0) *utskrift*, [94](#page-101-0) Hulling, [115](#page-122-0) Håndbøker for denne maskinen, [i](#page-2-0)

# **I**

IEEE 1284-grensesnittkort type A, [144](#page-151-0) IEEE 1394-grensesnittkort type B, [143](#page-150-1) IEEE 802.11b grensesnittenhet type H, [144](#page-151-1) Installere skriverdriveren *Hurtiginstallering*, [17](#page-24-0) Installere skriverdriveren med USB, [35](#page-42-0)

# **J**

Jobbliste, [4](#page-11-0) Jobblisteskjerm, [4](#page-11-1)

# **K**

Kapittelinndeling, [124](#page-131-0) *ingen mellomleggsark*, [124](#page-131-1) *skilleark for kapitler*, [125](#page-132-0) Kontrollere jobber i utskriftskøen, [5](#page-12-0) Kontrollere jobbhistorikken, [8](#page-15-0) Kontroll mot uautorisert kopiering, [77](#page-84-0) *Datasikkerhet for kopiering*, [77](#page-84-1) *Maskeringstype*, [79](#page-86-0) Kontrollpanel *hold utskrift*, [94](#page-101-1) *lagret utskrift*, [97](#page-104-0) *prøveutskrift*, [86](#page-93-0) *sikker utskrift*, [90](#page-97-0) *skriverfunksjoner*, [9](#page-16-0) Køutskrift, [110](#page-117-0)

# **L**

Lagret utskrift *sletting*, [100](#page-107-0) *utskrift*, [97](#page-104-1) Liste per bruker-ID *skrive ut alle utskriftsjobber*, [103](#page-110-0) *skrive ut den valgte utskriftsjobben*, [101](#page-108-0) Mellomleggsark, [126](#page-133-0) Minne, [141](#page-148-0)

#### **N**

Nettverkskabel, [141](#page-148-0) Nettverksprotokoll, [141](#page-148-0)

#### **O**

Omslag, [120](#page-127-0) Operativsystem, [141](#page-148-0) Oppløsning, [141](#page-148-0)

#### **P**

PageMaker, [53](#page-60-0) PDF direkteutskr., [73](#page-80-0) Prøveutskrift *sletting*, [89](#page-96-0) *utskrift*, [87](#page-94-0)

## **R**

Rotert sortering, [118](#page-125-0)

#### **S**

Sideforskyvet sortering, [119](#page-126-0) Sikker utskrift *sletting*, [93](#page-100-0) *utskrift*, [90](#page-97-1) Skjermpanel, [2](#page-9-1) Skriverfunksjoner-menyen, [9](#page-16-0) Skriverspråk, [141](#page-148-0) Skrive ut en PDF-fil direkte *PDF direkteuts.*, [73](#page-80-0) Skrive ut med Bluetooth-tilkobling *Windows*, [46](#page-53-0) Skrive ut med parallelltilkobling *Windows 2000*, [40](#page-47-0) Slette jobber, [7](#page-14-1) Slik leser du denne håndboken, [1](#page-8-0) Sorter, [117](#page-124-0) Spesifikasjoner, [141](#page-148-0) Stifting, [113](#page-120-0)

#### **U**

USB Host Type A, [145](#page-152-2) Utskriftmetode *PDF direkteuts.*, [73](#page-80-1) Utskriftshastighet, [141](#page-148-0)

#### **W**

Windows *avbryte en jobb*, [107](#page-114-0) Windows 2000 *skriveregenskaper, PCL*, [57](#page-64-0) *skriveregenskaper, RPCS*, [65](#page-72-0) Windows 95/98/Me *skriveregenskaper, PCL*, [55](#page-62-0) *skriveregenskaper, RPCS*, [63](#page-70-0) Windows NT 4.0 *dokumentstandarder, PCL*, [61](#page-68-0) *dokumentstandarder, RPCS*, [70](#page-77-0) *skriveregenskaper, PCL*, [61](#page-68-1) *skriveregenskaper, RPCS*, [69](#page-76-0) Windows Server 2003 *skriveregenskaper, PCL*, [59](#page-66-0) *skriveregenskaper, RPCS*, [67](#page-74-0) Windows XP *skriveregenskaper, PCL*, [59](#page-66-0) *skriveregenskaper, RPCS*, [67](#page-74-0)

## **Z**

Z-fals, [129](#page-136-0)

# $C \in$

#### Samsvarserklæring

"Produktet er i samsvar med kravene i EMC-direktiv 89/336/EEC og direktiver som endrer det, og Lavspenningsdirektivet 73/23/EEC og direktiver som endrer det."

#### **Forsiktig:**

Nettverkskabel med ferrittkjerne må brukes for demping av radiostøy.

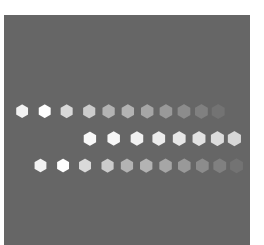

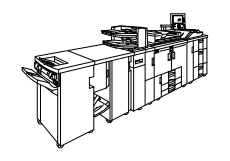

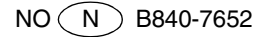